# HUAWEI Pura70 Ultra

# **User Guide**

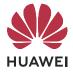

# Contents

## **Essentials**

| Live View                                 | 1  |
|-------------------------------------------|----|
| Basic Gestures                            | 2  |
| Phone Clone                               | 6  |
| Lock and Unlock Your Screen               | 7  |
| Get Familiar with the Home Screen         | 8  |
| Control Panel                             | 16 |
| Screenshots & Screen Recording            | 26 |
| Multi-Window                              | 35 |
| Show Date and Time When the Screen Is Off | 44 |
| Charging                                  | 45 |
|                                           |    |

### **Smart Features**

| Super Device               | 47 |
|----------------------------|----|
| Easy Projection            | 51 |
| Multi-screen Collaboration | 56 |
| Huawei Share               | 64 |
| Easy Print                 | 65 |
|                            |    |

## **Camera and Gallery**

| Take Photos                            | 67  |
|----------------------------------------|-----|
| Portrait Mode                          | 72  |
| Night Mode                             | 73  |
| Aperture Mode                          | 73  |
| Master Al                              | 74  |
| Take Photos with Various Zoom Settings | 75  |
| Macro                                  | 76  |
| Moving Pictures                        | 78  |
| Pro Mode                               | 79  |
| Record Videos                          | 83  |
| Tracking Shot                          | 85  |
| Slow-Mo Recording                      | 86  |
| Time-Lapse Photography                 | 87  |
| Dual-View Mode                         | 87  |
| Story Creator                          | 88  |
| Multi-cam                              | 89  |
| Adjust Camera Settings                 | 92  |
| Manage Gallery                         | 94  |
| Edit Pictures and Videos               | 98  |
| Highlights                             | 100 |
|                                        |     |

|                            | Contents |
|----------------------------|----------|
| MeeTime                    | 103      |
| Notepad                    | 105      |
| AR Measure                 | 112      |
| Optimizer                  | 115      |
|                            |          |
| More Connections           | 117      |
| Home screen & style        | 121      |
| Display & Brightness       | 125      |
| Sounds & Vibration         | 126      |
| Notifications & status bar | 127      |
| Biometrics & Password      | 130      |
| Battery                    | 133      |
| Storage                    | 133      |
| Security                   | 134      |
| Privacy                    | 136      |
| Accessibility Features     | 139      |
| About Phone                | 145      |

Settings

# **Essentials**

# **Live View**

#### **Display Real-Time Service Info**

Live view shows you the real-time status of ongoing services and tasks. For example, you can view real-time information about tasks such as a timer or recording, during a call.

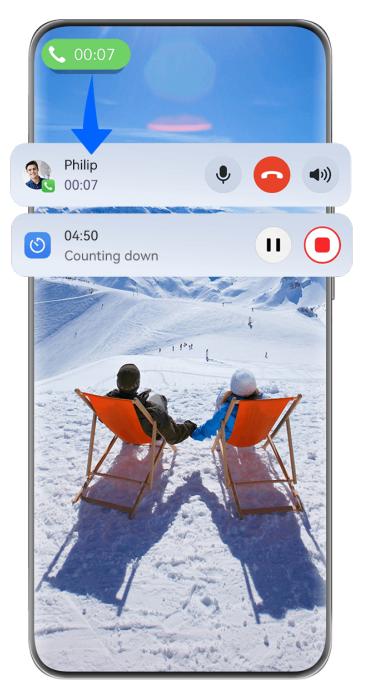

*i*) The figures are for reference only.

Live capsule:

When you switch from an app to the home screen or another app, a Live capsule will display in the status bar, with a brief real-time summary of the current task, for example, call duration and timer countdown duration.

Tasks will be sorted by task priority and creation time in the Live capsule, if there are multiple tasks.

If a real-time task from an app is not synced to the Live view, go to Settings > Notifications & status bar and check whether the notification permission has been enabled for the app.

#### Live card:

Touch a Live capsule to expand it into a Live card, where you can view the details or perform other operations. Touch any area in the card except for the buttons, to visit the corresponding app and perform other operations.

Touch any blank area or swipe up on the Live card to collapse it to the capsule.

Swipe down from the upper left corner of the screen to display Notification Center, which shows all current tasks. Once a task has completed, it will be automatically deleted.

If you do not wish to enable Live view for an app, go to Settings > Notifications & status bar > Status bar > Live view and toggle off the switch next to the corresponding app.

# **Basic Gestures**

#### **Basic Gestures and Shortcuts**

#### Get Familiar with Air Gestures

You can navigate on your phone using air gestures and without having to touch the screen. For example, you can use air gestures to take a screenshot or scroll up or down.

Go to **Settings** > **Accessibility features** > **Smart Sensing**, and make sure that **Air scroll** or **Grabshot** is enabled.

| Grab a screenshot                                                     |
|-----------------------------------------------------------------------|
| To take a screenshot:                                                 |
| Hold your palm 20–40 cm (8–16 in.) from the screen until 🖤 appears at |
| the top of the screen, then make a fist.                              |

| To scroll up or down on the screen using air gestures:                                                      |
|----------------------------------------------------------------------------------------------------|
| • Air scroll up                                                                                             |
| Hold your palm 20–40 cm (8–16 in.) from the screen, with your fingers                                       |
| pointing upwards. When 🔮 appears at the top of the screen, flick your wrist down.                           |
|                                                                                                    |
| • Air scroll down                                                                                           |
| Hold the back of your hand 20–40 cm (8–16 in.) from the screen, with                                        |
| your fingers pointing downwards. When $\widehat{\ }$ appears at the top of the screen, flick your wrist up. |

*i*) If your device does not have the **Air scroll** or **Grabshot** switch, it indicates that the corresponding feature is not supported.

#### System Navigation Gestures

Go to **Settings** > **System & updates** > **System navigation** and make sure that **Gestures** is selected.

| <b>Return to the previous screen</b><br>Swipe in from the left or right edges to return to the previous screen. |
|----------------------------------------------------------------------------------------------------|
| <b>Back to home screen</b><br>Swipe up from the bottom to go to the home screen.                                |
| <b>Recent tasks</b><br>Swipe up from the bottom of the screen and hold to view recent tasks.                    |

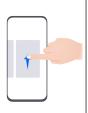

Close an app

When viewing recent tasks, swipe up on an app preview to close the app.

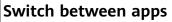

Slide across the bottom edge of the screen to switch between apps.
 Before using this gesture, touch Settings on the System navigation screen, and ensure that Slide across bottom to switch apps is enabled.

If your device does not have the Slide across bottom to switch apps switch, it indicates that the corresponding feature is not supported.

• Swipe across the bottom of the screen in an arc to switch between apps.

#### **Knuckle Gestures**

Before using knuckle gestures, use either of the following methods to make sure that all necessary features are enabled (depending on your device model):

- Go to Settings > Accessibility features > Shortcuts & gestures, and enable Take screenshot and Record screen.
- Go to Settings > Accessibility features > Motion control > Take screenshot, and enable
   Smart screenshot.

|   | <b>Take a screenshot</b><br>Knock twice on the screen with a knuckle to take a screenshot.                         |
|---|----------------------------------------------------------------------------------------------------|
| S | <b>Take a scrollshot</b><br>Knock on the screen with a knuckle and draw an "S" to take a scrolling<br>screenshot.  |
|   | <b>Capture part of the screen</b><br>Knock and draw an enclosed area with a knuckle to capture part of the screen. |
|   | <b>Record screen</b><br>Knock twice on the screen with two knuckles to start or end a screen<br>recording.         |

#### **More Gestures**

| <b>Access Home screen editing mode</b><br>Pinch two fingers together on the home screen.                                                                            |
|----------------------------------------------------------------------------------------------------|
| <b>Display the shortcut panel on the lock screen</b><br>Turn on the screen and swipe up from the bottom of the lock screen.                                         |
| <b>Display the search bar</b><br>Swipe down from the middle of the home screen.                                                                                     |
| <b>Display the notification panel</b><br>Swipe down from the upper left edge of the screen.                                                                         |
| Turn on a shortcut switch<br>Swipe down from the upper right edge of the screen to display <b>Control</b><br>Panel and touch to expand the shortcut switches panel. |

#### **Button Shortcuts**

| <b>•</b> ••• | <b>Power off and restart</b><br>Press and hold the Power button until your phone displays the <b>Power off</b><br>and <b>Restart</b> menus. |
|--------------|----------------------------------------------------------------------------------------------------|
|              | Turn up the volume                                                                                                    |

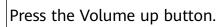

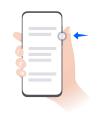

#### **Turn down the volume** Press the Volume down button.

Some products do not have volume buttons.

Take a screenshot

# Phone Clone

#### Use Phone Clone to Move Data to Your New Device

**Phone Clone** lets you quickly and seamlessly move all the basic data (including contacts, calendar, images, and videos) from your old phone to your new phone.

Press the Volume down and Power buttons simultaneously.

#### Migrate Data from a Huawei/Android Device

- 1 On your new phone, open the Phone Clone app, or go to Settings > System & updates > Phone Clone, touch This is the new device, and select Huawei or Other Android.
- **2** On your old device, follow the onscreen instructions to download and install **Phone Clone**.
  - For Huawei devices: You can download Phone Clone from AppGallery.
  - For Android devices: You can download **Phone Clone** from the Huawei official website.
- **3** On the old device, open the **Phone Clone** app, touch **This is the old device**, and follow the onscreen instructions to connect the old device with your new phone manually, or by scanning a code.
- **4** On your old device, select the data you wish to clone, and touch **NEXT** > **TRANSFER** to complete the data cloning.

#### Migrate Data from an iPhone or iPad

- 1 On your new phone, open the Phone Clone app, or go to Settings > System & updates > Phone Clone, touch This is the new device, and select iPhone/iPad.
- **2** On your old device, follow the onscreen instructions to download and install **HUAWEI Phone Clone**.
- **3** On the old device, open the **HUAWEI Phone Clone** app, touch **Transfer data to a Huawei phone**, and follow the onscreen instructions to connect the old device with your new phone by scanning the code.
- **4** On your old device, select the data you wish to clone, and follow the onscreen instructions to complete the data cloning.

# Lock and Unlock Your Screen

#### Lock and Unlock Your Screen

#### Lock the screen

#### Auto-lock:

Your phone screen will be automatically locked if you haven't performed any operations on it for a period of time.

You can go to **Settings** > **Display & brightness** > **Sleep**, and set the screen timeout duration. **Manually lock the screen:** 

You can manually lock the screen using either of the following methods:

- Press the Power button.
- Pinch two fingers together on the home screen, touch Service widgets, swipe down to the bottom, touch Widgets, touch and hold down on the Screen Lock icon, and touch Add to home screen. Then touch the Screen Lock icon to lock the screen.

#### Keep the Screen On While Looking

You can set the screen to stay on while you are looking at it, such as when you are reading.

Go to **Settings** > **Accessibility features** > **Smart Sensing**, and ensure that **Keep screen on while looking** is enabled.

#### **Turn On the Screen**

You can turn on the screen in any of the following ways :

- Press the Power button.
- Go to Settings > Accessibility features > Shortcuts & gestures > Wake screen, and enable and use Raise to wake and Double-tap to wake.

*i* If your phone does not have this option, it indicates that this feature is not supported.

#### **Unlock Your Screen**

**Password unlock:** Once the screen is turned on, swipe up from the middle of the screen to display a panel where you can enter your lock screen password. Then, enter your lock screen password.

**Face unlock:** Once the screen is turned on, bring your face in front of the screen of your phone. Your phone will unlock automatically after it recognizes your face.

**Fingerprint unlock:** Touch the fingerprint sensor zone with a finger that you have already set up on your device. Wake up your screen first to show the fingerprint sensor zone, if your device has an in-screen fingerprint sensor.

# Get Familiar with the Home Screen

#### **Home Screen Overview**

The new setup allows you to customize your phone home screen and group important content in easy-to-access locations with service widgets, large folders, and other features.

#### Get a Grip on the Revamped Home Screen

- Status bar: Shows the status of your phone and notifications at the top of the screen.
- **Large folders:** Directly opens an app when you touch the corresponding app icon, without expanding the folder. The folder size can be adjusted as needed.
- Service widgets: Previews services and provides direct access to frequently-used app features without requiring you to open each corresponding app. You can stack or combine multiple service widgets as needed.
- Screen navigation bar: Swipe left or right to view apps and widgets on different screens. The indicator shows which screen you are currently on.
- Shortcut bar: Displays frequently used apps.

#### **Use Service Widgets**

Service widgets allow you to:

- Preview or access apps, such as to view the weather forecast, or play music.
- Select from a range of service widget styles and layouts to customize your home screen.
- Stack and combine multiple service widgets to save home screen space, streamline your home screen, and navigate with greater ease.

Apps with a widget bar at the bottom support service widgets. To remove the widget bar, go to **Settings > Home screen & style > Home screen settings > Show widget bars**.

*i* This feature is not supported in certain scenarios. Actual usage shall prevail.

#### Add Service Widgets to Your Home Screen

You can add a service widget to the home screen in any of the following ways:

- Swipe up on an app icon to expand its service widget, and touch read the service widget to the home screen.
- Swipe up on an app icon to expand its service widget, touch and hold down on the service widget, touch More service widgets, select your desired style, and touch Add to home screen.
- Touch and hold down on an app icon, touch **Service widgets**, select your desired style, and touch **Add to home screen**.

 Pinch two fingers together on the home screen, touch Service widgets, select your desired service widget, and touch Add to home screen. You can also touch and hold down on your desired service widget, and drag it to any blank area on the home screen.

If there is no space available on the current screen, the widget will be pinned to the next screen. If neither screen has any space, a new screen will be created for the service widget, to the right of the current screen.

- Service widgets cannot be pinned to folders.
  - Swiping up on the app icon will not expand the service widget in certain scenarios. Actual usage shall prevail.

#### **Stack Service Widgets**

Stack same-sized service widgets/widget combos to save home screen space, and streamline your home screen.

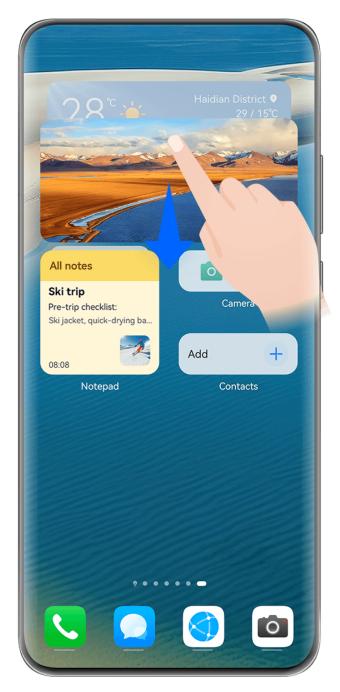

The figures are for reference only.

#### Stacking service widgets:

Touch and hold down on a service widget/widget combo, drag it to another service widget/ widget combo of the same size, and release to stack the two items, once they have completely overlapped.

#### Viewing widgets within a stack:

Swipe up or down on a stack to view all of its service widgets.

#### Managing service widgets:

- **1** Expand the stack in any of the following ways:
  - Swipe down further to expand the stack.
  - Touch and hold down on the stack, and touch **Expand stack**.
- **2** Then manage widgets in the stack as follows:

- Adjusting the position of a service widget: Touch and hold down on a service widget, and drag it to change its position.
- **Pinning a service widget to the top**: Touch a service widget to pin it to the top of the stack.
- **Removing a service widget from the stack**: Touch and hold down on a service widget, drag it to the edge of the screen and hold, wait for the service widget to be moved out of the stack, and drag the widget to any blank area on the home screen.
- **Deleting a service widget**: Swipe left on a service widget to delete it.
- **Deleting a widget stack**: Once all of the service widgets in a stack are removed, the stack will be automatically deleted.

#### **Combine Service Widgets**

Combine service widgets of all sizes, and add frequently-used shortcuts to widget combos, to create shortcuts for common features.

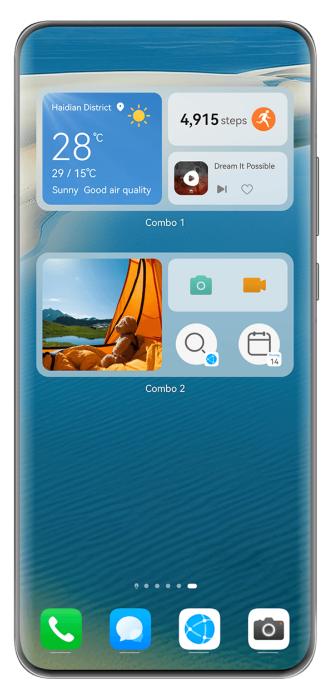

The figures are for reference only.

#### Adding a widget combo:

- Hold and drag a service widget to another service widget of any size, until they partially overlap, and release to complete the combination, once the back panel has been expanded.
- Pinch two fingers together on the home screen, go to Service widgets > Widget combos, touch and hold down on the widget combo that you wish to add, and touch Add to home

**screen**. You can also touch  $\neg$ , select your favorite service widgets to customize your own

## combo, and touch $\checkmark$ .

#### Editing a widget combo:

• Adding a service widget to the widget combo: Hold and drag a service widget on the home screen to the widget combo.

- **Removing a service widget from the widget combo**: Touch and hold down on the widget combo, and wait for the pop-up menu to display. Then hold and drag a service widget to any blank area on the home screen.
- Deleting a service widget: Touch and hold down on the widget combo, and wait for the

pop-up menu to display. Then hold and drag a service widget to the  $\bigcirc$  icon at the top of the screen.

After you're done with editing the widget combo, the system will automatically apply an optimal template size based on the items in the combo. Touch any area outside the service combo to exit the editing screen.

You can also touch and hold down on the service combo, and touch **Edit combo** to add or remove **Service widgets** or **Shortcuts**.

#### Removing a widget combo:

Touch and hold down on the widget combo, and touch **Remove combo** to remove the widget combo.

#### Renaming a widget combo:

Touch and hold down on the widget combo, and touch **Rename** to rename the widget combo.

You can also touch and hold down on a service widget to edit or remove it.

*i* Certain service widgets can't be edited.

#### Edit and Remove Service Widgets

#### Edit service widgets:

Touch and hold down on a service widget, and select **Edit** to set which information will display for the widget.

For example, you can set the cover of the Gallery service widget to a specified picture. To do this, you can touch and hold down on the Gallery service widget, go to **Edit** > **Select a photo**, and follow the onscreen instructions to set it.

#### Remove service widgets:

Touch and hold down on a service widget, and select **Remove** to remove it from the home screen.

- If you uninstall certain apps, the corresponding service widgets will also be removed.
  - Certain service widgets can't be edited.

#### **Create and Use Large Folders**

Large folders make it easy to categorize app icons on the home screen. Directly open an app by touching the app icon, without expanding the folder, and adjust the folder size as needed, to craft your ideal home screen layout.

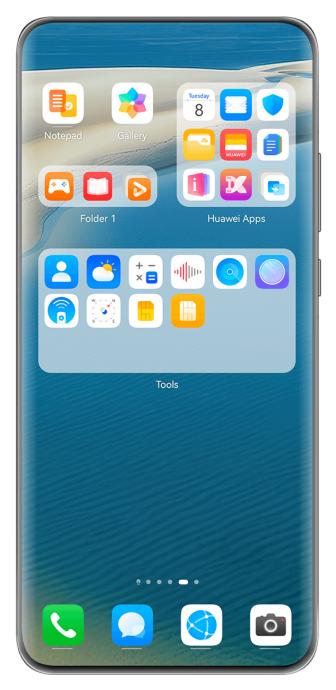

i) The figures are for reference only.

#### Create a Large Folder

- **1** Touch and hold an app icon and drag it over another icon to create a new folder.
- **2** Touch and hold a folder to switch between display modes. For example, you can touch and hold a new folder and select **Enlarge** from the displayed menu to create a large folder.
- 3 You can touch the lower right corner of the large folder to open it and then touch the folder name to rename it.You can also rename the folder by touching and holding it and selecting **Rename**.

#### **Operations in a Large Folder**

You can perform the following operations in large folders:

- Adjust the folder size: Touch and hold down on a large folder, and release your finger when the pop-up menu displays. Drag the blue edges or corners around the folder to adjust the folder size, and touch any blank area on the home screen to complete the operation.
- Enter or exit folders: Touch the lower right corner on a large folder to enter it. Touch a blank area in the folder to exit it.

When there are too many app icons to display on one page within a large folder, a stacked icon will appear in the folder's lower right corner. You can touch the stack icon to open the folder.

- Add or remove apps: Open a large folder, and touch  $\neg$ , and add or remove apps as required. If you deselect all apps within the folder, the folder will be deleted.
- Switch between display modes: Touch and hold down on a folder to switch between a standard and large display. For example, you can touch and hold down on a standard folder, and select **Enlarge** from the displayed menu to create a large folder.

#### **Notification and Status Icons**

Network status icons may vary depending on your region or network service provider. Supported features vary depending on the device model. Some of the following icons may not be relevant to your phone.

|                                                                                                    | Full signal strength                                          | II       | Roaming                                                      |
|----------------------------------------------------------------------------------------------------|---------------------------------------------------------------|----------|--------------------------------------------------------------|
|                                                                                                    | Data saver enabled                                            | 8        | No SIM card inserted                                         |
| $\textcircled{\label{eq:linear}{\label{eq:linear}{e$ | Hotspot enabled                                               |          | Hotspot connected                                            |
| ( X                                                                                                    | Hotspot disconnected                                          |          | Switching networks via Wi-Fi+                                |
|                                                                                                    | Wi-Fi connected                                               |          | Wi-Fi network is faulty, unable to connect to the Internet   |
| و((نې                                                                                                    | Wi-Fi 6 connected                                             |          | Wi-Fi 6 network is faulty, unable to connect to the Internet |
| 6 <sup>+</sup> ((;**                                                                                                    | Wi-Fi 6+ connected                                            |          | Wi-Fi 6+ is faulty, unable to connect to the Internet        |
| ((c <sup>†</sup>                                                                                                    | Dual Wi-Fi connected                                          | 6<br>((• | Dual Wi-Fi connected, with the main Wi-Fi supporting Wi-Fi 6 |
| 6 <sup>+</sup> ((•                                                                                                    | Dual Wi-Fi connected, with the main Wi-Fi supporting Wi-Fi 6+ |          | NFC enabled                                                  |
|                                                                                                    | Battery empty                                                 |          | Low battery                                                  |

| *            | Charging                   | **          | Fast charging                                        |
|--------------|----------------------------|-------------|------------------------------------------------------|
| **           | Super charging             | ((m))       | Wireless super charging                              |
|              | Wireless fast charging     | (           | Regular wireless charging                            |
| Ø            | Power Saving mode enabled  | X           | Digital Balance enabled                              |
| *            | Bluetooth enabled          | *1          | Bluetooth device battery                             |
| *            | Bluetooth device connected | 0           | VPN connected                                        |
| ≁            | Airplane mode enabled      | 6           | Do Not Disturb mode enabled                          |
| •            | Location service enabled   |             | Eye Comfort mode enabled                             |
|              | Driving mode enabled       | (~)         | Performance mode enabled                             |
| R            | Headset connected          | 刻           | Projection device connected                          |
| 5            | Calling                    | HD          | VoLTE enabled                                        |
| 2            | Missed call                | 8           | Calling service not available on the current network |
| Q            | New message                |             | Alarm set                                            |
| X.           | Silent mode                | <b>}</b> _{ | Vibration mode                                       |
| 0            | Syncing data               | (j)         | Data syncing failed                                  |
| $\checkmark$ | New email                  |             | Event reminder                                       |
| 0            | Apps using the camera      | Ŷ           | Apps using the microphone                            |
| • • •        | More notifications         |             |                                                      |

# **Control Panel**

#### **Introduction to Control Panel**

Manage and control audio playback, shortcuts, and **Super Device**, with greater ease, in **Control Panel**.

#### **Overview of Common Features in Control Panel**

Swipe down from the upper right corner of the screen to display **Control Panel** to access the following features:

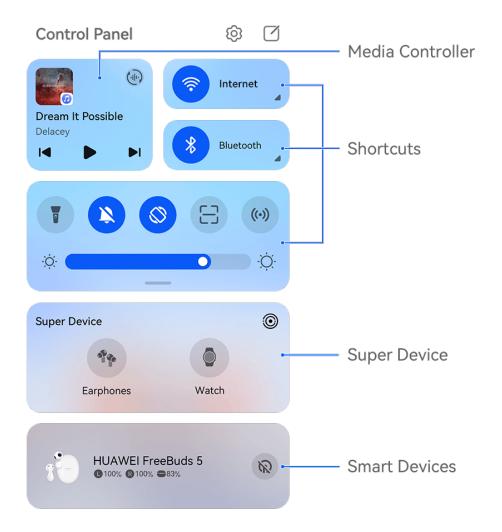

*i* The figures are for reference only.

- **Media Controller**: Controls audio playback and allows you to adjust the playback progress and switch between recently-used media apps, listening devices (such as Visions and Bluetooth headsets), and calling devices.
- **Shortcuts**: Enables, disables, or sets frequently-used features.

- Super Device: Collaborates with tablets, laptops, Visions, and other devices to facilitate seamless Multi-screen Collaboration, wireless projection, video transfers, and other crossdevice features.
- Smart devices: Allows you to manage and control devices that have been added in Al Life.
- If your phone is not pre-installed with some relevant apps, download it from AppGallery.

#### **Edit Control Panel**

**Control Panel** allows you to edit features, such as relocate shortcut switches, hide **Super** Device, and edit smart scenes and smart devices, so that you can manage your devices with greater ease.

Swipe down from the upper right corner of the screen to display Control Panel, and touch

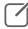

. From there, feel free to:

- Edit shortcut switches: Touch Edit switches, hold and drag a shortcut switch to relocate it. You can also drag a frequently-used hidden shortcut switch up to the unhidden part of the shortcut switch panel, or drag a less frequently-used shortcut switch down to the hidden part.
- Hide Super Device: Touch Hide Super Device to hide Super Device. Touch Show Super **Device** to show Super Device.
- Edit smart devices: Touch Edit devices, and touch  $\frown$  at the top of an added smart device to remove it from the Control Panel. Touch a smart device that you have linked to AI Life below to add it to the Control Panel.

*f* If your phone is not pre-installed with some relevant apps, download it from **AppGallery**.

#### **Use Shortcut Switches**

#### **Turn on a Shortcut Switch**

Swipe down from the upper right edge of the screen to display **Control Panel** and touch to expand the shortcut switches panel.

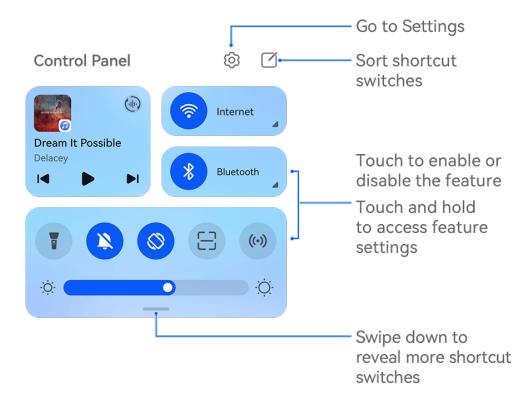

i) The figures are for reference only.

- Touch a shortcut switch to enable or disable the corresponding feature.
- Touch and hold a shortcut switch to access the settings screen of the corresponding feature (supported by some features).
- Touch O to access the system settings screen.

#### **Customize Shortcuts**

Swipe down from the upper right edge of the screen to display **Control Panel**, go to  $\square$  > **Edit switches**, then touch and hold a shortcut switch to drag it to your preferred position, and touch **Done**.

#### **Use Media Controller**

Manage playback and switch audio and video apps at any time in **Media Controller**, or even transfer streaming audio from your device to other devices, like a headset or speaker.

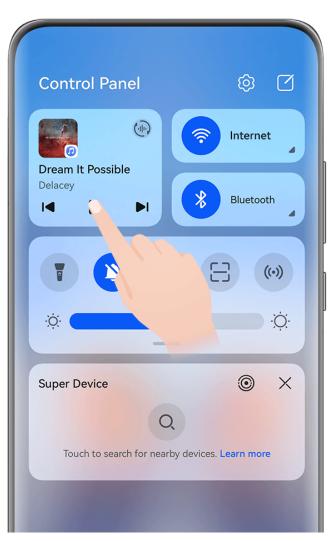

The figures are for reference only.

#### Manage and Switch Between Audio and Video Apps

When multiple audio and video apps (such as **Music**) are opened, you can quickly manage and switch between these apps in **Media Controller** with ease.

- *i* Media Controller is only supported for certain apps, and certain apps need to be updated to the latest version .
- **1** Swipe down from the upper right corner on your phone to display **Control Panel** and touch any blank area in **Media Controller** at the top of the screen, to enter the **Media Controller** screen.
- **2** Media Controller displays currently running and recently used audio and video apps. From there, feel free to:
  - Manage running apps: Touch to pause playback or switch tracks, or swipe to adjust the playback progress or volume.
  - Switch to other recently used apps: Touch another app on the screen.

#### Share Audio with Friends via Two Pairs of Bluetooth Earphones

Sharing audio allows you to connect multiple pairs of Bluetooth earphones to the same phone, so that you can listen to music or watch videos along with a friend.

- This feature is only supported on certain Bluetooth earphones.
  - If your Bluetooth earphones support this feature, update them to their latest available version.
- **1** Pair your device with a pair of Bluetooth earphones, and touch (in the upper right corner of **Media Controller** in **Control Panel**.
- 2 Set a sharing mode based on the pairing status of the other pair of earphones: Self sharing (the other pair of earphones has been paired with your device): The paired earphones will display in the device list. Select the two pairs of earphones that you wish to share audio with.

You can also go to **Control Panel** > **Super Device**, and drag the icons for the two pairs of earphones to the icon for this device, to initiate a connection.

| ← Audio projection                  | ← Audio projection          |
|-------------------------------------|-----------------------------|
| This device •••• Philip's Earphones | This device 🚥 Share audio 😁 |
| Dream It Possible                   | Dream It Possible           |
| 01:41 03:24                         | 01:41 03:24                 |
|                                     |                             |
| රා රා)                              | ()                          |
| This device                         | This device                 |
|                                     | Rog Philip's Earphones      |
| 🍿 Philip's Earphones 🛛 🗸            | Philip's Earphones          |
| SHARE AUDIO                         | କୁତ୍ର Chloe's Earphones 🕑   |
|                                     |                             |

*i* The figures are for reference only.

**Temporary sharing (the other pair of earphones has not been paired with this device)**: Select the paired earphones from the device list on this device, touch **Share audio** under the name of the earphones, and initiate sharing as follows:

• The other pair of earphones has not been connected to any device: Place the other pair of earphones in the charging case, open the case, place it close to this device, and follow the onscreen instructions to complete the connection. If your phone does not

detect any earphones, hold down on the Function button on the charging case, and place the earphones close to this device to initiate pairing.

- The other pair of earphones has been connected to other devices: For example, if the other pair of earphones has been connected to other phones/tablets (EMUI 13 or later), turn on the phone/tablet screen, place the phone/tablet close to this device, and follow the onscreen instructions to initiate pairing.
- **3** Once the pairing is complete, you'll be able to share the audio on this device with the two pairs of earphones.

To stop audio sharing, touch (in **Media Controller**, touch the shared earphones, and deselect it.

#### **Transfer Audio to Another Device**

When your phone is connected to a device, such as a headset, speaker, or Vision product, you can send the audio playing, such as audio and video playback, video calls, and game sound effects, on your phone to the listening device, and continue to manage playback in **Media Controller**.

To connect to your phone, the corresponding apps will need to be installed on certain devices. If your phone is not pre-installed with some relevant apps, download it from AppGallery.

#### Transfer audio to another device

- 1 Connect your phone to a listening device, such as a headset, speaker, or device added to AI Life. For details, see the product manual.
- 2 Touch (in the upper right corner of **Media Controller** in **Control Panel** and select a listening device from the list to transfer the audio playing on your phone to the listening device.

If there is no device list in **Media Controller**, touch (1) to display the list.

#### **Transfer Calls to Another Device**

When your phone is connected to a listening device (like a headset or speaker), you can transfer an ongoing call on your phone to the listening device.

- **1** Connect your phone to a wired headset, or connect your phone to a wireless headset or speaker via Bluetooth.
- During a call, swipe down from the upper right edge of your phone to display Control
   Panel, touch () in the upper right corner of Media Controller, and select the wired or Bluetooth listening device from the list to transfer the call there.

If there is no device list in **Media Controller**, touch (1) to display the list.

This feature will be supported by more apps in the near future.

#### Switch Seamlessly Between Screens, with Super Device

Use **Super Device** for multi-device collaboration with just a tap, to turn all of your smart devices into one cohesive unit. For example, when you come home, you can have an ongoing MeeTime call transferred to your HUAWEI Vision for a more immersive experience; when you return to the office, you can continue editing the same documents on your computer, by picking up right from where you had left off on your phone.

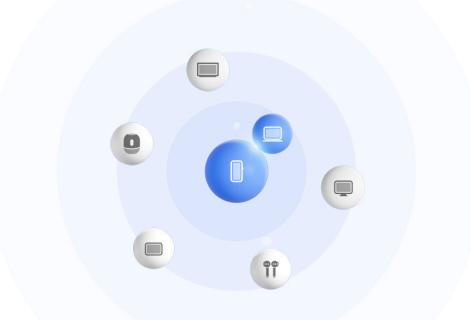

*i* The figures are for reference only.

#### Set Super Device Before Getting Started

Before using **Super Device**, enable Bluetooth and Wi-Fi on your phone, and log in to your HUAWEI ID.

Make sure that the screens of your other devices remain on, and apply the following settings on these devices:

- *i* Device types supported by **Super Device** may vary by product.
- Phone: Enable Bluetooth and Wi-Fi.
  - Only phones that support Multi-cam mode can be used as connected devices. You can check whether Multi-cam mode is supported by going to Camera > More.
- Tablet: Enable Bluetooth and Wi-Fi.
- **Tablet with an E Ink display**: Enable Bluetooth and Wi-Fi, and make sure that it is logged in to the same HUAWEI ID as your phone.
- **Computer**: Enable Bluetooth and Wi-Fi, and make sure that it is logged in to the same HUAWEI ID as your phone.
- Vision or Monitor: Enable Bluetooth and Wi-Fi.

• **Smart speaker or printer**: Make sure that it is connected to the same LAN as your phone, paired in AI Life with your phone, and logged in to the same HUAWEI ID.

Enter the **AI Life** home screen, go to  $\neg \neg$ , and follow the onscreen instructions to complete the connection.

- **Earphones or glasses**: Make sure that they are paired and connected to your phone via Bluetooth.
- Watch or band: Make sure that it is paired with your phone via Huawei Health, and logged in to the same HUAWEI ID.

*i* If your phone is not pre-installed with some relevant apps, download it from **AppGallery**.

#### Create Your Super Device by Connecting to Nearby Devices

If you can't find **Super Device** in Control Panel, touch  $\checkmark$  in the upper right corner, and touch **Show Super Device**.

#### The devices are logged in to the same HUAWEI ID

**1** Swipe down from the upper right corner of your device to display **Control Panel**, and

touch  $\bigcirc$  or O in **Super Device** to search for nearby devices to connect to.

**2** Go to **Control Panel** > **Super Device** and touch the icon of the device to be connected to initiate the default collaboration.

Alternatively, you can touch <sup>(()</sup>) and then the icon of the device to be connected, and select your desired collaboration scenario from the menu as needed.

*i* If there are multiple collaboration scenarios available, go to **Super Device**, and touch

 $\checkmark$  in the lower right corner of the device icon, or touch O and then the icon of the device to be connected, to switch between collaboration scenarios from the menu.

#### The devices are not logged in to the same HUAWEI ID

- 1 On the phone/tablet that you wish to connect to, go to Settings > Super Device > This device > Visible to, and select All nearby devices.
- **2** Swipe down from the upper right corner of this device to display **Control Panel**, and touch in **Super Device**.
- **3** Touch  $\neg \mid \neg$ , select the device that you wish to connect to, and follow the onscreen instructions to complete the connection.

To unlink a device that is logged in to a different HUAWEI ID, touch () in **Super Device**, touch and hold down on the device, and touch **Delete**. You can also go to **Settings** > **Super Device**, select the device that you wish to unlink in **Other devices**, and touch **Delete**.

**4** Touch the icon of the device to be connected and select a collaboration scenario from the menu to initiate collaboration.

*i* If there are multiple collaboration scenarios available, go to **Super Device**, and touch

 $\checkmark$  in the lower right corner of the device icon, or touch O and then the icon of the device to be connected, to switch between collaboration scenarios from the menu.

#### Transfer MeeTime Calls and Streaming Audio to Connected Devices

Use **Super Device** to transfer a video (for example, a video in HUAWEI Video), song, or MeeTime call from your phone to another device, and pick up from exactly where you had left off, without missing a beat.

*i* **MeeTime**: This feature is only available in some countries and regions.

For instance, you can:

- Transfer **videos** to tablets.
- Transfer **MeeTime calls** to Visions.
- Transfer **music** to Bluetooth earphones, speakers, glasses, Visions (screen off), and head units.

*i* Device types and transfers supported by **Super Device** may vary by product.

- **1** To complete the settings on the phone and the device to be connected, please refer to Set Super Device Before Getting Started.
- **2** Swipe down from the upper right corner of the phone to display **Control Panel**, and touch  $\bigcirc$  in **Super Device** to search for nearby available devices, or go to  $\bigcirc$  >  $\neg$  to link a

new device.

- **3** Open an app running a task you wish to transfer (such as HUAWEI Video or HUAWEI Music) on your phone.
- **4** In **Super Device** of **Control Panel** on your phone, touch the icon of the device to which you wish to transfer the task to, and follow the onscreen instructions to complete the transfer.

You can also touch O, drag the target device to your current device, and follow the onscreen instructions to complete the transfer.

#### Multi-Screen Collaboration on a Computer or Tablet

Connect your phone to a computer or tablet via **Super Device** to make office work more efficient and collaborative. View and edit files, drag and drop them between devices, copy and paste text, and even browse phone apps, from the Multi-Screen Collaboration window on your computer or tablet.

- **1** To complete the settings on the phone and the device to be connected, please refer to Set Super Device Before Getting Started.
- **2** Swipe down from the upper right corner of your phone to display **Control Panel**, and search for or link the device you wish to connect to in the **Super Device** panel, using the methods below:

- **Search for computers**: Touch  $\bigcirc$  or O to search for nearby computers that can be connected to.
- **Search for tablets**: Touch  $\bigcirc$  or  $\textcircled{\odot}$  to search for nearby tablets that can be connected to, or go to  $\bigcirc$  > + to search for and link with a tablet.

**3** In **Super Device** of **Control Panel** on your phone, touch the device that you wish to connect to, to complete the connection.

You can also touch <sup>(O)</sup> and then the icon of the device to be connected, and select **Multi**-Screen Collaboration from the menu.

To end Multi-Screen Collaboration, touch the icon of the connected device again on the Super Device screen.

# **Screenshots & Screen Recording**

#### Take a Screenshot

#### Take a Grabshot

- **1** Go to **Settings** > **Accessibility features** > **Smart Sensing** > **Grabshot** and make sure that **Grabshot** is enabled.
- **2** Place your hand half an arm's length away from the screen with your palm facing the

screen, and wait for  $\stackrel{\textcircled{}}{\bigcirc}$  to appear at the top of the screen. Then close your fist to capture a screenshot.

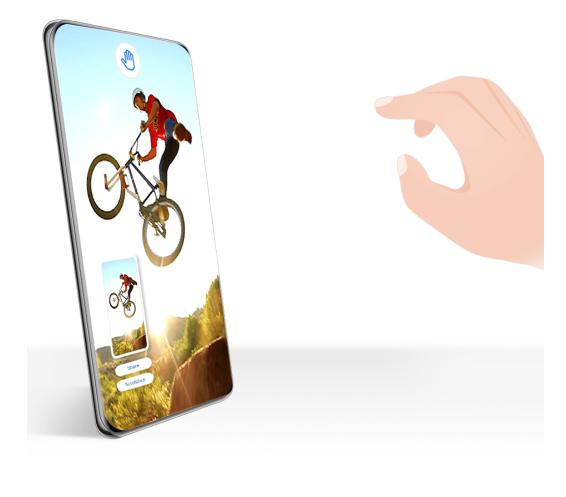

- The figures are for reference only.
  - If your device does not display the **Grabshot**, it indicates that this feature is not supported.

#### Take a Full Screenshot with a Knuckle Tap

- **1** Before using knuckle gestures, use either of the following methods to enable this feature (depending on your device model):
  - Go to Settings > Accessibility features > Shortcuts & gestures > Take screenshot, and enable Knuckle screenshots.
  - Go to Settings > Accessibility features > Motion control > Take screenshot, and enable Smart screenshot.
- **2** Tap twice in quick succession with one knuckle to take a screenshot of the entire screen.

#### Essentials

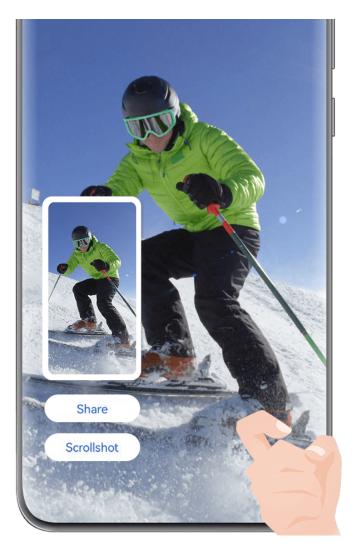

The figures are for reference only.

#### Take a Screenshot with a Key Shortcut

Press and hold down on the Power and Volume down buttons at the same time to take a screenshot.

#### Take a Screenshot with a Shortcut Switch

Swipe down from the upper right edge of the screen to display **Control Panel**, touch to expand the shortcut switches panel, and touch **Screenshot** to take a screenshot.

#### Capture the Screen in Split-Screen or Floating Window Mode

When your phone is in split-screen mode or floating window mode, you can capture individual windows or the entire screen, depending on your need.

Once a screenshot is taken, a thumbnail will display in the lower left corner of the screen. Touch the icon on the top of the thumbnail to select the capture area.

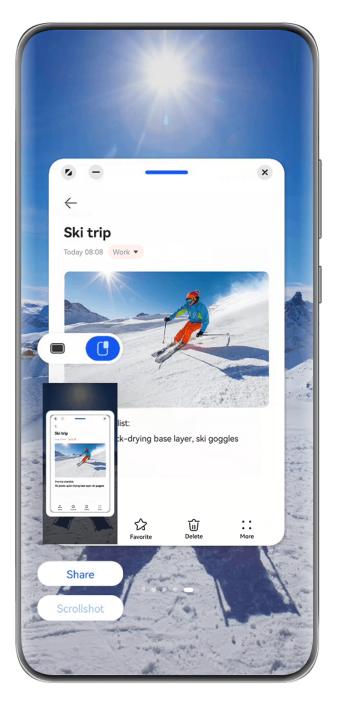

Here we'll use a screenshot in the floating window as an example:

- Captures the contents of all current windows.
- : Captures only the contents in the floating window.

#### Share and Edit a Screenshot or Switch to Scrollshot

Once you take a screenshot, a thumbnail will appear in the lower left corner of the screen. From there, feel free to:

- Touch **Share** at the bottom of the thumbnail to select a method for sharing the screenshot with others.
- Touch **Scrollshot** at the bottom of the thumbnail to continue taking a scrolling screenshot.
- $\cdot\,$  Tap on the thumbnail to edit, delete, or do more with the screenshot.

Screenshots are saved to **Gallery** by default.

#### Take a Partial Screenshot

Use **Partial screenshot** to take a screenshot of a part of the screen. You can choose your preferred screenshot shape (such as a rectangle, oval, or heart).

#### Take a Partial Screenshot with Knuckle Gestures

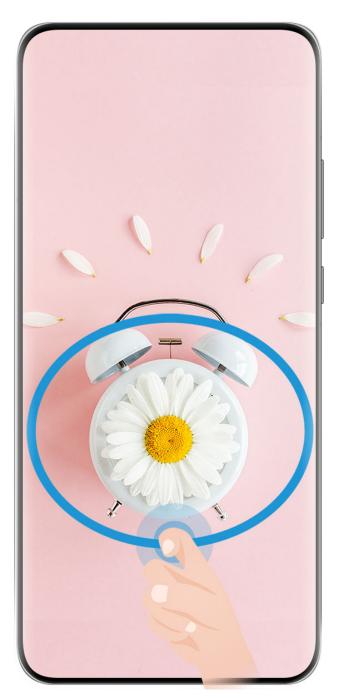

*i* The figures are for reference only.

- **1** Knock on the screen with a single knuckle and hold to draw an enclosed shape around the part of the screen that you wish to capture. Make sure that your knuckle does not leave the screen.
- **2** The screen will display the motion of your knuckle. From there, feel free to:
  - Drag the frame to the desired position, or resize it.

- Touch any of the shape options on the toolbar to change the shape of the captured area.
- **3** Touch **b** to save the screenshot.

#### Use a Shortcut to Take a Partial Screenshot

- 1 Swipe down from the upper right edge of the screen to display **Control Panel**, touch to expand the shortcut switch panel, touch the triangle icon next to **Screenshot**, and then touch **Partial screenshot** in the pop-up.
- **2** Follow the onscreen instructions to draw an enclosed shape with your finger around the part of the screen that you wish to capture.
- **3** The screen will display the motion of your finger. From there, feel free to:
  - Drag the frame to the desired position, or resize it.
  - Touch any of the shape options on the toolbar to change the shape of the captured area.
- **4** Touch to save the screenshot.

#### Take a Scrolling Screenshot

Use **Scrollshot** to capture a memorable chat, article, or essential work document that can't display in full on the screen, and share with others.

#### Use a Knuckle to Take a Scrolling Screenshot

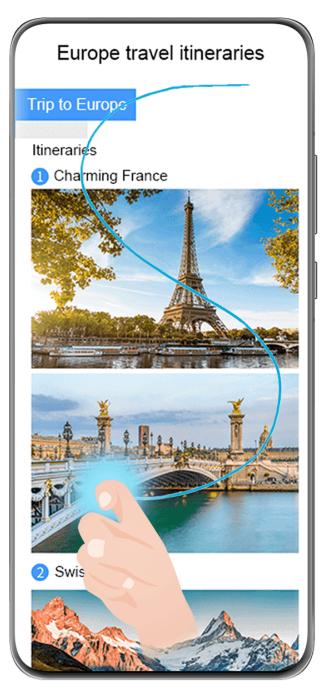

- The figures are for reference only.
- **1** Tap a single knuckle against the screen and hold to draw an "S". Your device will automatically scroll to the bottom of the page to capture all of the content in a single screenshot.
- **2** You can touch the screen at any time to stop the scrolling.

#### Use a Shortcut to Take a Scrolling Screenshot

- 1 Swipe down from the upper right edge of the screen to display **Control Panel**, touch to expand the shortcut switch panel, touch the triangle icon next to **Screenshot**, and then touch **Scrollshot** in the pop-up. Your device will automatically scroll to the bottom of the screen to capture all of the content within a single screenshot.
- **2** You can touch the screen at any time to stop the scrolling.

#### Take a Scrolling Screenshot

Once you take a screenshot, a thumbnail will appear in the lower left corner of the screen. You can continue to take a scrolling screenshot.

- **1** Touch **Scrollshot** at the bottom of the thumbnail to automatically scroll down on the screen.
- **2** You can touch the screen at any time to stop the scrolling.

#### **Record the Screen**

Capture action onscreen to create sharable videos, to show off your gaming skills, compose tutorials, and do so much more.

If you wish to enable Live view for screen recording, go to Settings > Notifications & status bar > Status bar > Live view and toggle on the switch next to Screen Recorder.

#### Use a Key Combination to Start Screen Recording

Press and hold the Power and Volume up buttons simultaneously to start screen recording. To stop recording, press and hold both buttons again.

#### Use a Shortcut to Start Screen Recording

- **1** Swipe down from the upper right edge of the screen to display **Control Panel**, touch to expand the shortcut switches panel, and touch **Screen Recorder** to start screen recording.
- **2** To stop the recording, touch the timer at the top of the screen.
- **3** The recording will be saved in **Gallery**.

#### Use Two Knuckles to Start Screen Recording

- **1** Before using knuckle gestures, use either of the following methods to enable this feature (depending on your device model):
  - Go to Settings > Accessibility features > Shortcuts & gestures > Record screen, and enable Record screen.
  - Go to Settings > Accessibility features > Motion control > Take screenshot, and enable Smart screenshot.
- **2** Knock the screen twice in quick succession with two knuckles to start a screen recording. To stop recording, knock twice as before.

#### Essentials

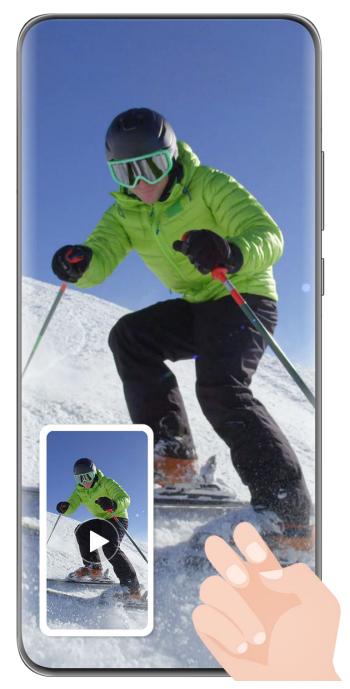

(i) The figures are for reference only.

## **Record Your Voice During Screen Recording**

Touch the microphone icon to enable or disable the microphone while recording the screen.

- When the microphone is enabled (i.e. it is displayed as <sup>↓</sup>), you can record your voice while recording the screen.
- When the microphone is disabled (i.e. it is displayed as  $\overset{\texttt{W}}{}$  ) you'll only be able to record system sounds, such as audio and video playback.

## Show or Hide Touches During Screen Recordings

While recording your screen, you can choose whether or not you would like to show touches.

Essentials

If Live view is not enabled for screen recording: Touch  $\neg$  next to the red timer at the top of the screen, and enable or disable **Show touches**, during the recording.

If Live view is enabled for screen recording: Touch the Live view at the top of the screen,

and then touch  $\$  or  $\$  to show or hide touches, during the recording.

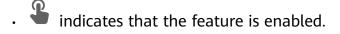

 $\cdot$  indicates that the feature is disabled.

## **Multi-Window**

## **Multi-Window Dock**

Multi-Window dock makes it quick and easy to open other apps when an app is running, add or remove apps, rearrange the order of apps, or create a custom dock that meets your every need.

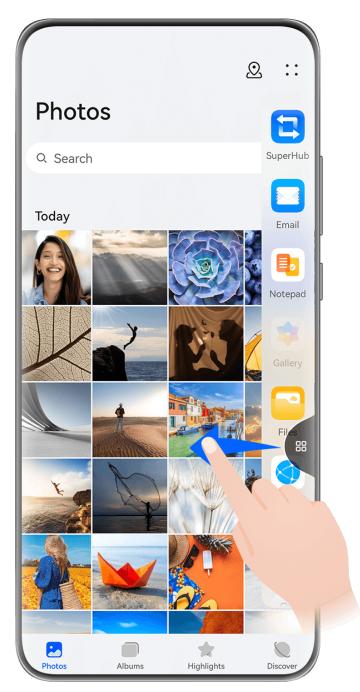

The figures are for reference only.

Before you get started, go to **Settings** > **Accessibility features** > **Multi-Window**, and make sure that **Multi-Window dock** is enabled.

Swipe inward from the left or right edge of your phone and hold to bring up the Multi-Window dock. From there, feel free to:

- Check whether an app supports Multi-Window: Touch  $\stackrel{OO}{\circ}$  and view More apps.
- **Add apps:** Go to  $\bigcirc \bigcirc > \dashv$  to enter the editing screen. Then touch the apps you wish to add to the Multi-Window dock, and touch  $\checkmark$ .
- **Move apps**: Go to  $\bigcirc$  >  $\neg$  to enter the editing screen, touch and hold down on an app

icon in the Multi-Window dock, drag it to your desired position in the dock, and touch

• **Remove apps**: Go to  $\bigcirc$  > + to enter the editing screen, touch  $\bigcirc$  in the upper right

corner of an app icon in the Multi-Window dock, and touch  $\checkmark$ 

*i* The recommended apps in the Multi-Window dock can't be removed.

## Use the Floating Window

Open a floating window while gaming, and you can chat with a friend without missing a second of the action.

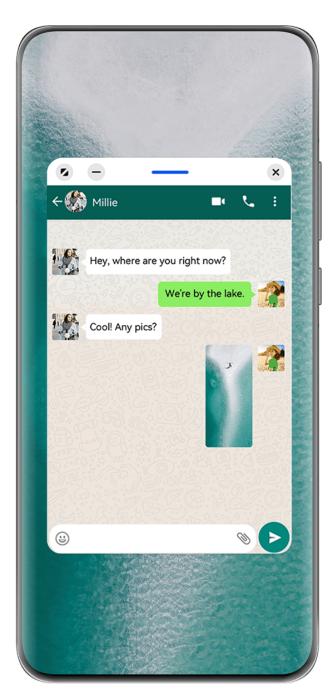

*i* The figures are for reference only.

## Open a Floating Window

Before you get started, go to **Settings** > **Accessibility features** > **Multi-Window**, and make sure that **Multi-Window dock** is enabled.

You can open a floating window in any of the following ways (depending on your device model):

 $\cdot$  Swipe up from the bottom of the screen to enter the Recent tasks screen, and touch the

igsquire icon in the top right corner of an app preview to open the app as a floating window.

• Swipe inward from the left or right edge of your phone and hold to bring up the Multi-Window dock. Then touch any app in the dock to open it as a floating window.

## **Common Operations in Floating Window Mode**

Once a floating window is opened, feel free to:

## Relocate the floating window

Drag the bar at the top of the floating window to move the window to a different location.

#### Resize the floating window

Drag the bottom edge, two sides, or bottom corners of the floating window to resize it.

*i* If you reduce the floating window to the smallest possible size, and then release the window, it will automatically shrink into a small floating window that remains fixed to the upper right corner of the screen.

## Minimize the floating window

You can use either of the following methods:

- $\cdot$  Touch  $\overline{\phantom{a}}$  at the top of the floating window.
- Touch and hold down on the bar at the top of the floating window, and quickly drag it to the left or right.
- Touch and hold down on the bar at the top of the floating window, and drag it to the left or right screen edge.

## Return to full-screen display

You can use either of the following methods:

- Touch <a> at the top of the floating window.</a>
- Touch and hold down on the bar at the top of the floating window, and quickly drag it upwards.
- Touch and hold down on the bar at the top of the floating window, and drag it up to the status bar.

## Close the floating window

You can use either of the following methods:

- Touch  $\stackrel{\scriptstyle{\textstyle{\frown}}}{\simeq}$  at the top of the floating window.
- Touch and hold down on the bar at the top of the floating window, and quickly drag it downwards.

• Touch and hold down on the bar at the top of the floating window, and drag it down to

at the bottom of the screen.

## Switch to split-screen mode

If you are not on the home screen, touch and hold down on the bar at the top of the floating window, and drag it to the left or right edge (in landscape mode) or the top or bottom edge (in portrait mode) of the screen.

## Find and Switch Between Floating Windows for Apps

You can quickly find and switch between floating windows for apps using the floating window management function.

- **1** Make sure that you have opened floating windows for multiple apps and minimized them into the floating ball.
- **2** Touch the floating ball to display all floating window previews:
  - **Browse through the floating window previews**: Swipe up or down to find the floating window preview of the app you are looking for.
  - **Display the floating window for an app**: Touch the floating window preview of the app to display it in a floating window.
  - Close the floating window for an app: Touch on the floating window preview to close it.

## Split the Screen, to Multi-Task Away

Open apps in split-screen mode, for seamless multi-tasking at all times.

#### Essentials

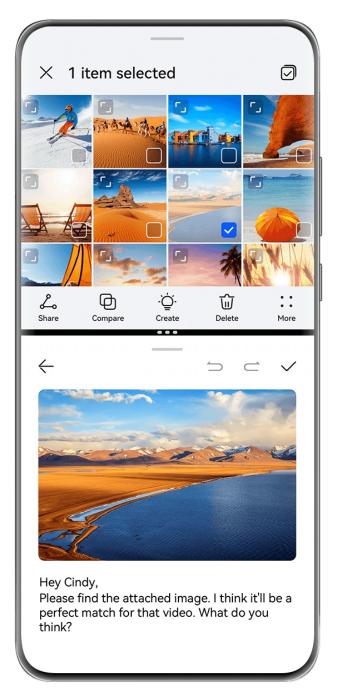

- The figures are for reference only.
  - Split-screen mode is only supported in certain apps.

## Split the Screen

Before you get started, go to **Settings** > **Accessibility features** > **Multi-Window**, and make sure that **Multi-Window dock** is enabled.

You can enable split-screen mode in any of the following ways (depending on your device model):

 $\cdot$  When an app is open and displayed in full-screen mode, swipe up from the bottom to  ${}^{igsir}$ 

or  $\square$  in the top left corner of the screen. Then open another app that supports split-screen mode.

• When an app is opened and displayed in full-screen mode, swipe inward from the left or right edge of your phone and hold, to bring up the Multi-Window dock. Hold down on an app in the dock, drag it on to the screen, and release.

## **Common Operations in Split-Screen Mode**

When in split-screen mode, feel free to:

Switch split screens: Touch or between the two split screens, and then touch Flip top/bottom or Flip left/right.

You can also touch and hold down on \_\_\_\_\_ at the top of a split screen until this split screen shrinks, then drag this split screen to the other split screen and release, to switch split screens.

- Adjust the split screen ratio: Drag \*\*\* between the two split screens to adjust the relative size of each split screen.
- Switch a split screen to a floating window: Touch and hold down on \_\_\_\_\_ near the top of a split screen, and drag it to the left or right (in portrait mode) or downwards (in landscape mode).
- Exit split-screen mode: Drag ••• or between the two split screens, until the other split screen disappears.

## Save Split-Screen Combinations

In Split-screen mode, you can save common split-screen combinations to the home screen, and touch to apply them.

Touch \*\*\* or \* between the two split screens, and touch **Save combo** to save the split-screen combination to your home screen.

Touch the split-screen combination icon on the home screen to apply it.

## Drag and Drop Between Apps with Multi-Window

Use the Multi-Window feature to easily drag and drop images, text, and documents between apps.

- **Drag and drop an image**: When taking notes with **Notepad**, open **Files**, select the photo you want to add, and drag it into the **Notepad** editor.
- **Drag and drop text**: When sending an SMS message, open **Notepad**, touch and hold the text you want to send, and drag it into the message text input box.
- **Drag and drop a document**: When writing an email, open **Files**, select the document you want to attach, and drag it into the email editor.
- Not all apps fully support drag-and-drop with Multi-Window.

## Multi-Window View for a Single App

You can create two task windows for the same app (such as **Email** and **Notepad**), and drag images, text, or documents between the windows.

*i* This feature is unavailable in some apps.

Before you get started, go to **Settings** > **Accessibility features** > **Multi-Window**, and make sure that **Multi-Window dock** is enabled.

The following uses **Email** as an example.

## To enable multi-window view for a single app:

- **1** On the home screen, open **Email**.
- **2** Swipe inward from the left or right edge of your phone and hold to bring up the Multi-Window dock.
- **3** Touch and hold down on the Email app icon in the dock, and drag it on to the screen and release, to open two windows within the app.

#### To drag images, text, or documents between a single app's split-screen windows:

- **Drag an image**: Select an image from one of the Email app's split-screen windows, and drag it to the other window.
- **Drag text**: Touch and hold down on the text and select the desired portion, from one of the Email app's split-screen windows, then touch and hold down on the text once again, and drag it to the other window.
- **Drag a document**: Select a document from one of the Email app's split-screen windows, and drag it to the other window.

## Shrink an App Window or Split the Screen

In full-screen mode, you can shrink the app screen to turn it into a floating window, or create a split screen with another app as well, at any time.

*i* This feature is unavailable in some apps.

Before using this feature, go to **Settings** > **System & updates** > **System navigation**, and select **Gestures**.

## Shrink the app window

When an app is displayed in full-screen mode, swipe up from the bottom to  $\Box$  in the top right corner of the screen, to display the app as a small floating window. The small floating window will automatically display in Landscape mode, when you shrink a video or game app in landscape mode.

*i* Small floating windows in Landscape mode are only supported in certain apps.

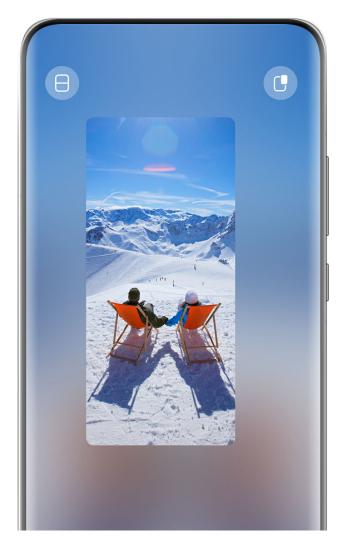

The figures are for reference only.

You can try the following:

- **To minimize a floating window**, hold down on the window, and drag it to the left or right edge of the screen, or quickly drag it to the left or right.
- **To close a floating window**, hold down on the window, drag it to U at the bottom of the screen, or quickly drag it downwards.
- **To open in full-screen mode**, hold down on the window, drag it to the top of the screen, or quickly drag it upwards.
- To enlarge the small floating window, tap on it.
- If you drag the bottom edge, two sides, or bottom corners of the standard-sized floating window to reduce the window to the smallest possible size, and then release the window, it will automatically shrink into a small floating window that remains fixed to the upper right corner of the screen.

## Split the screen

- **1** When an app is displayed in full-screen mode, swipe up from the bottom to  $\square$  or  $\square$  in the top left corner of the screen.
- **2** Then open another split-screen-capable app to display both apps in split-screen mode.

## Show Date and Time When the Screen Is Off

## Always On Display

With **Always On Display** enabled, the lock screen will show the date, time, and more when the screen is off. You can customize the display style for Always On Display on your phone to suit your needs.

Go to **Settings** > **Home screen & style** > **Always On Display** and select your favorite Always On Display.

## Set Full-screen AOD

You can set the lock screen wallpaper of your phone as an AOD that stunningly takes up the entire screen for a better screen-off effect.

- **1** On the **Always On Display** screen, select a style under **Full screen**.
- 2 Enable or disable **Show notifications and battery** as needed.
- **3** Touch **Apply**.
- *i* Full-screen AOD will change with the lock screen wallpaper.

#### Select a GIF Image or Moving Picture

You can select a local image (such as a GIF image or moving picture) for Always On Display to make your display stand out.

- **1** From under **Images** on the **Always On Display** screen, go to  $\neg$  > **Select image** >  $\checkmark$  After selecting a GIF image or moving picture, you can go to **Edit** > **Edit** to edit it.
- **2** Set other options available on the screen as needed, and touch **Apply**.

#### Set an AOD with Weather Information

Get the weather forecast at just a glance, by setting the right Always on Display (AOD).

- **1** On the **Always On Display** screen, select the weather style from the **Images** section. When using this feature for the first time, follow the onscreen instructions to download the weather AOD. You can touch **Preview** to view the AOD display.
- 2 Touch Apply.
- To ensure the accuracy of weather information, make sure that you have set the location to your city in the Weather app.

## Add Graffiti

Personalize your Always On Display (AOD) by having certain text display, selecting a preferred color scheme, and adding stickers.

**1** On the **Always On Display** screen, select the graffiti style from the **Graffiti** section.

**2** Enter the text in **Enter text**, and set the style options, such as **Color**, by following the prompt.

You can also add **Stickers**, drag a sticker to relocate it, drag 😏 to adjust the size and

direction of the sticker, or touch  $\bigotimes$  to delete the sticker.

**3** Touch **Apply**.

## Create an Artistic Image for Always On Display

You can choose from multiple modern art styles. You can also specify the color scheme for the artistic image, by taking a photo or choosing from your favorite photos. The colors in the photo will form a color palette for the artistic image.

- **1** From under **Artistic** on the **Always On Display** screen, touch the style you would like to use.
- 2 Set the related options for the Artistic style, such as Layout.When setting Color, your phone can parse the colors in your specified photo and apply the abstracted color palette to the artistic image.

Touch O, take a photo or select a photo from Gallery, and then go to  $\checkmark$  > **Extract** colors.

**3** Touch **Apply**.

## **Clock Styles**

You can select an Analog or Digital clock style for Always On Display.

- **1** From under **Analog** or **Digital** on the **Always On Display** screen, swipe left or right to browse the clock styles and select your preferred clock style.
- **2** Set the related options for the selected clock style, such as **Show date**.
- **3** Touch **Apply**.

## Get More Styles for Always On Display

On the Always On Display screen, touch My AODs or More AODs.

#### Disable Always On Display

Go to **Settings** > **Home screen & style** > **Always On Display**, touch  $\dashv$  in the upper right corner, and disable **Always On Display**.

## Charging

## Wireless Reverse Charging

Wireless reverse charging allows your device to charge other devices that support this feature, including phones, tablets, watches, and bands.

- **1** Go to Settings > Battery (or Optimizer > ) and enable Wireless reverse charging.
- Power on the device to be charged and place it on the center of the back of your phone.
  Do not place any metal objects between your phone and the device to be charged.
- **3** If the device does not start charging within a few seconds, adjust its position and try again.

## Charge in Turbo charging Mode

Enable **Turbo charging** to give your phone a quick boost when you need it most.

- 1 Go to Settings > Apps & services, touch Optimizer in APP SETTINGS, and make sure that Smart tune-up is enabled.
- **2** Remember to charge your phone using the standard HUAWEI SuperCharge charger and data cable or HUAWEI SuperCharge Wireless Charger that came with the product.
- **3** You can enable **Turbo charging** in any of the following ways:
  - Before the charging animation effects disappear, when Touch & hold the center of the screen to Turbo charge displays, touch and hold down on the center of the screen, until your phone vibrates and Turbo charging displays.
  - Unlock the screen, swipe down from the upper left corner of the screen to display Notification Panel, and touch **Turbo charge** in the **Turbo charge** message box.

If you wish to disable **Turbo charging** mode, touch **Stop Turbo charging** in the **Turbo charge** message box on Notification Panel, or remove and re-insert the data cable. If you select **Ignore**, the **Turbo charge** message box will appear after your phone has restarted.

*i* When your phone is charging in **Turbo charging** mode, its temperature may increase slightly. This is normal and does not indicate any issue with your device.

# **Smart Features**

## **Super Device**

## Switch Seamlessly Between Screens, with Super Device

Use **Super Device** for multi-device collaboration with just a tap, to turn all of your smart devices into one cohesive unit. For example, when you come home, you can have an ongoing MeeTime call transferred to your HUAWEI Vision for a more immersive experience; when you return to the office, you can continue editing the same documents on your computer, by picking up right from where you had left off on your phone.

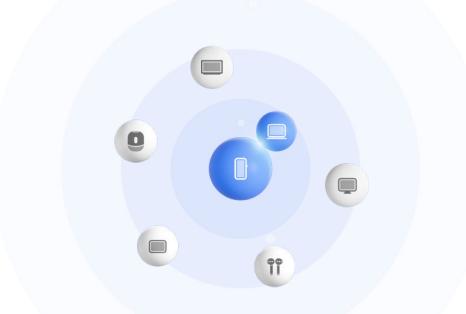

The figures are for reference only.

## Set Super Device Before Getting Started

Before using **Super Device**, enable Bluetooth and Wi-Fi on your phone, and log in to your HUAWEI ID.

Make sure that the screens of your other devices remain on, and apply the following settings on these devices:

- *i* Device types supported by **Super Device** may vary by product.
- Phone: Enable Bluetooth and Wi-Fi.
  - Only phones that support Multi-cam mode can be used as connected devices. You can check whether Multi-cam mode is supported by going to Camera > More.
- Tablet: Enable Bluetooth and Wi-Fi.
- **Tablet with an E Ink display**: Enable Bluetooth and Wi-Fi, and make sure that it is logged in to the same HUAWEI ID as your phone.

- **Computer**: Enable Bluetooth and Wi-Fi, and make sure that it is logged in to the same HUAWEI ID as your phone.
- Vision or Monitor: Enable Bluetooth and Wi-Fi.

i

• **Smart speaker or printer**: Make sure that it is connected to the same LAN as your phone, paired in AI Life with your phone, and logged in to the same HUAWEI ID.

Enter the **AI Life** home screen, go to  $\dashv$ , and follow the onscreen instructions to complete the connection.

- **Earphones or glasses**: Make sure that they are paired and connected to your phone via Bluetooth.
- Watch or band: Make sure that it is paired with your phone via Huawei Health, and logged in to the same HUAWEI ID.

*i* If your phone is not pre-installed with some relevant apps, download it from **AppGallery**.

## Create Your Super Device by Connecting to Nearby Devices

If you can't find **Super Device** in Control Panel, touch *in the upper right corner, and touch* **Show Super Device**.

#### The devices are logged in to the same HUAWEI ID

- 1 Swipe down from the upper right corner of your device to display **Control Panel**, and touch  $\bigcirc$  or o in **Super Device** to search for nearby devices to connect to.
- **2** Go to **Control Panel** > **Super Device** and touch the icon of the device to be connected to initiate the default collaboration.

Alternatively, you can touch <sup>(()</sup>) and then the icon of the device to be connected, and select your desired collaboration scenario from the menu as needed.

*i* If there are multiple collaboration scenarios available, go to **Super Device**, and touch

 $\checkmark$  in the lower right corner of the device icon, or touch O and then the icon of the device to be connected, to switch between collaboration scenarios from the menu.

#### The devices are not logged in to the same HUAWEI ID

- 1 On the phone/tablet that you wish to connect to, go to **Settings** > **Super Device** > **This device** > **Visible to**, and select **All nearby devices**.
- 2 Swipe down from the upper right corner of this device to display Control Panel, and

touch <sup>(()</sup> in **Super Device**.

**3** Touch  $\neg \neg$ , select the device that you wish to connect to, and follow the onscreen instructions to complete the connection.

To unlink a device that is logged in to a different HUAWEI ID, touch (ID, touch ID) in **Super Device**, touch and hold down on the device, and touch **Delete**. You can also go to **Settings** > **Super Device**, select the device that you wish to unlink in **Other devices**, and touch **Delete**.

- **4** Touch the icon of the device to be connected and select a collaboration scenario from the menu to initiate collaboration.
- *i* If there are multiple collaboration scenarios available, go to **Super Device**, and touch

 $\checkmark$  in the lower right corner of the device icon, or touch O and then the icon of the device to be connected, to switch between collaboration scenarios from the menu.

#### Transfer MeeTime Calls and Streaming Audio to Connected Devices

Use **Super Device** to transfer a video (for example, a video in HUAWEI Video), song, or MeeTime call from your phone to another device, and pick up from exactly where you had left off, without missing a beat.

*i* **MeeTime**: This feature is only available in some countries and regions.

For instance, you can:

i

- Transfer **videos** to tablets.
- Transfer **MeeTime calls** to Visions.
- Transfer **music** to Bluetooth earphones, speakers, glasses, Visions (screen off), and head units.
- *i* Device types and transfers supported by **Super Device** may vary by product.
- **1** To complete the settings on the phone and the device to be connected, please refer to Set Super Device Before Getting Started.
- **2** Swipe down from the upper right corner of the phone to display **Control Panel**, and touch

 $\bigcirc$  in **Super Device** to search for nearby available devices, or go to  $\bigcirc$  >  $\dashv$  to link a new device.

- **3** Open an app running a task you wish to transfer (such as HUAWEI Video or HUAWEI Music) on your phone.
- **4** In **Super Device** of **Control Panel** on your phone, touch the icon of the device to which you wish to transfer the task to, and follow the onscreen instructions to complete the transfer.

You can also touch <sup>(()</sup>, drag the target device to your current device, and follow the onscreen instructions to complete the transfer.

#### Multi-Screen Collaboration on a Computer or Tablet

Connect your phone to a computer or tablet via **Super Device** to make office work more efficient and collaborative. View and edit files, drag and drop them between devices, copy

and paste text, and even browse phone apps, from the Multi-Screen Collaboration window on your computer or tablet.

- **1** To complete the settings on the phone and the device to be connected, please refer to Set Super Device Before Getting Started.
- **2** Swipe down from the upper right corner of your phone to display **Control Panel**, and search for or link the device you wish to connect to in the **Super Device** panel, using the methods below:
  - Search for computers: Touch  $\bigcirc$  or O to search for nearby computers that can be connected to.
  - Search for tablets: Touch  $\bigcirc$  or  $\textcircled{\odot}$  to search for nearby tablets that can be

connected to, or go to  $\odot$  > + to search for and link with a tablet.

**3** In **Super Device** of **Control Panel** on your phone, touch the device that you wish to connect to, to complete the connection.

You can also touch <sup>(()</sup>) and then the icon of the device to be connected, and select **Multi-Screen Collaboration** from the menu.

To end Multi-Screen Collaboration, touch the icon of the connected device again on the **Super Device** screen.

## **Clip Text or Images Across Devices**

Copy-and-paste images, text, and other materials between your phone and tablet, using the shared clipboard, to craft stunning posters that put the world on notice!

## **Enable Cross-device Clipboard**

- **1** Log in to the same **HUAWEI ID** on your phone and tablet, and connect both devices to the same Wi-Fi network.
- 2 Go to Settings > Super Device > Cross-Device Clipboard, and make sure that Cross-Device Clipboard is enabled.
- **3** Copy text or a picture from one device to another.

This feature is supported in HUAWEI Notepad, Email, Gallery, Browser, and select third-party apps.

## Copy and Paste Text or Pictures Across Devices

## Copy and paste text

**1** Touch and hold the text to be selected within an app (such as Notepad, Email, or

Browser) on a device until o is displayed.

*i* What happens after you touch and hold the text may vary between apps. Perform operations as prompted.

**2** Drag  $\stackrel{\checkmark}{}$  and  $\stackrel{\downarrow}{}$  to select just the words you want, or touch **Select all**.

- **3** Touch **Copy** or **Cut** as required.
- **4** On another device, touch and hold where you want to insert the text within an app (such as Notepad or Email) and touch **Paste**.

## Copy and paste pictures

**1** Touch and hold the picture you want to copy within an app (such as Notepad or Email) on a device and touch **Copy**.

You can also select a picture in your Gallery and go to • • > **Copy to clipboard** to copy it.

**2** On another device, touch and hold where you want to insert the picture within an app (such as Notepad or Email) and touch **Paste**.

## **Easy Projection**

## **Project Your Phone Screen Wirelessly**

Project your phone wirelessly to stream movies and work on a large-screen device (such as a Vision).

The projection method may vary depending on the display device. The following uses projecting to a HUAWEI Vision as an example.

*i* Before using this feature, please update the Vision to the latest version.

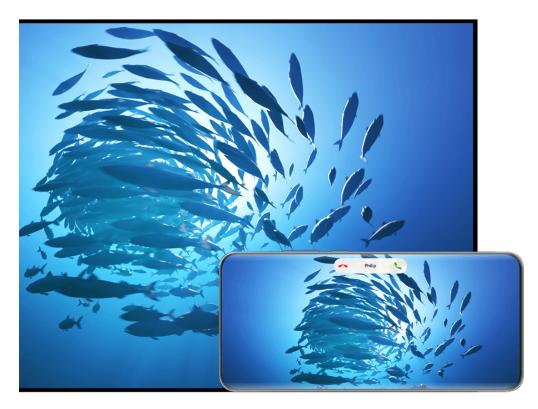

The figures are for reference only.

1 On the Vision home screen, go to **Settings** > **Remote & connections**, and make sure that **Projection** is enabled.

2 Swipe down from the upper right corner of the phone screen to display Control Panel,

touch to expand the shortcut switches panel (depending on your device model), enable **Wireless Projection**, and follow the onscreen instructions. Your phone will then start searching for available Vision products.

- You can also go to Settings > More connections > Easy Projection to enable Wireless projection.
- **3** Touch the device that you wish to project your phone to from the detected Vision products.

Once the projection is successful, touch the 🗔 capsule at the top of the phone screen. In the Live view, perform the following steps:

- By default, banner notifications for incoming calls, messages, and alarms, and Multi-Window will only display on your phone instead of the Vision. To change the settings, touch the blank area in the Live view and disable Hide notifications in the displayed dialog box. *i* The Hide notifications feature is only supported on certain products.
- Touch any blank area in the Live view. In the displayed dialog box, you can select whether the audio will play from the phone or the Vision.

You can exit the projection using either of the following methods:

- Touch the 回 capsule at the top of the phone screen, and touch  $\bigotimes$  in the Live view.
- Swipe down from the upper left corner of your phone to display the notification panel, and touch .

## Use Desktop Mode to Make Work More Convenient

In **Desktop mode**, your phone and the large-screen device work independently and can show different content. The content of a phone projected on the large-screen device is in a layout similar to that of the computer desktop.

Once your phone screen is projected, touch the capsule at the top of the screen, touch any blank area in the Live view, and touch **Desktop mode** in the displayed dialog box, to begin using the large-screen device.

For example, you can edit a document on the large-screen device while chatting on your phone. You don't need to worry about missing out on notifications, calls, or messages, as a red dot will appear on the notification panel on the large-screen device to let you know.

## Use Your Phone as a Touchpad

After your phone screen is projected to a large-screen device in **Desktop mode**, if no keyboard or mouse is available, your phone can work as a touchpad to complete input operations of a mouse and keyboard.

Touch the capsule at the top of the phone screen, touch any blank area in the Live view, and touch **Touchpad** in the displayed dialog box. From there, feel free to:

• Use gestures as instructed to simulate mouse commands.

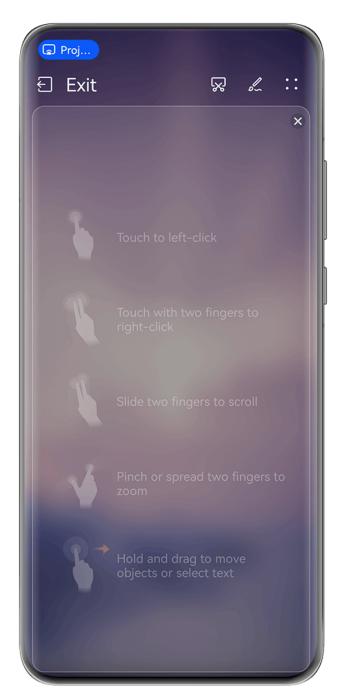

*i* The figures are for reference only.

- When no external keyboard is connected, touch the text input box on the large-screen device to display the onscreen keyboard to input text.
  - If an external keyboard is connected, the onscreen keyboard will not be available. In this case, you need to use the external keyboard to input text.

## Project the Phone's Screen to the Large-Screen Device to Make Work Easier

- In **Desktop mode**, you can use the following features:
- Multi-window display: Open multiple windows at a time to multitask.
- **File management**: Save files to the desktop, create files or folders, and rename or delete files.

- **Quick search**: Search for documents, multimedia files, and apps using the start menu search box.
- **Quick app projection**: Touch and hold down on an app icon on your phone, and touch the projection menu to project the app to the large-screen device and open it.

#### Exit Desktop mode

You can exit Desktop mode in any of the following ways:

- In **Touchpad** mode, touch the **Exit** icon at the top of the screen to exit Desktop mode.
- Touch the capsule at the top of the screen, touch in the Live view to exit Desktop mode, and touch to exit wireless projection.

## Project the Current App to a Large-screen Device

You can project the current app on your phone to a large-screen device (for example, a Huawei Vision), while continuing to use and browse other apps on your phone.

App projection is supported on large-screen devices that support the Cast+/Miracast protocol.

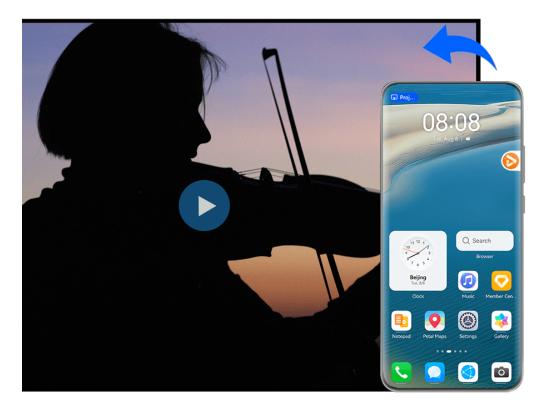

*i* The figures are for reference only.

To project an app, perform the following steps:

• If wireless projection is not enabled, turn on the large-screen device, open the app you wish to project on your phone, swipe down from the upper right corner of the phone screen to

display **Control Panel**, touch to expand the shortcut switches panel (depending on

your device model), touch **Wireless Projection**, and follow the onscreen instructions to project the app to the large-screen device.

If wireless projection is enabled, open the app you wish to project on your phone, touch the
 capsule at the top of the screen, and follow the onscreen instructions in the Live view, to project the app to the large-screen device.

Once the wireless projection is successful, the projected app will be minimized and appear as a floating ball to the side on the phone screen.

**To control a projected app**, you can touch the projected app in the floating ball to display the app's floating window, which can be used to control the app. You can also adjust the volume on the large-screen device from the floating window.

- Apps in split-screen or floating-window mode can't be projected.
  - To safeguard your privacy, this feature can't be used once your device screen has been locked.

You can exit app projection in any of the following ways:

- Touch the (a) capsule at the top of the phone screen, then touch (b) in the Live view to switch to mirror projection, or touch (c) to exit wireless projection.
- $\cdot$  Touch the floating ball for your device to display the app's floating window, then touch  $\checkmark$

in the floating window to switch to mirror projection, or touch  $\stackrel{\textstyle{\swarrow}}{\sim}$  to exit wireless projection.

• Touch and hold the floating ball and drag it to the <sup>(1)</sup> at the bottom of the screen, to exit wireless projection.

## Tap to Project Your Phone to a Vision

With just one tap, you can project videos or games from your phone to a Vision to enjoy them on a larger display.

*i* Before using this feature, please update the Vision to the latest version.

- 1 On the home page of the Vision, go to **Settings** > **Remote & connections** > **Multi-Device Collaboration**, and enable **Multi-Device Collaboration**, while keeping the screen on.
- **2** Swipe down from the upper right corner of your phone to display **Control Panel**, touch

to expand the shortcut switch panel, and enable NFC, Wi-Fi, and Bluetooth.

- **3** Tap the NFC area (around the rear camera) on the phone against the non-key area near the bottom of the Vision remote control, hold for 2 to 3 seconds, and follow the instructions on your phone to select the device to which you wish to project.
- **4** When connecting for the first time, confirm the connection on your phone and Vision as prompted.

To disconnect the two devices, swipe down from the upper left corner of your phone to

display the notification panel, and touch  $\bigotimes$  in the projection notification.

- Screen projection with a tap won't work if your phone is locked or the screen is off.
  - This feature is only available in some countries and regions.

## **Multi-screen Collaboration**

## Multi-Screen Collaboration Between Your Phone and Laptop

Once your phone is connected to the laptop, the phone mirroring window will display on the laptop. You can then use the keyboard and mouse to control your phone, share and edit files, and copy and paste text between the two devices.

- 🕖 Features and operations may vary depending on the PC Manager version.
  - It is recommended that you update PC Manager to the latest version by going to • >
     Check for updates.

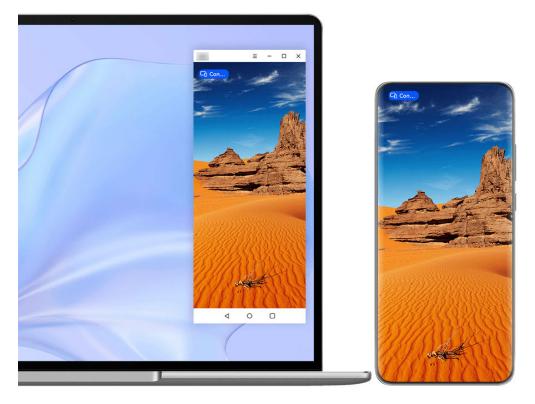

The figures are for reference only.

## **Connect Your Phone to Your Laptop Through OneHop**

- **1** Ensure that your laptop has a **Huawei Share** sensor or an area with a label.
- **2** On your laptop, enable Wi-Fi, Bluetooth, and PC Manager, and agree to the user license agreement.

- **3** Swipe down from the upper right edge of your phone to display **Control Panel**, touch to expand the shortcut switch panel, and enable **NFC**, **Wi-Fi**, and **Bluetooth**.
- **4** Tap the NFC area (near the rear camera) on the back of your phone against the **Huawei**

**Share** sensor of your laptop, or the area with a label, until your phone vibrates or plays a tone.

**5** Follow the onscreen instructions on your phone and laptop to complete the connection.

#### **Connect Your Phone to Your Laptop via Bluetooth**

- **1** Swipe down from the upper right edge of your phone to display **Control Panel**, and touch **Bluetooth**.
- **2** Open PC Manager on your laptop, and go to **My devices** > **My Phone** > **Connect**. Place your phone above the keyboard, and your laptop will start searching for your phone.
- **3** Follow the onscreen instructions on your phone and laptop to complete the connection.

#### Connect Your Phone to Your Laptop by Scanning the QR Code

- **1** Open PC Manager on your laptop, and go to **My devices** > **My Phone** > **Connect**, and click on the QR code in the upper left corner.
- 2 Swipe down from the upper right edge of your phone to display **Control Panel**, and touch in the shortcut switch panel; you could also open **Camera**, touch , and select **Code scanner** instead. Then scan the QR code displayed on your laptop.
- **3** Follow the onscreen instructions on your phone and laptop to complete the connection.

#### **Connect Your Phone to Your Laptop Using Super Device**

- **1** Enable Bluetooth and Wi-Fi on your laptop, and make sure that it is logged in to the same **HUAWEI ID** as your phone.
- 2 Swipe down from the upper right corner of your phone to display Control Panel, and

touch in  $\bigcirc$  to search for nearby devices.

**3** In **Super Device** on your phone, touch the icon of the computer that you wish to connect to, to initiate a connection.

You can also touch <sup>(()</sup>) and then the icon of the computer to be connected and select **Multi-Screen Collaboration** from the menu.

#### Connect Your Phone to Your Laptop via a USB Cable

- **1** Use a USB cable to connect your phone to your laptop.
- **2** Open PC Manager on your laptop.
- **3** Confirm the connection on your phone.
  - If you have canceled the connection on your phone and wish to re-establish the connection, open PC Manager and go to My devices > My Phone > Connect > Other ways to connect > USB.

#### **Disconnect Your Phone from Your Laptop**

After you have finished using Multi-Screen Collaboration, you can disconnect your devices using any of the following methods:

- Open PC Manager on your laptop, and go to **My devices** > **My Phone** > **Disconnect**.
- Touch the  $\bigcirc$  capsule at the top of the phone screen, and touch  $\bigotimes$  in the Live view.
- Swipe down from the upper left corner of your phone to display the notification panel, and touch  $\bigotimes$ .
- If your phone and laptop are connected via a USB cable, remove the cable to disconnect them.

## Drag to Transfer Files Between Your Phone and Laptop

After connecting your phone to a laptop, you can transfer files between them to work more efficiently.

- The features and operations may vary between PC Manager versions.
  - It is recommended that you update PC Manager to the latest version by going to • > Check for updates.

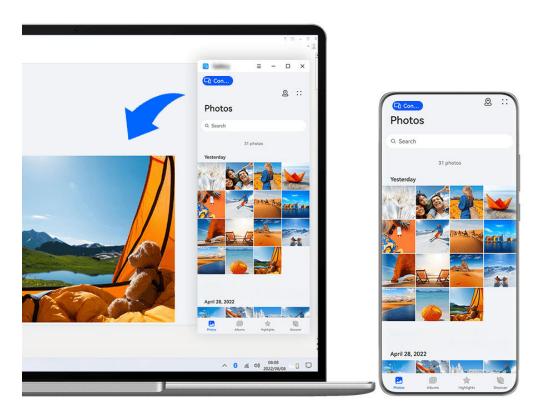

*i*) The figures are for reference only.

#### **Drag and Drop Files**

After Multi-Screen Collaboration is established between your phone and laptop, you can drag and drop files such as pictures and videos between them to make your work easier.

## From phone to laptop:

- In the phone window on your laptop, open Gallery or Files, click and hold down on a picture or video, click and hold down on the selected files until a dragging icon displays, then drag the files to a folder or the desktop on your laptop.
- In the phone window on your laptop, drag a selected picture or a segment of text and drop it in an opened document on your laptop.

For example, drag a picture or a segment of text from Notepad in the phone window, and drop it into an Office document opened on your laptop, then continue editing on your laptop.

## Transfer files from your laptop to your phone:

- Drag and drop a picture or video from your laptop to Gallery > Albums in the phone window on your laptop.
- Drag and drop a file from your laptop to **Files** in the phone window on your laptop.
  - *i* The file will be saved in the folder that is open in **Files**, or in the **Huawei Share** folder by default.
- Drag and drop a picture or a segment of text from your laptop to an opened document in the phone window on your laptop.

For example: Drag and drop a picture from your laptop to an opened note in the phone window, then continue editing on your phone.

## Access Phone Apps and Files on Your Laptop

After Multi-Screen Collaboration is enabled between your phone and laptop, you can use a mouse and keyboard with the laptop to facilitate using phone apps and files.

- In the features and operations may vary between PC Manager versions.
  - It is recommended that you update PC Manager to the latest version by going to • > Check for updates.

## Access Phone Apps from Your Laptop

## Use a mouse to perform operations quickly

- **Open an app**: Click an app in the phone window to open it.
- **Browse a page**: Use the mouse scroll wheel to browse web pages in the phone window or scroll between home screen tabs.

## Use a keyboard to perform operations quickly

- Input text: Use the input method on your laptop to enter text in the phone window.
- **Copy and paste text**: Press Ctrl+C on the laptop keyboard to copy text and press Ctrl+V to paste it in the phone window.
  - To view information about the text you have copied recently, click Notification Center of PC Manager on your laptop, then select Clipboard.

- **Send messages quickly:** Press Ctrl+Enter on the laptop keyboard to quickly send the message edited in the phone window
- Exit an app: Press the ESC key on the laptop keyboard to exit an app in the phone window.

## Always display the phone window on the top

In the phone window on your laptop, click  $\equiv$  >  $\Leftrightarrow$  to pin the window so that it will always display on the top, and click this icon again to unpin the window.

## Answer a Voice or Video Call on Your Laptop

Once you've connected your phone and laptop, you'll be able to use the laptop to answer voice and video calls (such as those in WeChat and MeeTime) from your phone. During a call, the audio and video can be played through your computer and its accessories such as the speaker and camera.

Swipe down from the upper left corner of your phone to display the notification panel or

touch the <sup>Con</sup> capsule at the top of the screen, and touch any blank area in the Live view, to switch between playback devices in the dialog box.

## **Open and Edit Files on Your Phone Using Laptop Apps**

After connecting your Phone to your laptop, you can open and edit various files on your Phone with laptop apps.

- **Documents:** Use laptop Microsoft Office to open a document.
- Pictures: In PC Manager, go to My devices > My Phone to view pictures on your Phone.
   You may also use a photo viewing or editing app on your laptop, such as Photoshop, to open and edit a picture.
- Audio and video files: In PC Manager, go to My devices > My Phone to view audio and video files on your Phone. You may also use a laptop player, such as Windows Media Player, to open the files.
- Web pages: Use a laptop browser, such as IE, to open a web page.
- **Compressed files**: Use a file compression app on your laptop, such as WinRAR, to extract and open compressed files.

## **Open Multiple Phone App Windows on Your Laptop**

Once your phone is connected with your laptop, you'll be able to open multiple phone app windows on the larger laptop display, and multi-task away without shifting your gaze.

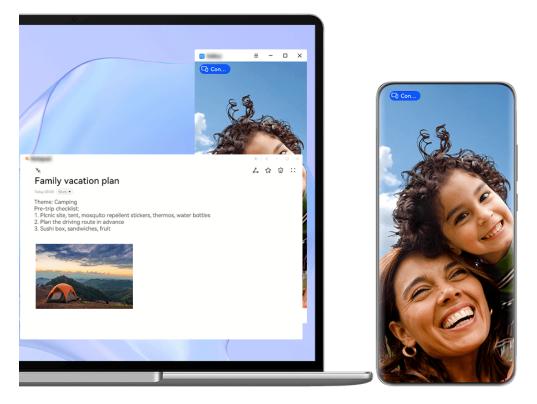

This feature is unavailable in some apps.

Open an app in the phone window on your laptop, for example, Notepad, and click on  $\textcircled$  in the window to display this app in a separate window. Alternatively, click and hold down on the app icon, and click on **Open in new window**. You can then open an independent app window, and open another app in the phone window.

Some apps even adapt to the larger laptop screen and support a special large-window display. The large-window display supports the following two modes during Multi-screen Collaboration:

- Landscape large-window mode: Apps display in Landscape mode with a larger window that shows you more content and a clearer view.
- App Multiplier mode: The app home screen displays in the center of the laptop screen.
   When you click on an item on the home screen, a new window will open and display beside the app home screen, which makes it easier to read and browse.

The independent app window can be adjusted as follows:

- **Resizing**: Click on to shrink the window. Click on to expand the window. To adjust the window size, move the cursor to any square corner of the app window, wait for to display, hold down on the left mouse button, and drag the window as needed.
- **Pinning the window to the top**: Click on  $\equiv$  >  $\backsim$  at the top of an app window to pin the window to the top, which prevents it from being blocked by other windows.

Landscape large-window mode, App Multiplier mode, and free window resizing are only supported on certain laptop models. It is recommended that you try this function after

updating PC Manager to the latest version by going to • • > Check for updates.

## Multi-screen Collaboration Between Your Phone and Tablet

Connect your phone and tablet to use Multi-screen Collaboration for cross-device operations, such as to display your phone screen on the tablet, use your phone apps on the tablet, drag files across the two devices, copy and paste text, and edit a file from your phone on the tablet.

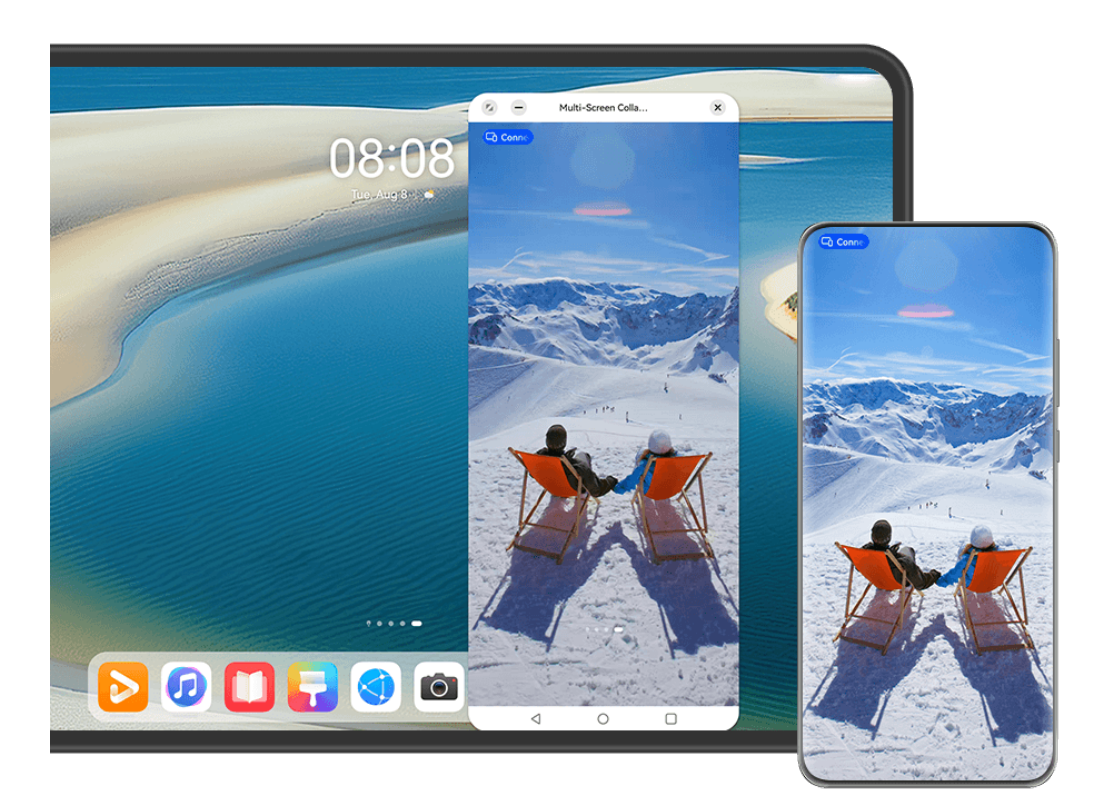

The figures are for reference only.

#### **Connect Your Tablet and Phone**

- This feature is only supported on certain tablet models.
  - Please make sure your device has been updated to the latest system version.

Connect your phone and tablet and enable Multi-Screen Collaboration using one of the following methods (depending on your device model):

#### **Connect over Bluetooth:**

- **1** Swipe down from the upper right corner of the tablet to display **Control Panel**, touch to expand the shortcut switch panel, and enable **Multi-Screen Collaboration**.
- **2** Swipe down from the upper right corner of the phone to display **Control Panel**, and enable **Bluetooth**.

**3** Hold your phone close to your tablet and follow the onscreen instructions to establish a connection.

#### Scan a QR code to connect:

- 1 Open Multi-Screen Collaboration on your tablet, and touch Scan to connect on the Multi-Screen Collaboration screen.
- **2** Make sure that your phone is connected to the Internet, and then connect your phone and tablet by following the instructions on the Scan to connect screen on your tablet.

#### **Connect via Super Device:**

- **1** Enable Bluetooth and Wi-Fi, and log in to your HUAWEI ID on the phone.
- **2** Swipe down from the upper right corner of the tablet to display **Control Panel**, and enable **Wi-Fi** and **Bluetooth**.
  - If you have not logged in to your HUAWEI ID on your tablet or you are not using the same HUAWEI ID, go to Settings > Super Device > This device > Visible to, and select All nearby devices.
- **3** Swipe down from the upper right corner of the phone to display **Control Panel**, and touch  $\bigcirc$  in **Super Device** to search for nearby available devices, or go to  $\bigcirc$  > -- to link a new device.
- **4** In **Super Device** on your phone, touch the tablet icon to complete the connection.

You can also touch (), then touch the tablet icon, and select **Multi-Screen Collaboration** from the menu.

## Access Phone Apps and Files from Your Tablet

After connecting your phone with your tablet, navigate on your phone from the convenience of the tablet screen, such as browsing phone apps and files, viewing phone notifications (such as SMS messages), and making or answering phone calls.

When your phone screen is unlocked, you can perform the following operations in the phone window on your tablet:

- Open **Phone** to make a call by dialing a number.
- Open **Messaging** to view and reply to SMS messages.
- Open **Gallery** or **Files** to view photos, videos, and files, as well as to play video or audio files from your phone.
- Touch the 
   capsule at the top of your phone screen, and touch any blank area in the
   Live view. In the displayed dialog box, you can select whether the audio and video will play
   from the phone or the tablet.
- If your tablet is connected to an external keyboard or a stylus, you can use it to input text and control the phone window on your tablet.

#### Drag to Transfer Files Between Your Tablet and Phone

- **1** Open **Gallery** or **Files** in the mirror window on your tablet or phone, and touch and hold down on a picture, video, or other file to visit the multi-selection screen.
- **2** Select more files if needed, touch and hold down on any selected files once again, wait for a dragging icon to display, and drag the files.

For example, you can:

- Drag pictures and videos from **Gallery** or **Files** on your tablet to **Gallery** or **Files** on your phone, or vice versa.
- Drag other types of files from **Files** on your tablet to **Files** on your phone, or vice versa.
- Drag a picture, text, or file from your phone to an open document on your tablet, such as a Microsoft Office document, memo, or email.

#### **Disconnect Your Phone from Your Tablet**

After you have finished using Multi-Screen Collaboration, you can disconnect your devices using the following methods:

- $\cdot$  In the phone mirror window on your tablet, touch  $\stackrel{ imes}{\sim}$  .
- Touch the  $\bigcirc$  capsule at the top of your phone screen, and touch  $\bigotimes$  in the Live view.
- Swipe down from the upper left corner of your phone to display the Notification Panel, and touch in the collaboration notification.
- Swipe down from the upper right corner of your phone to display **Control Panel**, and touch your tablet icon in **Super Device**.

## **Huawei Share**

## Pin Frequently-Used Sharing Methods to the Top

Pin your frequently-used sharing methods (such as Bluetooth or email) to the top of the system sharing box, to share files and content with friends, colleagues, and loved ones with greater ease.

- **1** Touch and hold down on the file to be shared, and touch  $\checkmark$ .
- **2** In the app sharing area, swipe left to the last screen, and go to  $All > \bigcup$  to enter the editing screen.
- **3** Tap the sharing mode to pin to the top. Some apps include multiple sharing methods. You can also add a sharing method as needed.
- **4** In the pinning area, hold and drag a pinned sharing mode to sort the sharing modes.

Touch to unpin unwanted sharing modes. Then touch  $\checkmark$ 

## **Easy Print**

## **Print Files with Huawei Print**

Your phone comes with Huawei Print, which detects nearby printers, allowing you to touch to print images and documents from it!

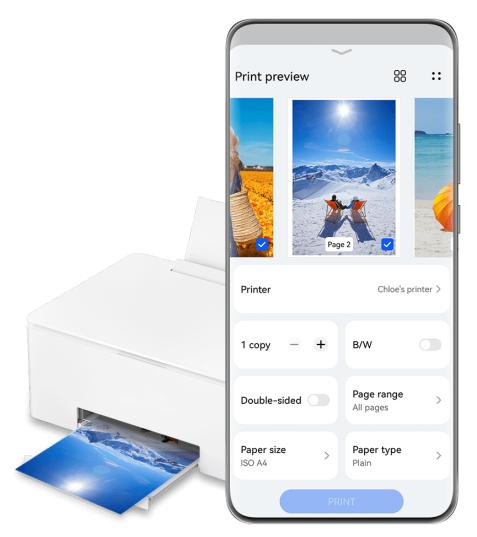

The figures are for reference only.

## Effortless File Printing, with Huawei Print

- 1 Enable Wi-Fi on your phone, and make sure that the target printer is connected to the same Wi-Fi network as your phone, or that Wi-Fi Direct is enabled.
- **2** To print files stored in different locations on your phone:
  - Gallery: Open an image or select multiple images in Gallery, and go to Share > 
     or More > Print or export as PDF.
  - Notepad: Open a note in Notepad, and go to More > Print.
  - Files: Select one or more files in Files, and go to Share > Print.
- **3** Touch **Select**, and select your desired printer from the printer list. Then set the number of copies, color, paper size, and other options on the preview screen, and touch **PRINT**.

If you've used **Huawei Print**, the printer that has been used last time will automatically connect during printing.

Once printing starts, the print capsule <sup>••</sup> will display on your phone screen. To add a print task while printing, open the images and documents to be printed, touch the print capsule

, and then touch <sup>()</sup> in the Live view to add printing tasks to the queue.

#### **Remotely Print Files with Huawei Print**

If you own a Huawei printer, you can remotely print files from your phone, via Huawei Print.

- **1** Add a printer to the **AI Life** app on your phone.
- **2** When you are away from your printer, you can remotely print files by referring to Effortless File Printing, with Huawei Print.

*i* If your phone is not pre-installed with some relevant apps, download it from **AppGallery**.

# **Camera and Gallery**

## **Take Photos**

## **Take Photos**

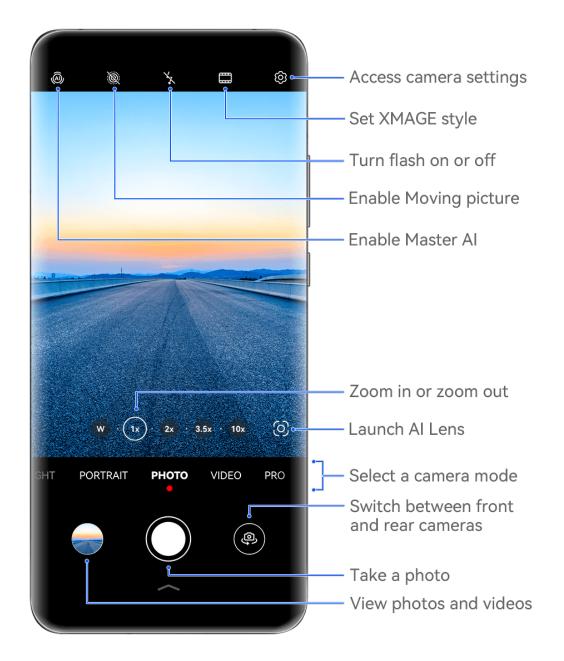

i) The figures are for reference only.

- 1 Open Camera.
- **2** You can then:
  - Focus: Touch the location you want to focus on.

To adjust focus and metering separately, touch and hold the viewfinder and drag the respective frame or ring to the desired location.

- Adjust brightness: Touch the viewfinder. When the Symbol appears next to the focus frame, drag it up or down.
- Zoom in or out: On the viewfinder, pinch in or out, or drag the zoom slider.
- Select a camera mode: Swipe up, down, left, or right across the camera mode options.
- Turn the flash on or off: Touch  $\stackrel{\checkmark}{\times}$  and select  $\stackrel{\checkmark}{\xrightarrow{}}$  (Auto),  $\stackrel{\checkmark}{\xrightarrow{}}$  (On),  $\stackrel{\checkmark}{\times}$  (Off), or  $\stackrel{\bigcirc}{\xrightarrow{}}$  (Always on).

If you select  $\sqrt[4]{A}$  (Auto) and the camera detects that you are in a dimly lit environment, a flash icon will appear in the viewfinder and the flash will be automatically turned on when you take a photo.

*i* These features may not be available in some camera modes.

**3** Touch the shutter button to take a photo.

#### Adjust the Camera Zoom Level

While shooting, adjust the zoom level of the camera to zoom in or out on a scene in front of you.

- **1** Open **Camera**, and touch your preferred shooting mode.
- **2** Adjust the zoom level in the viewfinder in any of the following ways:
  - Pinch in or out on the viewfinder to adjust the zoom level.
  - Touch the zoom level shortcuts above the zoom ring to switch between zoom levels.
  - Touch and hold down on the zoom ring to expand it, and swipe left and right (in Portrait mode) or up and down (in Landscape mode) until your desired zoom level on the zoom ring matches the dot in the center. Once you release your finger, the zoom ring and zoom level shortcuts will both display in this area.

For example, if you wish to take photos from a distance and adjust the zoom level from 1x to 5x, touch and hold down on the zoom ring, and swipe left (in Portrait mode) or down (in Landscape mode) until the 5x zoom level on the zoom ring matches the dot in the center. You can also touch to instantly switch to your desired zoom level.

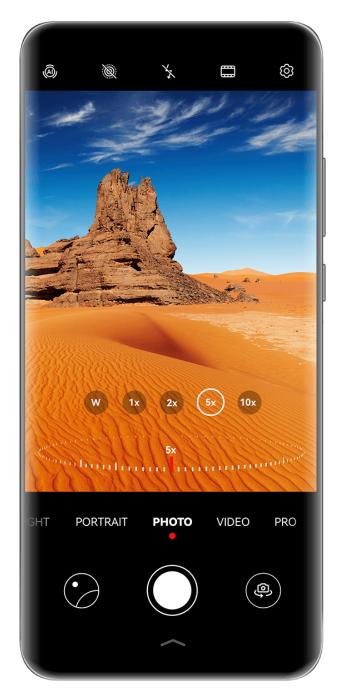

- The figures are for reference only.
  - Zoom level adjustment is only supported in certain shooting modes. Available zoom levels may vary depending on the product model.

## Front Camera Autofocus

When taking a selfie using the front camera, your phone will automatically recognize your face in the viewfinder and make sure that the eyes are in focus.

- 1 Open Camera.
- **2** Select **Photo**, **Portrait**, or **Video**, and touch to switch to the front camera.
- **3** Align the front camera with the subject's face. When the camera detects a face, the focus frame will be displayed in the viewfinder.
- **4** Touch the shutter button to take a photo or start recording a video.

Some shooting modes do not support the eye detection feature with the front camera.

### Use the Floating Shutter to Take Photos

You can enable the floating shutter to display it in the camera viewfinder, and drag it anywhere you like to take photos quickly.

- **1** Go to **Camera** > <sup>(O)</sup> and enable **Floating shutter**.
- **2** The floating shutter will then be displayed in the viewfinder. You can drag it anywhere you like.
- **3** Touch the floating shutter to take a photo.

### **Take Burst Photos**

Use Burst mode to take a sequence of photos in quick succession so you can choose the best one.

- **1** Open **Camera**, select **Photo** mode, and make sure the rear camera is in use.
- **2** Press and hold the shutter button or one of the Volume buttons to take burst photos. When shooting, you'll see a number in the viewfinder, which indicates how many photos you've taken so far.

3 Burst shooting via Volume button pressing is only supported on certain phone models.

**3** Release your finger to stop shooting.

#### Select the Burst Photos You Want to Keep

- **1** Open **Gallery**. Touch a burst photo (which is tagged with  $\square^{I}$ ), then touch  $\square^{I}$ .
- **2** Swipe through the burst photos, select the ones you want to keep, then touch  $\square$  and follow the onscreen instructions.

To delete the whole burst photo, touch and hold to select the photo, then touch  $\overline{\mathbb{W}}$ .

#### **Take Timed Photos**

The camera timer allows you to set a countdown so you can get into position after you have touched the shutter button.

- **1** Go to **Camera** >  $\bigcirc$  > **Timer** and select a countdown.
- **2** Return to the viewfinder and touch the shutter button. Your phone will take a photo when the countdown ends.

### **Use Audio Control to Take Photos**

You can use your voice to take photos without having to touch the shutter button.

- **1** Go to **Camera** > <sup>(O)</sup> > **Audio control**, and select an option.
- **2** Go back to the viewfinder, then say your command to take a photo.

### **Shoot One-Handed Photos or Videos**

When shooting a photo or video with just one hand, display the Camera Quick Menu from the bottom of the Camera screen, which gives you access to commonly-used features.

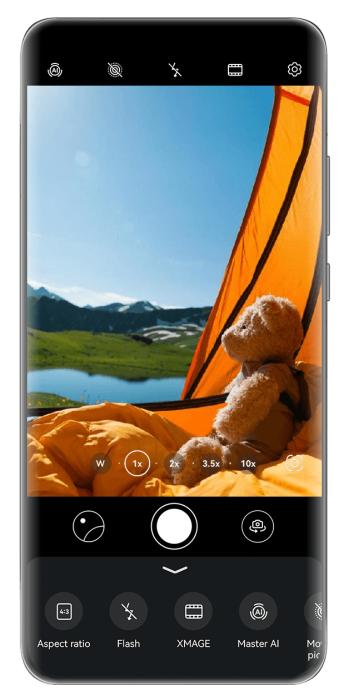

*i* The figures are for reference only.

i

Open **Camera**, touch  $\frown$  under the Shutter button, or swipe up near the Shutter button, to display the Camera Quick Menu, and touch the desired option.

Options in the Camera Quick Menu may vary by shooting mode. If  $\frown$  does not display under a certain shooting mode, it indicates that the Camera Quick Menu is not supported under this mode.

### Get Instant Imaging, with Snapshot Mode

**Snapshot** mode will reward you with a photo as soon as you touch the shutter button, turning your spur-of-the-moment pics into instant classics!

**1** Open **Camera** and select **Snapshot** mode.

**2** Touch O to take a photo.

### Choose Your XMAGE Style

The camera of your phone supports **XMAGE** styles, and you can choose an appropriate style according to the subject and scene that you are capturing.

- **1** Open **Camera**, and make sure that the rear camera is being used.
- **2** Touch and select **Original**, **Vivid**, **Bright**, or **Mono**.
  - Original: Restores authentic colors.
  - Vivid: Displays vivid colors with stunning light and dark effects.
  - Bright: Produces textured images with bright colors.
  - Mono: Produces classic and sophisticated images.
- **3** Touch the Shutter button to take a photo or begin recording.

**()** XMAGE is only supported under certain modes.

### **Portrait Mode**

### **Shoot Dazzling Portraits**

Portrait mode comes with custom beauty and lighting effects to choose from, so that a touch of the shutter brings out your subject at their best.

- **1** Open **Camera** and select **Portrait** mode.
- **2** Frame your subject within the viewfinder.

To take a selfie, touch .

- **3** From there, feel free to:
  - Enable beauty effects: Touch to adjust the beauty effects.

To disable the beauty effects, drag the setting to its lowest value, or touch  $^{(O)}$ .

- Set lighting effects: Touch O, and select your desired effect.
- Light compensation: When you switch to the front camera in dim lighting conditions, you can touch the flash icon to enable light compensation.

Touch the flash icon and select  $\sqrt[7]{A}$  (auto) or  $\stackrel{\bigcirc}{=}$  (steady on).

i Not all devices support all of these features.

**4** Touch the shutter button to take a photo.

# Night Mode

### **Take Night Shots**

Night mode gives your photos sharper details and brighter colors even when shooting in low light or at night.

- **1** Open **Camera** and select **Night** mode.
- **2** When shooting with the rear camera, some phones allow you to adjust the ISO sensitivity and shutter speed by touching |SO| or |S| in the viewfinder.
- **3** Steady your phone and touch the shutter button.
- **4** Your phone will adjust the exposure time based on the ambient brightness. Keep your phone steady until the countdown finishes. You can also touch the shutter button to take a photo before the countdown finishes.

**(**) Some phones do not support ending a countdown before it is due to finish.

### Take Dazzling Night Selfies

To take a selfie at night, or in a low-light environment, simply use the front camera in Night mode.

In dim environments, you can turn on the flash to illuminate your face.

- **1** Open **Camera** and select **Night** mode.
- **2** Touch to switch to the front camera. From there, feel free to:
  - Touch the flash icon and select <sup>1</sup>/<sub>A</sub> (auto) or <sup>Q</sup> (steady on) to enable the flash. This allows you to capture a well-lit photo of your face when you are in a poor lighting environment.
  - Touch 🔄 to adjust the beauty effects.
    - If you can't find the icon in the viewfinder of your phone, it means that Beauty mode is not available.
- **3** Steady your phone and touch the shutter button.

# **Aperture Mode**

### Take Photos and Videos, with Aperture Mode

### **Take Wide Aperture Photos**

Wide aperture mode allows you to shoot photos with blurry backgrounds, which brings your subjects into sharper focus.

- **1** Go to **Camera** > **More**, and select **Aperture** mode.
- **2** Touch the area that you wish to focus in on. For best results, your phone should be within 2 meters of your subject.
- **3** Touch in the viewfinder, and drag the slider to adjust the virtual aperture. A smaller virtual f-number will create a more blurry background.
- **4** Touch the shutter button to take the picture.

### Edit Background Blur in Wide Aperture Photos

Feel free to adjust the focus and background blur after you've taken a wide aperture photo.

*i* If you used the physical aperture during shooting, the blurring effects can't be edited once you're done shooting.

### 1 Go to Gallery > Albums > Camera.

- **2** Touch a photo tagged with  $\bigotimes$ , and touch  $\bigotimes$  at the top of the photo.
- **3** Touch other areas on the photo to re-focus. Drag the slider at the bottom to adjust the virtual aperture.
- **4** Touch  $\checkmark$  to save the settings.

### **Shoot Wide Aperture Videos**

Wide aperture mode allows you to shoot videos with blurry backgrounds, which brings your subjects into sharper focus.

- **1** Go to **Camera** > **More**, and select **Aperture** mode.
- **1** Touch  $(\square)$  to switch to Video mode.
- **2** Touch the area that you wish to focus in on. Touch in the viewfinder, and drag the slider to adjust the virtual aperture. A smaller virtual f-number will create a more blurry background.
- **3** Touch the shutter button to start recording. While recording, touch the viewfinder to adjust the focus.

### **Master Al**

### **Take Professional-Looking Photos**

Master AI is a pre-installed camera feature that helps you take better photos by intelligently identifying objects and scenes (such as food, blue skies, and greenery, as well as text) and optimizing the color and brightness settings accordingly.

- () Master AI is displayed as AI photography or AI camera on some devices.
- **1** Open **Camera** and select **Photo** mode.
- **2** Touch to turn on A.
- **3** Frame the subject within the viewfinder. Once the camera identifies what you are shooting, it will automatically recommend a mode (such as greenery or text).
- 4 To disable the recommended mode, touch  $\times$  next to the mode text or turn off  $^{(A)}$ .

### Shoot for the Moon, with Mater Al

- **1** Open **Camera**, and select **Photo** mode.
- **2** Touch (A) to enable Master AI.
- **3** Frame the moon within the viewfinder, and spread two fingers on the viewfinder to adjust the zoom to 10x or beyond.

When your phone detects that you are shooting the moon, will appear in the viewfinder, indicating that the camera has entered Moon mode.

- **4** A picture-in-picture preview frame will appear in the upper left corner. Within it, you can view the moon and foreground effects, such as buildings or branches, in the preview frame.
- **5** Touch to take the picture.
- Moon mode can only identify the moon in a semicircle or larger shape. If the moon is blocked by clouds, this mode may not work.
  - Under **Moon** mode, when the magnification is between 10x and 30x, a moon photo with a foreground can be generated. When the magnification is greater than 30x, only moon photos with black backgrounds can be generated.

# **Take Photos with Various Zoom Settings**

### Take Wide-Angle or Long-Focus Photos

The zoom capabilities of your device's camera allow you to capture more of a scene, or distant vistas.

### Take Wide-Angle Photos

**1** Open **Camera** and select **Photo** mode.

- **2** Point the camera at the subject and zoom in or out using the side bar, or by pinching or spreading two fingers on the screen. The smaller the value, the wider the angle of view.
- **3** Touch  $\bigcirc$  to take a photo.

### Take Automatic Wide Angle Selfie Shots

When the front camera of your phone detects multiple people in the frame, it will automatically switch to the wide angle to fit more people into your photo.

- **1** Open **Camera**, touch **Photo** or **Portrait**, and touch to switch to the front camera.
- **2** After you switch your phone from portrait to landscape orientation, the camera will automatically switch to Wide-angle mode. When there are three or more people in the viewfinder, the camera will automatically switch to the widest angle in Wide-angle mode. You can also drag the zoom ring in the viewfinder to manually switch between zoom levels.
- **3** Touch O to take a photo.

### Take Photos from Far Away

- **1** Open **Camera** and select **Photo** mode.
- **2** Point the camera at a distant subject and zoom in or out using the side bar or by pinching or spreading two fingers on the screen.

If your phone supports zooming in more than 15X, a picture-in-picture preview frame will be displayed in the viewfinder to help you focus on your subject when you zoom in more than 15X.

**i** Some products do not support the picture-in-picture preview frame.

**3** In the viewfinder, touch where you want to focus, and touch  $\bigcirc$  to shoot when the subject is in focus.

# Macro

### Get Closer with Super Macro

Delve down into the details by enabling Super macro mode, and capture the dance of a dragonfly or dewdrop in descent.

### Shoot Close-up Photos, with Super Macro

- **1** You can access **Super macro** in any of the following ways:
  - Open **Camera**, and select **Photo** mode. Then frame your subject within the viewfinder, and bring your camera closer. When the camera is close enough, it will automatically

enter **Super macro** mode and focus in on the subject, and <sup>SD</sup> will display in the viewfinder.

- Go to Camera > More, and select Super macro mode. The camera will automatically focus. You can also touch AF and drag the zoom slider to manually focus, or touch the screen to automatically focus once.
- **2** Drag the zoom slider in the viewfinder, or pinch or spread out two fingers on screen, to adjust the focal length. A larger value indicates a higher magnification.
- **3** Touch to take the picture.

Under **Photo** mode, if you wish to exit **Super macro**, touch 🤒.

### Shoot Close-up Videos, with Super Macro

- **1** You can access **Super macro** in any of the following ways:
  - Open Camera, and select Video mode. Then frame your subject within the viewfinder,

and bring your camera closer. When the camera is close enough,  ${}^{\bigotimes}$  will display in

the viewfinder. Touch (Section 2) to enter **Super macro** mode. The camera will automatically focus in on the subject.

- Go to Camera > More, select Super macro mode, and touch <sup>(D)</sup> to switch to Video mode. The camera will automatically focus. You can also touch AF and drag the zoom slider to manually focus, or touch the screen to automatically focus once.
- **2** Drag the zoom slider in the viewfinder, or pinch or spread out two fingers on screen, to adjust the focal length. A larger value indicates a higher magnification.
- **3** Touch **()** to begin recording.

(i

 $^{\prime}$  Under **Video** mode, if you wish to exit **Super macro**, touch  $^{oldsymbol{O}}$  .

### Wide-angle Macro Shooting and Telephoto Macro Shooting

Wide-angle macro shooting and telephoto macro shooting are two macro shooting modes. Wide-angle macro shooting accommodates a larger viewfinder range, while telephoto macro shooting magnifies details, making it ideal for shooting small objects from a distance, such as insects.

**1** Under **Super macro** mode, drag the zoom ring in the viewfinder. Drag it to the left of

to switch to wide-angle macro shooting, and drag it to 0 or to its right side to switch to telephoto macro shooting.

Once you have entered **Super macro** mode by going to **Camera** > **More**, the PiP preview frame will display in the viewfinder, to help with checking the focus.

- **2** Drag the zoom ring in the viewfinder, or pinch or spread out two fingers on screen, to adjust the focal length. A larger value indicates a higher magnification.
- **3** Touch the Shutter button to take a photo or begin recording.

# **Moving Pictures**

### Take Moving Pictures to Bring Photos to Life

Can't quite capture that perfect moment? Moving picture shoots a short period of movement and sound before and after you touch the shutter button, to bring that elusive snapshot you just missed... into full view!

### **Take Moving Pictures**

- **1** Go to **Camera** > **Photo** and touch to enable Moving picture, or go to **Camera** > **More** and select **Moving picture** (depending on your device model).
- **2** Touch the shutter button to shoot.

### **Play Moving Pictures**

Moving pictures are saved in JPG format in Gallery.

Go to **Gallery** > **Albums** > **Camera**, touch a moving picture, then touch <sup>O</sup> at the top of the picture to view it.

The moving picture will automatically stop after a complete playback. You can also touch the screen to stop the playback.

### Save a Moving Picture as a GIF File or Video

To save a moving picture as a GIF file or video, touch the moving picture in the album, touch • •

• •, then select Save as video or Save as GIF.

### **Share Moving Pictures**

Share moving pictures to your HUAWEI devices via Bluetooth or Huawei Share.

Go to **Gallery** > **Albums** > **Camera**, touch and hold to select the moving pictures that you

wish to share, and touch  $\checkmark$ . Then follow the onscreen instructions to complete the process. If you share moving pictures to third-party apps or incompatible devices, moving pictures will be displayed as static images.

### **View Cinemagraphs of Your Moving Pictures**

When you take a moving picture of a dynamic object from the same angle (such as a leaf swaying in the wind), and there is a sharp static and dynamic contrast within the scene, your phone will automatically create a cinemagraph of the picture to make it interactive and stand out.

**1** Open **Gallery**, touch the moving picture you want to view, then swipe up on the picture.

If no playback effects are available after you swipe up on a picture, it indicates that your phone does not support this feature.

- **2** If conditions permit, your phone will recommend three playback effects: **Default** (played once when swiping left or right), **Loop** (played repeatedly), and **Cinemagraph** (the part of the moving picture that stands out the most is identified automatically and played repeatedly). Cinemagraphs will not be displayed if they are unavailable.
- **3** You can touch to preview the effects and apply the one you want to the picture.

To save the effect as a video or GIF, touch • • on the picture details screen, and touch **Save as video** or **Save as GIF**.

# **Pro Mode**

### Use Pro Mode to Shoot Like a Pro

Pro mode lets you fine-tune photos and videos and gives you full control over ISO sensitivity, focus mode, and more when taking photos or recording videos.

### Shoot Photos in Pro Mode

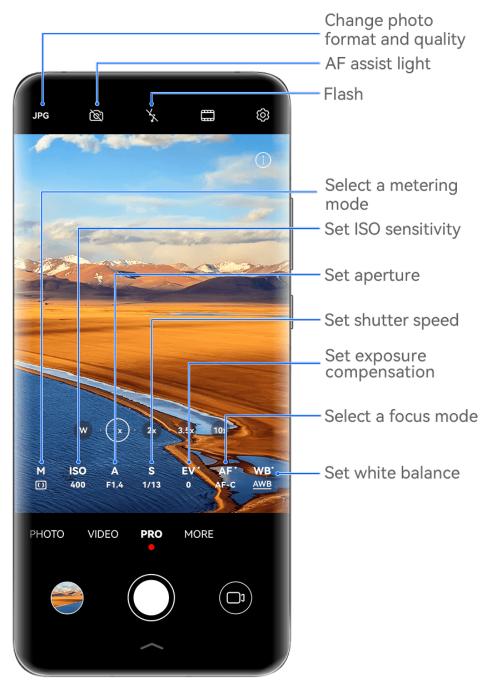

- *i*) The figures are for reference only.
- **1** Open **Camera**, and select **Pro** mode.
- **2** From there, feel free to:
  - Adjust the metering mode: Touch **M**, and select a metering mode.

| Metering Mode | Usage Scenario                                                                   |
|---------------|----------------------------------------------------------------------------------|
| Matrix        | Measures light across the entire frame; ideal for shooting natural landscapes.   |
| Center        | Focuses in on light near the center of the screen; ideal for shooting portraits. |
| • Spot        | Focuses in on light from a specific tiny region, such as from a subject's eyes.  |

Adjust the ISO sensitivity: Touch **ISO**, and drag the slider.

In low-light environments, you'll generally want to increase the ISO sensitivity. In welllit environments, you'll want to reduce it to avoid image noise.

- Adjust the shutter speed: Touch S, and drag the slider.
   The shutter speed determines the amount of light that is able to enter the camera lens. When shooting stationary scenes or portraits, it is recommended that you use a slower shutter speed. Likewise, when shooting fast-moving scenes or objects, you'll
- Adjust the aperture: Touch A, and drag the slider.
   A smaller f-number will create a more blurry background. To take portrait shots, try small f-numbers. To shoot scenery, try large f-numbers.
- Adjust EV exposure compensation: Touch EV·, and drag the slider.
   It is recommended that you increase the EV value in low-light environments, and decrease it in well-lit environments.

| Adjust the focus. Four Ar, and select a focus mode. |                                                                   |  |
|-----------------------------------------------------|-------------------------------------------------------------------|--|
| Focus Mode                                          | Usage Scenario                                                    |  |
| AF-S (single-shot                                   | Stationary subjects                                               |  |
| auto-focus)                                         |                                                                   |  |
| AF-C (continuous-                                   | Moving subjects                                                   |  |
| shot auto-focus)                                    |                                                                   |  |
| MF (manual focus)                                   | Touch the subject of interest to focus in on them, or on specific |  |
|                                                     | features, such as their face.                                     |  |

• Adjust the focus: Touch **AF**•, and select a focus mode.

want to increase the shutter speed.

• Adjust the color cast: Touch **WB**•, and select a mode.

When shooting in bright daylight, select . When shooting in overcast conditions or

low-light environments, select  $\bigcirc$ .

Touch to adjust the color temperature.

• Select the storage format: **Pro** mode allows you to save the photo in different formats.

Touch <sup>JPG</sup> in the viewfinder to select your preferred format.

Images in JPG format require less storage space.

If you select RAW format, your phone will automatically save photos taken in DNG and standard formats. DNG format retains more details, and gives you access to a wider range of post-processing options, but takes up more storage space.

Enable AF assist light: For better focus performance in low-light environments, touch

🕅 to enable AF assist light.

**3** Touch the shutter button to take the picture.

- These features are only supported on certain device models.
  - Adjusting a specific setting will sometimes cause other settings to change as well. Remember to only make adjustments based on actual needs.

### Shoot Videos in Pro Mode

- **1** Under **Pro** mode, touch <sup>(D)</sup> to switch to Video mode. From there, feel free to:
  - Adjust the metering mode: Touch **M**, and select a metering mode.

| Metering Mode | Usage Scenario                                                                   |
|---------------|----------------------------------------------------------------------------------|
| Matrix        | Measures light across the entire frame; ideal for shooting natural landscapes.   |
| Center        | Focuses in on light near the center of the screen; ideal for shooting portraits. |
| • Spot        | Focuses in on light from a specific tiny region, such as from a subject's eyes.  |

- Adjust the ISO sensitivity: Touch ISO, and drag the slider.
   In low-light environments, you'll generally want to increase the ISO sensitivity. In welllit environments, you'll want to reduce it to avoid image noise.
- Adjust the aperture: Touch **A**, and drag the slider.
- A smaller f-number will create a more blurry background. To take portrait shots, try small f-numbers. To shoot scenery, try large f-numbers.
- Adjust the shutter speed: Touch S, and drag the slider.
   The shutter speed determines the amount of light that is able to enter the camera lens. When shooting stationary scenes or portraits, it is recommended that you use a slower shutter speed. Likewise, when shooting fast-moving scenes or objects, you'll want to increase the shutter speed.
- Adjust EV exposure compensation: Touch EV·, and drag the slider.
   It is recommended that you increase the EV value in low-light environments, and decrease it in well-lit environments.
- Adjust the focus: Touch **AF**•, and select a focus mode.

| Focus Mode                           | Usage Scenario                                                                                  |
|--------------------------------------|-------------------------------------------------------------------------------------------------|
| AF-S (single-shot auto-<br>focus)    | Stationary subjects                                                                             |
| AF-C (continuous-shot<br>auto-focus) | Moving subjects                                                                                 |
| MF (manual focus)                    | Touch the subject of interest to focus in on them, or on specific features, such as their face. |

• Adjust the color cast: Touch **WB**•, and select a mode.

When shooting in bright daylight, select . When shooting in overcast conditions or

low-light environments, select  $\bigcirc$ .

Touch to adjust the color temperature.

- **2** Touch **()** to start recording.
- These features are only supported on certain device models.
  - Adjusting a specific setting will sometimes cause other settings to change as well. Remember to only make adjustments based on actual needs.

# **Record Videos**

### **Record Videos**

- **1** Open **Camera**, and select **Video** mode.
- **2** Adjust the following settings:
  - Zoom in or out: Pinch in or out on the viewfinder, or drag the zoom slider.
  - Focus: Touch the location that you wish to focus on. Touch and hold down on the viewfinder to lock the exposure and focus.
  - Turn the flash on or off: Touch X, and select  $\stackrel{\bigcirc}{=}$  (steady on) or X (off). When using the front camera to record a video in low-light conditions, you can set the

flash to  $\stackrel{\bigcirc}{=}$  (steady on). The camera will help compensate for the lack of light in your environment.

- Adjust the beauty effects: Touch and drag the slider to adjust the beauty settings.
- Adjust the video resolution and frame rate: Go to O > Video resolution, and select your desired resolution. A higher resolution will result in a higher quality video with a larger file size.

You can go to  $\bigcirc$  > **Frame rate** to select your desired frame rate.

- Enhance video colors and contrasts: Touch <sup>(O)</sup>, and enable HDR Vivid.
   Once this feature is enabled, the colors and contrasts in the video will be improved.
   However, playing the video on an incompatible device or using incompatible software may result in sub-optimal effects. Please exercise caution when enabling this feature.
- Select a space-saving video format: Touch ô, and enable **High efficiency format**.

Once this feature is enabled, your phone will use a video format that takes up less storage space. However, this may result in other devices being unable to play the video. Please exercise caution when enabling this feature.

- 🗊 Some of these features may not be supported on your device. Changing a specific setting will sometimes cause other settings to change as well.
- **3** Touch to begin recording.

Touch  $\bigcirc$  to take a shot of the current frame.

**4** Touch **(II)** to pause, and touch **(II)** to stop recording.

### Enable Sound Volume to Adjust with the Zoom Level

When you are shooting a video, your phone can focus on the sound of the subject you are shooting, so that the sound turns up as you zoom in.

For example, if you are recording a child singing onstage, the child's voice will become clearer as you zoom in on the child.

- **1** Open **Camera** and select **Video** mode.
- **2** When using the rear camera, aim the camera at the subject you want to record.
- **3** Touch O to start recording. Zoom in on the subject by pinching out on the viewfinder or dragging the zoom slider up.

As the camera zooms in, the recorded sound will become clearer.

**4** Touch **•** to end the recording.

### **Steady Your Shooting**

When shooting and moving at the same time, you can enable Steady shot to reduce camera shake.

- **1** Open **Camera** and select **Video** mode.
- **2** Touch to enable Steady shot.
- **3** Touch **()** to start the recording.
- **4** Touch **(III)** to pause and touch **(III)** to end the recording.
- *i* When Steady shot is enabled, some features (such as zooming and video resolution) adjustment) may be unavailable.

### **Record Mind-blowing Videos, with AI Movie Effects**

Add AI movie effects to give your videos new flair, and spare yourself the hassle of tedious post-editing work.

**1** Open **Camera**, and select **Video** mode.

**2** Switch to the rear camera, touch below the shutter button, or swipe up near the

shutter button, and touch 🖄 from the quick menu. Select **AI color**, **Background blur**, or other movie effects (depending on your device model).

**3** Some phones support the 21:9 aspect ratio. Touch  $\bigcirc$  > **Video resolution**, and feel free to shoot with this aspect ratio, as it is the aspect ratio with which most movies are shot.

If the  $\overset{\text{(f)}}{\longrightarrow}$  icon is displayed on the phone screen, touch  $\overset{\text{(f)}}{\longrightarrow}$  first to ensure that the image stabilization feature is disabled.

**4** Touch **()** to begin recording.

While recording, touch  $\bigcirc$  to take a photo with the selected special effect.

**5** Touch **•** to stop recording.

### Shoot 4K UHD Videos

Your phone supports 4K Ultra HD (UHD) video recording, allowing you to record in even greater clarity.

- **1** Open **Camera** and select **Video** mode.
- **2** Go to Solution and select the 4K resolution. Beauty mode, filters, and special effects are not supported at 4K, and will be automatically disabled when you select the 4K resolution.
- **3** Return to the **Video** screen and touch to start recording.
- *i* A higher resolution will result in a higher quality video, but will also take up more storage space.

# **Tracking Shot**

### **Take Tracking Shots**

Tracking shots allow the camera to follow the subjects being recorded so that they always remain in the center of the viewfinder.

- **1** Open **Camera** and select **Video** mode.
- **2** Touch  $\bigotimes$  to confirm that Tracking shot is enabled.
- **3** Frame the subject in the viewfinder. Your phone will automatically identify the trackable subjects and display the  $\begin{bmatrix} & & \\ & & \\ & & \end{bmatrix}$  icon around them. Touch one of the  $\begin{bmatrix} & & \\ & & \\ & & \end{bmatrix}$  icons to start tracking the subject.
  - Tracking shots support people, cats, and dogs. A maximum of three subjects can be tracked in the same viewfinder.

 $^{)}$  to start recording. During the recording, the camera automatically zooms in or **4** Touch out along with the tracked subject so that the subject remains in the center of the viewfinder.

You can also touch other trackable subjects in the viewfinder to start tracking them.

**5** Touch **(II)** to pause and **(II)** to end the recording.

# **Slow-Mo Recording**

### Shoot Slow-Mo Videos

Use Slow-mo mode to capture fleeting moments in detail. Adjust the slow motion speed based on how slow you want your footage to appear. With a higher speed you'll get slower playback.

- The available slow motion speeds vary by device.
- 256x: suitable for recording shooting, explosion, or other extreme fast-paced action scenes.
- 128x or 64x: suitable for recording balls being hit and racing.
- 32x or 16x: suitable for recording bubbles popping and water splashing.
- 8x or 4x: suitable for recording breakdowns of fast movements, such as diving into water and a football being kicked. You can customize the overall shooting length and the length of the slow-mo portion.

For best results, shoot the slow-mo videos in bright and natural lighting.

### Shoot Slow-Mo Videos

- **1** Go to **Camera** > **More** and select **Slow-mo** mode.
- **2** Touch **(u**) and select a slow motion speed.
- **3** Frame your subject within the viewfinder, then touch  $\bigcirc$  to start recordina.

### **Automatically Capture Slow-Mo**

Some high-speed slow-mo modes support motion detection. Your camera will automatically track and take snapshots of moving objects in the frame when you touch the shutter button.

- **1** In **Slow-mo**, touch <sup>(in)</sup> and select a speed.
- **2** If the speed you select supports motion detection, will appear on the screen. Touch to ensure that motion detection is enabled.

A detection frame will then be displayed in the viewfinder. Move the frame to the desired position.

- **3** Frame the object in the viewfinder and ensure that it is also in the detection frame. Touch
  - to start shooting.

The camera will track the object in the frame and automatically take snapshots when it is moving.

To record a video manually, touch  $\bigcirc$  to disable motion detection, then touch  $\bigcirc$  to start recording.

### Shoot Slow-Mo Videos with the Front Camera

You can use the front camera to take slow-mo selfie videos such as of your hair blowing in the wind.

- **1** Go to **Camera** > **More**, select **Slow-mo** mode, then touch to switch to the front camera.
- **2** If your phone allows, touch  $\bigcirc$  and select a slow motion speed.
- **3** Touch **(e)** to start recording.

### **Time-Lapse Photography**

### Use Time-Lapse to Create a Short Video

You can use Time-lapse to capture images slowly over several minutes or even hours, then condense them into a short video. This allows you to capture the beauty of change – blooming flowers, drifting clouds, and more.

- **1** Go to **Camera > More** and select **Time-lapse** mode.
- **2** Place your phone in position. To reduce camera shake, use a tripod to steady your phone.
- **3** Touch (•) to start recording, then touch (•) to end the recording.

The recorded video is automatically saved to Gallery.

### **Dual-View Mode**

### **Record Dual-View Videos**

In Dual-view mode, you can capture two different perspectives at once by independently filming on two cameras – using both the front and rear cameras or just the rear camera setup – instead of one. When using the front and rear cameras, the dual view shows what's captured by the front camera and the rear camera side by side. When using just the rear camera setup, the dual view shows a panorama and a close-up of the center of what is being filmed.

- **1** Go to **Camera** > **More**, and select **Dual-view** mode.
- **2** Frame your subject in the viewfinder and choose whether to use both the front and rear cameras or just the rear camera setup.

To capture images from both the front and rear cameras, touch to generate a dual view front camera and rear camera display. You can pinch in or out on the viewfinder to adjust the zoom level of the view captured by the rear camera. Touch the screen twice to swap the positions of the images.

In Dual-view mode, touch  $\Box$  to enable Picture in Picture mode. You can also tap the small window twice to swap the positions of the images, or drag the window to any

other location. Touch 🖾 to return to split-screen mode.

To use just the rear cameras for dual-view recording, touch to switch to the rear camera. A panoramic view and a close-up of the center of the panorama will be displayed in split-screen mode in the viewfinder.

You can adjust the zoom level by pinching in or out on the viewfinder. Touch the screen twice to swap the positions of the panorama and close-up views.

**3** Touch  $\bigcirc$  to start recording, and touch  $\bigcirc$  to stop recording.

### Choose the Sound Source You Want to Pick Up in Dual-view Mode

You can decide which direction you want to pick up sound from in Dual-view mode. For instance, when using the dual-rear Dual-view mode, you can pick up sound from either the panoramic or close-up view. When using the front and rear Dual-view mode, you can pick up sound from the front or rear.

Some phones do not support front and rear Dual-view mode.

### **1** Go to **Camera** > **More** and select **Dual-view**.

- **2** Point your phone at the scene you want to record, touch  $\stackrel{\bigcup}{=}$  in the viewfinder, and choose which view you want to pick up sound from as prompted.
  - When using the dual-rear Dual-view mode, you can pick up sound from either the panoramic or close-up view. If you choose to pick up sound from the close-up view, your phone can focus on the sound of the subject you are shooting, and the sound turns up as you zoom in. For instance, you can zoom in on the subject by pinching out on the viewfinder or dragging the zoom slider up. In doing so, the recorded sound of the subject will become clearer.
  - When using the front and rear Dual-view mode, you can pick up sound from either the front or rear. For instance, when you are filming different subjects with the front and rear cameras, you can choose which subject you want to focus on.
- **3** Touch the shutter button to start recording.

# **Story Creator**

### Tell Your Story in Story Creator Mode

In **Story creator** mode, you can choose a template and follow the instructions to create an engaging story with the camera and without having to focus or zoom manually.

- **1** Go to **Camera > More**, and select **Story creator** mode.
- **2** Touch a template to preview what it looks like. Touch () to start.
- **3** Your phone will instruct you to take several shots. Before shooting, the viewfinder will

show the preview of each shot. Touch 🛛 to close the preview.

Touch to start recording. Your phone will take care of the focusing, rotating, and zooming in the viewfinder. When the preset time has elapsed, your phone will stop

recording. You can touch 🕐 and record the next shot until all shots are recorded.

- **4** To shoot a different scene, exit the camera. Your phone will automatically save your shots. When you enter **Story creator** mode again, you can continue with the saved shots (only the shots recorded from the last time are saved).
- **5** When you are finished, your phone will automatically splice the shots and create a video clip with music. If you are unsatisfied with any of the shots, touch the preview frame of

the shot, then touch  $\bigcirc$  and follow the onscreen instructions to retake the shot.

If you are unsatisfied with all shots, touch imes to remove them all and shoot again.

**6** When you are finished, touch  $\square$  to export the video to the **Videos** album.

# Multi-cam

### Switch to Multi-cam Mode

Multi-cam mode makes shooting cinematic video fun and surprisingly easy. After connecting multiple HUAWEI phones and tablets, switch device cameras from the host device, to capture everything you need.

- Multi-cam is only supported on certain devices and apps.
  - It is recommended that you keep this device within 10 m away from the devices connected to it.

### **Getting Started**

Before you get started, log in to your **HUAWEI ID** on this device, and enable Bluetooth and Wi-Fi on both this device and the connected device.

If the two devices are not logged in to the same **HUAWEI ID** or the connected device is not logged in to any **HUAWEI ID**, go to **Settings** > **Super Device** > **This device** > **Visible to**, and select **All nearby devices** on both devices.

### In the Camera App

Enter Multi-cam mode in the Camera app to switch between the cameras on this device and a connected device to capture every angle.

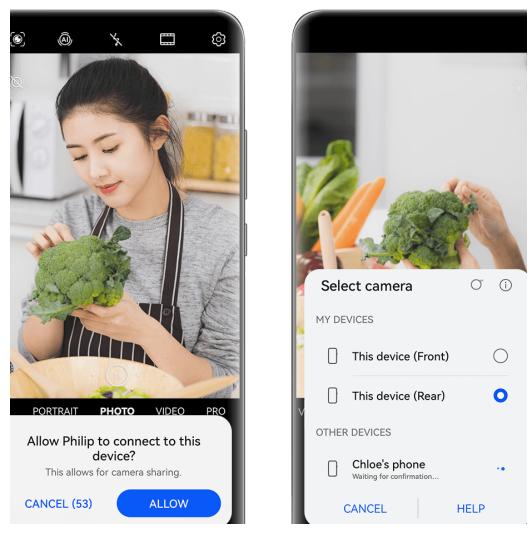

*i* The figures are for reference only.

- **1** On this device, go to **Camera** > **More**, and select **Multi-cam**.
- **2** This device will then search for and display all available devices. Touch the device that you wish to connect to, and follow the onscreen instructions to complete the connection.
- **3** Once the connection is successful, the viewfinder of the connected device will be displayed on this device. You can then start shooting or performing the following operations:
  - Touch **Select camera** to switch between the camera on this device and that on the connected device.
  - $\cdot$  Touch  $\Box$ <sup>1</sup> to switch to Video mode. This device picks up sound during the recording.

To end the connection, touch  $\stackrel{\scriptstyle{\bigtriangledown}}{\simeq}$  or  $\stackrel{\scriptstyle{\bullet}}{\phantom{\bullet}}$  on the connected device.

in Multi-cam mode, only certain shooting parameters can be adjusted.

### In Third-Party Live Stream and Camera Apps

Switch device cameras on a moment's notice, when using third-party live stream, camera, or video chat apps.

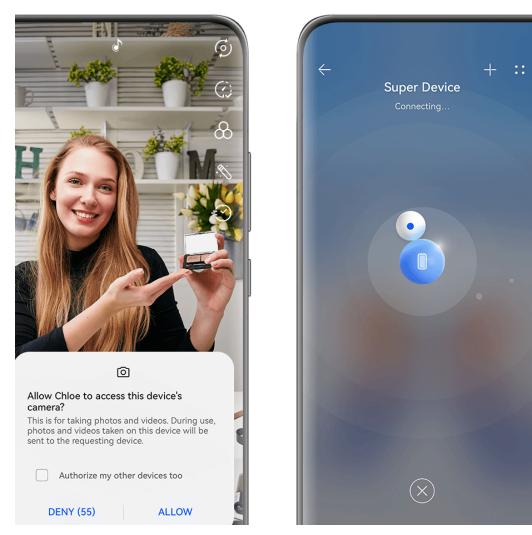

*i* The figures are for reference only.

- **1** Swipe down from the upper right edge of this device to display **Control Panel**. From there, you can connect your devices in any of the following ways:
  - In **Super Device**, touch the device that you wish to connect to.
  - In Super Device, touch <sup>(()</sup>), and drag the device that you wish to connect to to this device.

 $ec{m v}$  · If the device to be connected to is not logged in to HUAWEI ID, or not logged in to

the same **HUAWEI ID** as this device, touch <sup>(()</sup> in the **Super Device** panel, and

touch  $\dashv$  at the top of the screen. Your phone will automatically search for and display all available devices. Touch the device to be connected and follow the onscreen instructions to complete linking. Once the linking is successful, drag the device to be connected to this device on the **Super Device** screen.

- To use this feature on a phone and tablet that support Multi-Screen Collaboration, drag the device to be connected to this device, touch the device to be connected to on the **Super Device** screen of this device, and select the option for using the camera of the device that you wish to connect to.
- **2** When you start shooting, the viewfinder of the connected device will be displayed on this device during live video streams or photography in a third-party app on this device. This device picks up sound during the recording.
- **3** To switch devices while shooting, you can use any of the following methods on this device:
  - Touch <sup>••</sup> at the top of the screen, and touch the device name from the displayed list.
  - Swipe down from the upper right edge of this device to display **Control Panel**, and touch the name of the device that you wish to connect to in **Super Device**.
  - In Super Device, touch <sup>(()</sup>). Then drag the icon for the connected device away from the icon for this device, and drag the icon for the new device to the icon for this device.

To end the connection, touch  $\stackrel{\scriptstyle{\scriptstyle{(X)}}}{\longrightarrow}$  or  $\stackrel{\scriptstyle{\scriptstyle{(Y)}}}{\longrightarrow}$  on the connected device.

If Super Device does not display in Control Panel, go to Show Super Device in Control Panel.

### **Adjust Camera Settings**

### **Adjust Camera Settings**

You can adjust the camera settings to take photos and videos more quickly.

Open **Camera**, touch <sup>(O)</sup>, and adjust the settings at will. (i) The following features may not be available in some camera modes.

### Adjust the Aspect Ratio

Go to **Camera** > <sup>(O)</sup> > **Aspect ratio** and select an aspect ratio.

*i* This feature is not available in some modes.

### **Use Enhance Images Mode**

Go to <sup>O</sup> > **Enhance images** to enable it. This mode will give your photos and portraits a crisp quality, perfect to be used as wallpapers or shared on social media. When enabled, your phone will automatically enhance the image quality, clarity, and details of the photos you take.

**Enhance images** mode takes effect only when you are using **Photo** mode. **Enhance images** mode is suitable for shooting static objects such as landscapes. If you want to capture objects moving at a high speed, it is recommended that you select another mode.

Photos taken under this mode may be quite large and take up a large amount of storage.
 Please select a mode based on your actual needs.

### **Enable Location Tags**

To enable **Location tag**, enable Location Services for your phone first, then go to **Camera** >

O. Your photos and videos will then be tagged with location information.

You can touch and swipe up on a photo or video in Gallery to view its shooting location.

To enable Location Services on your phone:

- Swipe down from the upper right edge of the phone to display **Control Panel**, touch to expand the shortcut switches panel, and enable **Location**.
- Go to **Settings** > **Location** and enable **Access my location**.

### Add Phone Watermarks

Go to Solution Solution Soluti

When a specific watermark style is selected, you can also choose to display the shooting time or shooting parameters in the watermark on your phone as needed.

*i* Adding a watermark to videos is only supported on certain phone models.

#### Use the Assistive Grid to Compose Your Photos

Use the assistive grid to help you line up the perfect shot.

- **1** Enable **Assistive grid**. Grid lines will then appear in the viewfinder.
- **2** Place the subject of your photo at one of the intersecting points, then touch the shutter button.

#### **Use Mirror Reflection**

When using the front camera, touch ô, then enable or disable **Mirror reflection**.

When **Mirror reflection** is enabled, the image will appear as you see yourself in the viewfinder, instead of flipped.

When **Mirror reflection** is disabled, the image will be flipped, so it's the opposite of what you see in the viewfinder.

### Mute the Shutter Sound

Enable **Mute** to mute the camera shutter sound.

*i* This feature is only available in some countries and regions.

### **Capture Smiles**

Enable **Capture smiles**. The camera will take a photo automatically when it detects a smile in the viewfinder.

### Use the Horizontal Level for Better Compositions

Enable Horizontal level to display a horizontal guiding line on the viewfinder.

When the dotted line overlaps with the solid line, it indicates that the camera is parallel with the horizontal level.

### **Custom Camera Mode**

You can customize the layout of the Camera mode screen as you prefer, by moving the frequently used modes to the camera home screen, or adjust the mode sequence.

- *i* **Photo**, **Video**, or **Portrait** (or **Beauty**) cannot be moved to **More**. Actual usage shall prevail.
- **1** Go to **Camera** > **More**, touch  $\square$  to enter the mode editing screen.
- 2 Touch and hold a mode, and drag it to the desired position. You can move a mode on the More screen to the camera home screen, or move a mode on the home screen to More, or adjust the layout of the mode screen based on the use frequency of the modes.

Mode with a  $\bigotimes$  icon can be deleted simply by touching this icon.

**3** Touch  $\checkmark$  to save the layout.

To restore a deleted mode, go to **Camera** > **More**, touch  $\checkmark$ , and touch **ADD**.

# **Manage Gallery**

### **Compares Images**

Compare similar images, and zoom in or out to compare details, to pick your favorite image of the bunch.

- Comparison is not supported for certain image formats.
  - Please make sure your device has been updated to the latest system version.
- **1** Open **Gallery**, hold down on an image in the **Photos** or **Albums** tab, and touch D.
- **2** On the comparison screen, feel free to:
  - Change the display range of an image: Hold down on the image with one finger to adjust the display range. Spread or pinch your fingers on an image to zoom in or out. By default, the syncing feature is enabled on your phone. When you zoom in or out or move an image, the images on the comparison screen will change accordingly. To

disable the syncing feature, touch <sup>GJ</sup>.

- Add the selected image to favorites: Touch  $\heartsuit$  under the desired image.
- **Delete an image**: Touch  $\overline{\mathbb{U}}$  under the unwanted image.
- **Change the images being compared**: Touch the selected images in the list below to cancel the comparison, and select an unselected image to have it compared.
- **Re-select an image**: Touch  $\dashv$  in the lower left corner, select or deselect an image, and touch **Done**.

### Make Quick Searches in Gallery

### **Quickly Search for Images in Gallery**

Quickly locate an image by searching with keywords, such as a date, food, or category, in Gallery.

- **1** Go to **Gallery**, touch the search bar at the top of the screen, then type in a keyword (such as "food" or "scenery") or touch a suggested word to start searching.
- **2** Thumbnails of images related to that keyword will be displayed, and more keywords will be suggested. Touch a suggested keyword or enter more keywords for more precise results.

### **Quickly Search for Videos in Gallery**

Your phone automatically analyzes and categorizes videos in Gallery when charging and with the screen off. Suggested keywords will be displayed in the search bar for quick results on related topics.

- **1** Go to **Gallery**, touch the search bar at the top of the screen, then type in a keyword (such as "food" or "scenery") or touch a suggested word to start searching.
- **2** Thumbnails of videos related to that keyword will be displayed, and more keywords will be suggested. Touch a suggested keyword or enter more keywords for more precise results.

Key moments of videos in the search results will automatically be played in sequence for you to see a preview.

*i* Screenshots will not be analyzed.

### Share Images and Videos

Open **Gallery** and share an image or video in the following ways:

- $\cdot$  Share a single image or video: Touch the image or video, then touch  $\checkmark$ .
- Share multiple images or videos: In an album or on the **Photos** tab, touch and hold to

select multiple images and videos, then touch  $\checkmark$ .

### Share Images Without Divulging Your Life

- **1** Open Gallery.
- **2** Touch an image, or touch and hold down to select multiple images, and touch  $\checkmark$ .
- **3** Touch **Privacy options** at the top of the sharing screen, follow the onscreen instructions to enable both **Remove location info** and **Remove other info**, and touch **OK** to share the image.
- If Location tag was disabled when an image was taken, Remove location info will not display in Privacy options.

### **Organize Albums**

Organize images and videos into albums to easily sift through them.

### Add Albums

- **1** Go to **Gallery** > **Albums**.
- **2** Touch  $\dashv$ , name the album, then touch **OK**.
- **3** Select the images or videos you want to add, and then move or copy them to the album.

### Sort Albums

- **1** Go to **Gallery** > **Albums** > • and touch **Sort albums**.
- **2** Hold and drag next to the albums to adjust the order.

Touch **Reset** or go to • • > **Reset** to restore the default order.

### Adjust the Album Display Style

Go to **Gallery** > **Albums**, touch  $\stackrel{OO}{\stackrel{OO}{\stackrel{OO}{\quad}}$  or  $\stackrel{OO}{\stackrel{OO}{\quad}}$  at the top, and select an album display style.

### **Change Album Covers**

- **1** Go to **Gallery** > **Albums** and touch the album you want to set.
- 2 Go to • > Change album cover and select the image you want to set as the album cover.

### **Move Photos and Videos**

- **1** Open an album, then hold down to select the photos and videos you wish to move.
- **2** Go to • > **Move to album** and select the album to be moved to.
- **3** Once the items are moved, they will no longer be in their original album.
- The All photos album collects all of the pictures in Gallery. If you move the pictures to another album, the pictures will continue to display in All photos (except for hidden, blocked, and deleted pictures).

### **Delete Photos and Videos**

Touch and hold to select the desired photos, videos, or albums and go to **Delete** > **Delete**.

 Some preset albums cannot be deleted, including All photos, My favorites, Videos, and Camera.

Deleted photos and videos will be temporarily moved to the **Recently deleted** album for a period of time, after which they will be permanently deleted.

To permanently delete photos and videos before the retention period expires, touch and hold to select the desired photos or videos in the **Recently deleted** album and follow the onscreen instructions.

### **Recover Deleted Images and Videos**

In the Recently deleted album, touch and hold to select the items you want to recover, then

touch  $\bigcirc$  to restore them to their original albums.

If the original album has been deleted, a new one will be created.

### Add Images and Videos to Favorites

Open an image or video, then touch  $\heartsuit$ .

The item will appear in both its original album and the My favorites album.

### **Block Albums**

Block third-party app albums to prevent them from being displayed in Gallery.

**1** In the **Others** list, touch the album you want to block.

**2** Go to • • > **Block this album?**. Blocked albums can only be viewed in **Files**.

- **3** To unblock an album, open the **Others** list, touch **View blocked albums**, then touch **Unblock** next to the album.
- **(**) Only some albums in **Others** can be blocked.

### Keep Gallery Images, Videos, and Albums Safe from Prying Eyes

Hide private images, videos, or albums in Gallery, for additional peace of mind.

First go to **Gallery** > **Albums**. From there, you can:

Hide images or videos: Tap to open an album, touch and hold down to select images or

videos you wish to hide, and go to • • > **Hide** > **OK**.

- Hide a single album: Tap to open an album you wish to hide, and go to > Hide this album > OK.
- View hidden images, videos, or albums: On the Albums tab, go to • > Hidden items.

You can switch the view as needed, to find your desired items. In **Hidden items**, touch • •, and select **Photo view** or **Album view**.

- Unhide a single album: Touch the album that you wish to unhide in Hidden items, and go
   to > Unhide.
- Unhide images or videos: In Hidden items, go to > Photo view, touch and hold down to select the images or videos that you wish to unhide, and touch Unhide. These images and videos will then be restored to their original albums.

# **Edit Pictures and Videos**

### **Edit Images**

Gallery offers a wide range of editing features for images.

### **Basic Editing**

- **1** Open **Gallery**, touch the image you want to edit, and then touch
  - To crop and rotate the image, touch Crop, select a frame, then drag the grid or its corners to select which part you want to keep. You can drag the image in the frame, or use two fingers to zoom in or out to adjust the displayed part of the image.
     To rotate the image, go to Crop and drag the angle wheel to the desired orientation.

To rotate the image by 90 degrees or mirror the image, touch  $\Box$  or  $\flat | \mathfrak{q}$ .

• To adjust image effects, touch **Adjust** to adjust the brightness, contrast, saturation, and other aspects of the image.

- To add filter effects, touch **Filter** to select a filter.
- Other image editing: You can also create graffiti images and add annotations.

Once you are done editing, such as **Adjust** and **Filter**, you can touch **Compare** to compare the before and after effects. Comparison is not supported in some editing modes.

**2** Touch  $\checkmark$  or  $\square$  to save the edits.

### Add Stickers to Images

- **1** In Gallery, touch the image you wish to edit, and go to  $\square$  > **Stickers** to add stickers.
- **2** Select a sticker and drag it wherever you like. Touch and hold the dot on the corner of the

sticker and drag it to shrink or enlarge the sticker. Touch  $\times$  to delete the sticker. You can also edit the text in certain types of stickers. Touch the area that can be edited, which is typically encircled with dash lines, to enter any new text.

**3** Touch  $\checkmark$  to save the changes and touch  $\square$  to save the edited image.

### **Pixelate Images**

- **1** In Gallery, touch the image you wish to edit, and go to  $\bigcirc$  > **Mosaic** to pixelate the image.
- **2** Select a mosaic style and size to cover certain areas of the image.
- **3** To remove the mosaic, touch  $\bigotimes$  and wipe it off the image.
- **4** Touch  $\checkmark$  to save the changes and touch  $\boxminus$  to save the edited image.

### **Rename Images**

- **1** In Gallery, touch the image thumbnail you want to rename.
- **2** Go to • > **Rename** and enter a new name.
- **3** Touch **OK**.

### Collage

You can use the collage feature in Gallery to quickly combine multiple images into one for easier sharing.

- **1** You can access the collage feature in the following ways :
  - On the **Discover** tab, touch **Create collage**, select some images, then touch **Create**.
  - On the Photos or Albums tab, touch and hold to select some images, then go to -Q Collage.
- **2** Select a template. You can then:

- Relocate an image: Touch and hold the image and drag it to a different position.
- Adjust the displayed portion of an image: Slide on the image, or pinch in or out on it so that only the part you want to see is displayed in the grid.
- Rotate an image: Touch the image, then touch  $\Box$  to rotate it or d to flip it.
- Add or remove borders: By default, borders are displayed between images and along the grid edges. To remove them, touch **Frame**.
- **3** Touch to save the collage. To view the saved collage, go to **Albums** > **Collages**.

### Add Frames to Your Images

- **1** In Gallery, touch the image you wish to edit, and go to  $\square$  > Frame.
- **2** Select a frame, and touch  $\square$  to save the edited image as prompted.

# Highlights

### Introduction to Highlights

Gallery automatically creates **Highlights** albums from your best photos and videos based on time, location, or theme information, and even generates a short video clip so you can walk down memory lane and instantly relive the good times.

The following conditions need to be met to create a **Highlights** album:

- Before taking a photo or video, go to **Camera** > <sup>(2)</sup>, and enable **Location tag**. Your phone will create a **Highlights** album based on time and location.
- When taking a photo, you'll need to take multiple photos of the same scene at different times. **Highlights** albums will not be automatically generated if there are not enough relevant photos, the shooting times are too close, or the photos are too similar.
- **Highlights** albums are created automatically when your phone is connected to a Wi-Fi network, the screen is turned off, the device is being charged, and the battery has sufficient power. It may take a while for the albums to be created.

### View Highlights Videos

- **1** Go to **Gallery** > **Highlights** and touch an album.
- **2** Touch **D** to play the video.

### **Edit Highlights Videos**

**1** Touch **C** to play a **Highlights** video.

**2** On the playback screen, touch  $\checkmark$ , select your favorite theme template, check the preview, and touch  $\checkmark$ .

**3** Touch to export the video.

### Change the Highlights Album Cover

**1** On the **Highlights** tab, touch an album.

**2** Go to • • > **Change cover**, select a photo, then touch  $\checkmark$ 

### Add or Remove Images or Videos from a Highlights Album

- **1** In the **Highlights** tab, select a **Highlights** album.
- **2** You can then:
  - Add images or videos: Touch  $\dashv$  and follow the onscreen instructions to select images or videos to be added to the album.
  - Remove images or videos: Touch and hold to select the images or videos you want to remove from the album, touch , then touch **Remove**.

### Share Highlights

You can share **Highlights** as videos, full-length images, or covers.

### Share Highlights as videos

- 1 If you have edited and exported a **Highlights** video, the exported video can be found in **Gallery** > **Albums** > **Video Editor**.
- **2** You can touch and hold to select the video in **Video Editor** and touch  $\stackrel{\checkmark}{\frown}$  to share it.

### Share Highlights as full-length images or covers

Touch the **Highlights** album you wish to share, touch  $\checkmark$ , and select **Full-length image** or **Cover only**.

- If you select **Full-length image**, your phone will generate a full-length **Highlights** image. You can follow the onscreen instructions to share it.
- If you select **Cover only**, your phone will generate an image (including the cover and text) based on the Highlights cover. You can follow the onscreen instructions to share it.

You can also share the photo under **Gallery** > **Albums** > **Collages**, where the full-length images and covers created for **Highlights** albums are saved by default.

### **Rename Highlights Albums**

**1** On the **Highlights** tab, touch an album.

**2** Go to • • > **Rename** and enter a new name.

### Delete Highlights Albums

- **1** On the **Highlights** tab, select a **Highlights** album.
- **2** Go to • > **Delete** and then touch **Delete**.
- *i* After you delete a **Highlights** album, it cannot be restored, and the photos and videos in the **Highlights** album will remain in Gallery.

# Apps

# MeeTime

### Use MeeTime to Make Calls

Use MeeTime to make high-quality video or voice calls with contacts who have Huawei devices (such as phones and tablets), and share your screen during calls.

Thanks to the GPU Turbo technology, the video call resolution will be optimized automatically when the network signal is weak. With intelligent algorithms, the other party can see your face clearly even when making a video call at night or in dark environments.

- 🕖 🛛 Please make sure your device has been updated to the latest system version.
  - This feature is only available in some countries and regions.
  - If your phone is not pre-installed with the **MeeTime** app, download it from **AppGallery**.

### MeeTime Usage Tariff Instructions

- MeeTime only uses Wi-Fi or mobile data and will not be charged as calls by your carrier. It is recommended that you use this feature over a Wi-Fi network.
- If you need to make a video call using mobile data, you can perform the following to save on the amount of mobile data you use: On the **MeeTime** screen, touch your profile picture in the upper right corner to access the **Settings** screen, then turn on the **Data saver** switch.

### Make a High-quality Video or Voice Call

Use MeeTime to make smooth and high-quality calls between Huawei devices such as phones and tablets. Enjoy crystal clear video calls, even in dark environments, and adjust the beauty level during calls to look your best.

- **1** Open **MeeTime** and follow the onscreen instructions to activate MeeTime.
- 2 Open MeeTime, touch Contacts > MeeTime, and touch S or next to a contact to start an HD voice or video call with a family member or friend who has enabled MeeTime.
- - For better video calls, keep your phone within 1 meter (3.3 feet) from you and make sure there is sufficient lighting.
    - Beauty mode is only supported on certain device models.
- **4** Touch **^**. From there, feel free to:

- $\cdot$  To mute MeeTime, touch igvee .
- To use the speaker, touch .
- To switch between a voice and video call, touch
- To share the screen, touch lacksquare.
- **i** To view or manage your call logs, touch **Calls**.

### Share Your Phone Screen During a MeeTime Call

During a MeeTime video call with a Huawei phone or tablet, you can share your screen and even doodle on it. The other party will be able to view your screen and doodles in real time.

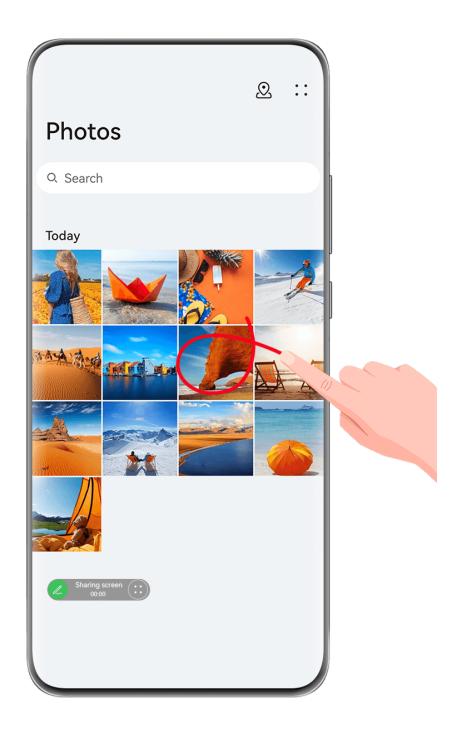

- Apps
- 1 During a video call, touch the screen, go to ~ > , and follow the onscreen instructions to share your screen.
- **2** While sharing your screen, touch  $\mathcal{L}$  to start doodling on your screen.

While sharing, touch 🙂 > 😧 to hide banner notifications, such as incoming call notifications, messages, and alarms, from your phone.

**3** To exit screen sharing, touch  $\bigcirc$  >  $\bigcirc$ .

### Set MeeTime Phone Numbers

You can use MeeTime with more than one of your phone numbers.

- **1** On the **MeeTime** screen, touch your profile picture icon in the upper right corner to access the **Settings** screen.
- **2** Touch **Number settings**. You can then:
  - Touch  $\dashv$  to add another phone number if only one phone number has been linked.
  - Touch to delete any numbers or add new ones if multiple phone numbers have been linked.
  - In the list of **Outgoing number (this device)**, select one of the added phone numbers to set it as the default number.

# Notepad

### Create and Edit a Note in Notepad

Capture an inspired idea before it's too late, with **Notepad**. You can also add checklists, images, and web links to notes to make them more detailed and enriching.

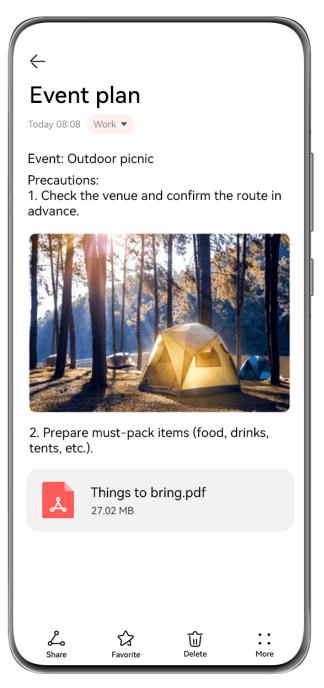

*i* The figures are for reference only.

## Create a Note

- **1** Go to **Notepad** > **Notes**, touch **t**, and enter the title and content.
- **2** To change the text style, color, or background, touch  $\underline{A=}$ .
- **3** Once you're done editing, touch  $\checkmark$  to save the note.

## Add a Checklist

Add the work content and items you wish to purchase to the checklist. Once the checklist is created, you can select annotations to organize your work and life with greater ease.

When you create a note in **Notepad**, touch . From there, feel free to:

- Add an item to the list: Enter text after the hollow circle, and go to the next line to enter another item.
- Mark an item as completed: Touch the hollow circle next to an item to mark the item as completed, and touch again to cancel the operation.

# Add Images and Video Files to a Note

**1** When creating a note in **Notepad**, feel free to:

- Touch , and select **Take photo** or **Select from Gallery** to insert an image. Hold and drag to adjust the position of the added image within the note.
- Touch U, and select Document, Audio, Video, or More to insert an attachment.
   Hold and drag to adjust the position of the added attachment within the note. Touch the attachment to preview it.
- **2** Once you're done editing, touch  $\checkmark$  to save the note.
- Touch and hold down on the attachment inserted in the note, and select Copy, Delete,
   Save, or Share.

# Add Web Page Content to a Note

Add web page content or text to Notepad to quickly create a note. Touch the added web page link in the note to open the web page and view the details.

Content sharing is not supported in all apps.

- **1** When browsing a web page, select the content you wish to share, such as a web page or text on the web page.
- **2** Touch the share button, and select **Notepad**.
- **3** Add the shared content to an existing note, or create a new note, by following the onscreen instructions.

# Create Notes by Dragging Content from Other Apps

Drag text, images, and files to Notepad, from apps like HUAWEI Browser and Files, to create informative notes in little time. You can also select and drag individual items (such as text, images, audio and video files, and documents) all at a time within notes to create a new note.

*i* Drag-and-drop operations are only supported in certain apps.

# **1** Go to **Notepad** > **Notes**, and touch

- **2** Select and drag the content that you wish to add (from the corresponding apps) to Notepad.
  - **Drag from other apps**: Open Files in either split-screen or floating window mode, select the text, images, or files, and hold and drag them to the desired note.

- Drag between notes: Open another note in either split-screen or floating window mode, select the desired items (including text, images, audio and video files, and documents), and hold and drag them all at a time to the desired note.
- **3** When editing a note, you can also select multiple types of items, and hold and drag these items to relocate them within the note.
- **4** Touch  $\checkmark$  to save the note.

# Create To-dos

You can create to-dos to keep a track of day-to-day essentials, such as daily shopping lists, tasks at work, and household chores.

# Add To-do Items and Set Reminders

Add to-do items and set time-based reminders for them.

- **1** Go to **Notepad** > **To-dos**, and touch
- **2** Enter your to-do item, touch O, specify a time for the to-do item, and touch **OK**.
- **3** Touch **•** to mark the to-do item as important. If you have marked the to-do item as important, you'll be prompted with a full-screen reminder when the screen is locked.
- 4 Touch Save.

# Set a To-do Item Reminder Ringtone

After adding a to-do item, you can select a to-do reminder ringtone based on the reminder time or location, to be sure that you won't miss out on any to-dos.

# Setting a notification tone:

- 1 Go to Settings > Sounds & vibration, set Sound mode to Sound, touch Notification tone, and select a Preset or Music on device as the notification tone.
- 2 Go to Settings > Notifications & status bar, touch Notepad in the app list below, enable Allow notifications, select the notification style, touch Notification tone, and select Ring & vibrate or Ring only.

Once the settings are applied, your device will ring to remind you of the to-do item at the specified time or when you visit the designated location.

# Setting a vibration pattern:

- 1 Go to Settings > Sounds & vibration, set Sound mode to Vibration, go to Notification tone > Vibration, and select a vibration pattern as the notification vibration.
- 2 Go to Settings > Notifications & status bar, touch Notepad in the app list below, enable Allow notifications, select the notification style, touch Notification tone, and select Ring & vibrate or Vibrate only.

Once the settings are applied, your device will vibrate to remind you of the to-do item at the specified time or when you visit the designated location.

*i*) If **Sound mode** is set to **Silent**, your device won't ring or vibrate for to-do items.

# Draw Graffiti and Handwrite Notes

Sketch and write to record sources of inspiration, and make your notes more vivid and informative.

- **1** Go to Notepad > Notes, and touch  $\bigcirc$ .
- **2** Touch  $\mathcal{I}_{\mathcal{A}}$ , and draw or write by following the instructions below:
  - Touch 
     to select a brush color.
  - Touch  $\triangle$  or  $\triangle$  (depending on your device model) to select the tip size.
  - Touch  $\checkmark$  to manually erase specific graffiti or handwriting. Touch  $\checkmark$  again, and select **Clear** to clear all graffiti or handwriting.
  - Touch  $\swarrow$  to select the note background.
  - Touch  $\square$  to display horizontal lines.
  - If your device is connected to a stylus, touch <sup>2</sup>/<sub>2</sub> to block drawing graffiti or handwriting by finger. After you do so, you'll only be able to edit the note with a stylus.
  - Not all devices support all of these features.
- **3** Once you're done editing, touch  $\checkmark$  to save the note.

# Scan a Document or Card

In **Notepad**, you can use your device's camera to scan an image or document, such as an ID card, bank card, or other certificate, to save it as a note in Notepad, with an anti-theft watermark.

## Scan Documents to Create Notes

- **1** Go to **Notepad** > **Notes**, and go to  $\bigcirc$  >  $\bigcirc$  > **Scan document**.
- **2** Point the camera to the images or documents you wish to scan, and touch  $\bigcirc$  to scan them one at a time, or consecutively.
- **3** Then go to **Extract text** > **Save**, select **Save images and text** or **Save text only**, and touch
- *i* If your phone does not have this option, it indicates that this feature is not supported.

### Scan Cards and Certificates to Store Them Away

- **1** Go to Notepad > Notes, and go to  $\bigcirc$  >  $\bigcirc$  > Add card.
- **2** Point the camera to the certificates you wish to scan, and touch  $\bigcirc$  to scan them one at a time, or consecutively. Touch  $\oslash$  to preview the scanned copies.
- **3** (Optional) If you wish to adjust the photo, touch  $\leftarrow$  in the upper left corner to return to

the scanning screen. Then touch the thumbnail, manually adjust the photo, and touch  $\searrow$  to preview the scanned copy.

- **4** (Optional) To add a watermark to the scanned copy, touch **Full-screen watermark** or **Single watermark**.
- **5** Touch  $\boxminus$ , select **Move to My cards** or **Add lock**, then touch **OK** and follow the screen prompts to complete card collection.

# Search for and Sort Notes in Notepad

#### **Quickly Search for Notes**

Use keywords, such as note titles, specific text content, or attachment names, to search for notes within Notepad with newfound ease.

- **1** Open **Notepad**, touch the search bar at the top of the screen, and type in a keyword to start searching.
- **2** Notes will display based on the keywords. You can continue to enter keywords for more accurate searches.

#### Add a Folder or Notebook

Create folders or notebooks to store different types of notes, and even add color-coded labels to create digital notebooks in Notepad.

Go to Notepad, and touch All notes or All to-dos. From there, feel free to:

- Create a folder: Go to Manage > New folder, rename the folder, and touch Save.
- **Create a notebook**: Open any folder, touch **New**, select a color label, rename the notebook, and touch **Save**.

To rename or delete a folder or notebook, go to **Manage** > **Edit**, and touch the folder or notebook name to rename or delete it.

*i* Folders and items in Exchange accounts cannot be edited.

## **Classify Notes and To-Dos by Category**

Classify notes or to-dos into notebooks separated by folder and category, to reference content with greater ease.

- **Pin a note to the top**: In the **All notes** list, swipe left on a note, and touch <sup>1</sup> to pin it to the top.
- Add a note to favourites: In the All notes list, swipe left on a note, and touch <sup>2</sup> to add it to favourites.

To view favourite items, touch **All notes**, and go to **My favorites**.

• Move a note or to-do to another notebook: In the All notes or All to-dos list, swipe left

on a note or to-do, touch , and select the target notebook. Touch and hold down on a note or to-do item you wish to classify, select or swipe along

the check boxes of multiple items, and touch > to move them by batch to the target category.

# Lock Notepad or notes in Notepad

You can apply App Lock to Notepad or set a password for a note to protect your privacy.

- To lock the Notepad app, go to Settings > Security > App Lock, follow the onscreen instructions to enter the screen lock password or custom app lock password, and enable the switch next to Notepad.
- To lock a single note, go to Notepad > Notes, open the note you wish to lock, go to •

> Add lock, follow the onscreen instructions to set a password, and touch .

To remove the note lock, open the note, and go to • • > **Remove lock**.

If your device supports fingerprint or face unlock, and you've enrolled your fingerprint or facial data, you can use fast authentication by performing the following steps: Go to

Notepad > • • > Settings > Note lock, and enable Unlock with Fingerprint ID and Unlock with Face Recognition.

# Share and Export Notepad Items

Share notes or to-dos in **Notepad** with others, and even export notes in image, TXT, and other formats.

## Share Notes or To-dos

• To share a single note or to-do: Open the note or to-do you wish to share in the All notes

or **All to-dos** list, and touch *o*. Then follow the onscreen instructions to complete the process.

You can share a note by touching Notes or Picture.

• To share multiple notes: Touch and hold down on a note, select multiple notes you wish

to share in the **All notes** list, and touch *b*. Then follow the onscreen instructions to complete the process.

#### **Export Notes**

Go to **Notepad** > **Notes**, and open the note that you wish to export. From there, feel free to:

- **Export it as an image**: Touch  $\checkmark$ , swipe left or right on the thumbnail at the top of the screen, select **Picture**, and touch 🖾 to save the image. You can find the exported image in **Gallery**.
- Export it as a document: Touch > Export as document, and follow the instructions to select the document format you need and complete the process.

To view notes that you have saved, open **Files**, search for and touch **Documents**.

The Export as document feature is not available for handwritten-only notes. Other types of notes can be exported into TXT or HTML files when you select Export as document.

# Delete Notes or To-dos in Notepad

You can delete notes or to-dos in any of the following ways:

- In the All notes or All to-dos list, swipe left on a note or to-do, and touch 0 to delete it.
- Touch and hold down on the note or to-do you wish to delete, select or swipe along the

check boxes of multiple notes or to-dos that you wish to delete, and touch  $\overline{\mathbb{U}}$  .

Once deleted, you can touch **All notes** or **All to-dos** and go to **Recently deleted** to view the deletion records. To restore a deleted item, touch and hold down on it, or go to its details

screen, and touch  $\bigcirc$ .

# **AR Measure**

# Measure with Ease on Your Phone

**HUAWEI AR Measure** allows you to measure height, length, volume, and more without the need for a measuring tape.

- $\mathbf{\hat{v}}$  · Please make sure your device has been updated to the latest system version.
  - If you can't find **HUAWEI AR Measure**, swipe down from the middle of the home screen to open the search box, enter and touch **HUAWEI AR Measure** in the list of installed apps.
  - Before taking measurements, make sure that your surroundings are well lit and clear of obstacles and reflective objects.

# **Measure Height**

Open **HUAWEI AR Measure**, touch **Height** or **People** >  $\tilde{P}$  (depending on your device model), and choose to measure height automatically or manually.

If the icon is not displayed in the viewfinder, it means that your phone does not support automatic height measurements.

#### Manually measure height

- 1 If your phone supports automatic measurements, first touch intervented to disable automatic measurements. Align the lens with the feet of the person you wish to measure, and slowly move your phone to determine the plane for measurement.
- **2** Once the plane is identified, move your phone to align  $\bigcirc$  with the feet of the person being measured, and touch to add a starting point.
- **3** Slowly move your phone upwards to align the lens with the face of the person being measured. Once the face is identified, your phone will display the person's height data.
- **4** Drag the end point to fine-tune the measurement results.

Touch  $\bigcirc$  to take a photo of the person with the measurement results.

## Automatically measure height

- **1** On a phone that supports automatic measurement, touch is ensure that automatic measurement is enabled. Align the lens with the feet of the person you wish to measure, and slowly move your phone to determine the plane for measurement.
- **2** After the plane is identified, follow the onscreen instructions and slowly move your phone upwards to align the lens with the face of the person being measured. Once the face is identified, your phone will display the person's height data.

Touch  $\bigcirc$  to take a photo of the person with the measurement results.

## Measure Length

- 1 On the HUAWEI AR Measure screen, go to Objects > in touch Length(depending on your device model).
- **2** Frame the surface on which the object is resting in the viewfinder and slowly move your phone to locate the plane.
- **3** Move your phone to point  $\bigcirc$  at one end of the object and touch + to add a starting point.
- **4** Move your phone slowly so that  $\bigcirc$  travels along the edge of the object until it reaches the end. Touch  $\bigcirc$  to complete the measurement.
- **5** Your phone will automatically display the result.

Drag the end points to fine-tune the measurement result.

For best results, keep a distance of 0.3–1.5 m (about 1–5 ft.) between your phone and the object.

#### **Measure Area**

- Currently, only the area of circles and rectangles can be measured via HUAWEI AR Measure.
- 1 On the HUAWEI AR Measure screen, go to Objects > area (depending on your device model).
- **2** Align the lens with the surface on which the object is resting and slowly move your phone to locate the plane.
- **3** When your phone identifies the upper surface of the object, it will automatically display a frame that matches the size of the object surface. When the frame matches the size of the plane, touch  $\bigcirc$ . Your phone will automatically display the result.
- **4** Drag the tips of the object to fine-tune the measurement result.

# Measure Volume

On the **HUAWEI AR Measure** screen, go to **Objects** >  $\heartsuit$  or touch **Volume**. Both automatic and manual measurements are supported.

- If the will icon cannot be found in the viewfinder, it means that your phone does not support automatic volume measurements.
  - Currently, only the volume of cubes and cuboids can be measured.
  - Make sure the object is not placed against a wall and there is a distance of 1 to 1.5 m
     (3.3 to 5 ft.) between your phone and the object.

#### Manually measure volume

- 1 If your phone supports automatic measurements, touch A to disable auto mode first. Frame the surface on which the object is resting in the viewfinder and slowly move your phone to locate the plane.
- **2** When the plane is identified, move your phone to point  $\bigcirc$  at the object's bottom edge and touch  $\bigcirc$  to add a starting point.
- **3** Move your phone slowly so that  $\bigcirc$  travels along the long edge of the object until it reaches the end. Then touch  $\bigcirc$ .
- **4** Move your phone to create a frame for the bottom of the object. When the frame matches the bottom length and width of the object, touch  $\bigcirc$ .

5 Move your phone to create a frame for the whole object. When the frame matches the

size of the whole object, touch (-). Your phone will automatically display the result.

**6** Drag the tips of the object to fine-tune the measurement result.

## Automatically measure volume

- 1 On a phone that supports automatic measurements, touch with and make sure that auto mode is enabled. Frame the object in the viewfinder and slowly move your phone to locate the plane.
- **2** When your phone identifies the plane and recognizes the object, a frame will be displayed automatically. Then touch  $\xrightarrow{(+)}$ .

Your phone will automatically display the result.

**3** Drag the tips of the object to fine-tune the measurement result.

#### **View Historical Measurement Records**

On the **HUAWEI AR Measure** screen, go to **Objects** and touch  $\bigcirc$  to view or delete historical measurement records, such as length, area, or volume.

# Optimizer

# **Clean Up Phone Storage**

**Cleanup** in **Optimizer** helps you scan for redundant or large files, such as residual app files, unwanted installation packages, WeChat data, and more. Once detected, you can choose whether or not to delete individual files. This tool can also compress duplicate files and less frequently-used apps to free up space.

#### Compress Apps and Files to Free up Space

- **1** Go to **Optimizer**, and touch **Cleanup**.
- **2** Once the scan is complete, touch **Compress** in the **Recommended for compression** list, and follow the onscreen instructions to compress duplicate files and rarely-used apps to free up storage space.
- Compression will not change the storage location, quantity, or quality of files, nor affect the running of apps.

## Manually Clean the System Trash

- **1** Go to **Optimizer**, and touch **Cleanup**.
- **2** Once the scanning is complete, touch **Clean up** next to **Junk files**. You can also touch **Clean up** next to other items, select the items to be cleaned, and touch **DELETE**.

# **Clean Up Duplicate Files**

**Optimizer** can identify duplicate files on your phone.

On the **Cleanup** screen, touch **Duplicate files**, then select unwanted files to delete them.

# Settings

# **More Connections**

# **Project Your Phone Screen Wirelessly**

Project your phone wirelessly to stream movies and work on a large-screen device (such as a Vision).

The projection method may vary depending on the display device. The following uses projecting to a HUAWEI Vision as an example.

**(**) Before using this feature, please update the Vision to the latest version.

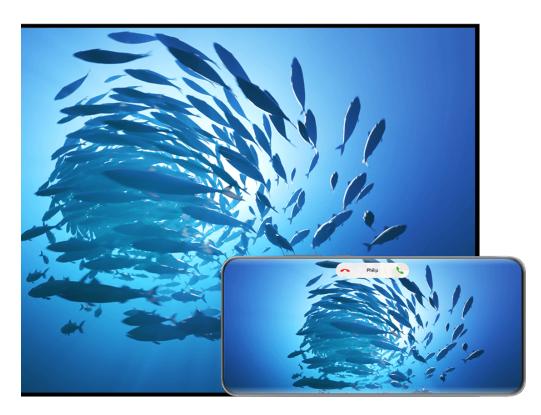

- *i* The figures are for reference only.
- 1 On the Vision home screen, go to **Settings** > **Remote & connections**, and make sure that **Projection** is enabled.
- 2 Swipe down from the upper right corner of the phone screen to display Control Panel,

touch to expand the shortcut switches panel (depending on your device model), enable **Wireless Projection**, and follow the onscreen instructions. Your phone will then start searching for available Vision products.

You can also go to Settings > More connections > Easy Projection to enable
 Wireless projection.

**3** Touch the device that you wish to project your phone to from the detected Vision products.

Once the projection is successful, touch the capsule at the top of the phone screen. In the Live view, perform the following steps:

- By default, banner notifications for incoming calls, messages, and alarms, and Multi-Window will only display on your phone instead of the Vision. To change the settings, touch the blank area in the Live view and disable Hide notifications in the displayed dialog box.
   *i* The Hide notifications feature is only supported on certain products.
- Touch any blank area in the Live view. In the displayed dialog box, you can select whether the audio will play from the phone or the Vision.

You can exit the projection using either of the following methods:

- Touch the  $\bigcirc$  capsule at the top of the phone screen, and touch  $\bigotimes$  in the Live view.
- Swipe down from the upper left corner of your phone to display the notification panel, and touch .

# Use Desktop Mode to Make Work More Convenient

In **Desktop mode**, your phone and the large-screen device work independently and can show different content. The content of a phone projected on the large-screen device is in a layout similar to that of the computer desktop.

Once your phone screen is projected, touch the capsule at the top of the screen, touch any blank area in the Live view, and touch **Desktop mode** in the displayed dialog box, to begin using the large-screen device.

For example, you can edit a document on the large-screen device while chatting on your phone. You don't need to worry about missing out on notifications, calls, or messages, as a red dot will appear on the notification panel on the large-screen device to let you know.

## Use Your Phone as a Touchpad

After your phone screen is projected to a large-screen device in **Desktop mode**, if no keyboard or mouse is available, your phone can work as a touchpad to complete input operations of a mouse and keyboard.

Touch the capsule at the top of the phone screen, touch any blank area in the Live view, and touch **Touchpad** in the displayed dialog box. From there, feel free to:

• Use gestures as instructed to simulate mouse commands.

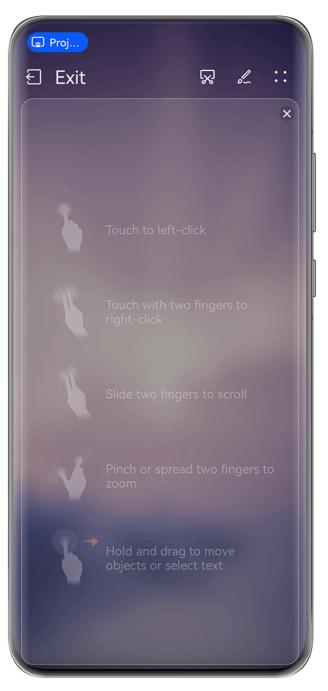

The figures are for reference only.

- When no external keyboard is connected, touch the text input box on the large-screen device to display the onscreen keyboard to input text.
  - If an external keyboard is connected, the onscreen keyboard will not be available. In this case, you need to use the external keyboard to input text.

# Project the Phone's Screen to the Large-Screen Device to Make Work Easier

In **Desktop mode**, you can use the following features:

- Multi-window display: Open multiple windows at a time to multitask.
- **File management**: Save files to the desktop, create files or folders, and rename or delete files.
- **Quick search**: Search for documents, multimedia files, and apps using the start menu search box.

• **Quick app projection**: Touch and hold down on an app icon on your phone, and touch the projection menu to project the app to the large-screen device and open it.

# Exit Desktop mode

You can exit Desktop mode in any of the following ways:

- In **Touchpad** mode, touch the **Exit** icon at the top of the screen to exit Desktop mode.
- Touch the  $\bigcirc$  capsule at the top of the screen, touch  $\bigcirc$  in the Live view to exit Desktop

mode, and touch  $\overset{(\bigotimes)}{\frown}$  to exit wireless projection.

# Project the Current App to a Large-screen Device

You can project the current app on your phone to a large-screen device (for example, a Huawei Vision), while continuing to use and browse other apps on your phone.

App projection is supported on large-screen devices that support the Cast+/Miracast protocol.

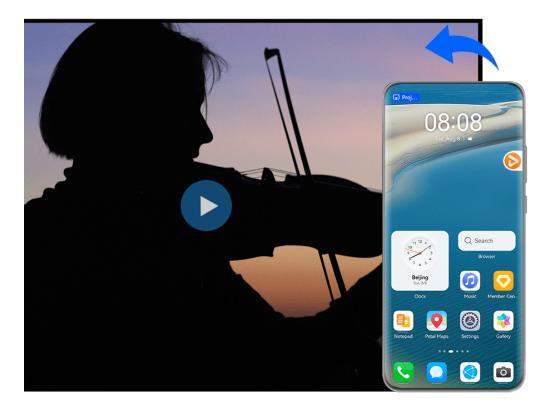

*i* The figures are for reference only.

To project an app, perform the following steps:

• If wireless projection is not enabled, turn on the large-screen device, open the app you wish to project on your phone, swipe down from the upper right corner of the phone screen to

display **Control Panel**, touch to expand the shortcut switches panel (depending on your device model), touch **Wireless Projection**, and follow the onscreen instructions to project the app to the large-screen device.

If wireless projection is enabled, open the app you wish to project on your phone, touch the
 capsule at the top of the screen, and follow the onscreen instructions in the Live view, to project the app to the large-screen device.

Once the wireless projection is successful, the projected app will be minimized and appear as a floating ball to the side on the phone screen.

**To control a projected app**, you can touch the projected app in the floating ball to display the app's floating window, which can be used to control the app. You can also adjust the volume on the large-screen device from the floating window.

- Image: Apps in split-screen or floating-window mode can't be projected.
  - To safeguard your privacy, this feature can't be used once your device screen has been locked.

You can exit app projection in any of the following ways:

- Touch the capsule at the top of the phone screen, then touch in the Live view to switch to mirror projection, or touch to exit wireless projection.
- $\cdot$  Touch the floating ball for your device to display the app's floating window, then touch  $\checkmark$

in the floating window to switch to mirror projection, or touch  $\stackrel{\scriptstyle{\bigvee}}{\scriptstyle{\longrightarrow}}$  to exit wireless projection.

• Touch and hold the floating ball and drag it to the <sup>(1)</sup> at the bottom of the screen, to exit wireless projection.

# Home screen & style

# Set a Stunning Theme

Select your preferred theme and apply it to the Always On Display, lock screen wallpaper, home screen wallpaper, and icons in one go. You can also set a preferred image, display style, and personalized icon colors to create your own unique look.

## Set the Interesting Scenes Theme

Give your eyes a breather with the Interesting Scenes theme, and track a ball that moves with your gaze on the lock screen.

- 1 Go to Settings > Home screen & style > Themes and select Interesting Scenes in Interactive.
- 2 Touch Apply.
- **3** Gaze at the ball on the lock screen, while keeping the screen 25–35 cm away, and move your eyes up and down, or touch the player holding the tennis ball for new experiences.

If you have enabled face unlock, go to Settings > Biometrics & password > Face
 Recognition > Unlock device and select Swipe to unlock before using this feature.

#### Set Geometric Themes

Create unique themes filled to the brim with vivid elements and vibrant colors. There are even special holiday stickers to mark the most important days of the year.

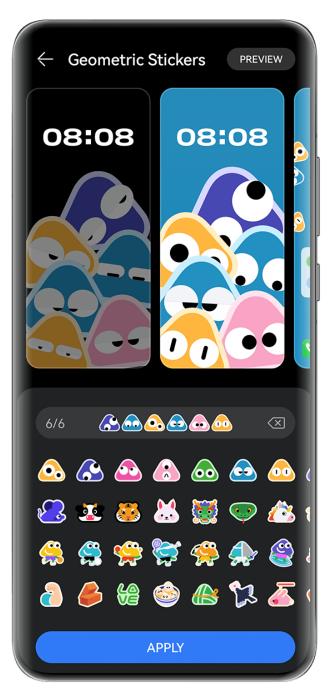

*i*) The figures are for reference only.

- 1 Go to Settings > Home screen & style > Themes, and select Geometric Stickers or Geometry Party in Interactive.
- **2** Touch **Personalize** to visit the editing screen and select your favorite emojis, **Style**, **Background color**, and more.
- **3** Touch **Apply**.

*i* The number of emojis that can be added may vary and is subject to actual usage.

#### Set Mood Themes

Make a theme that's unique to you, with a range of intriguing elements at your fingertips. Add emojis to your lock and home screens for fun 3D effects.

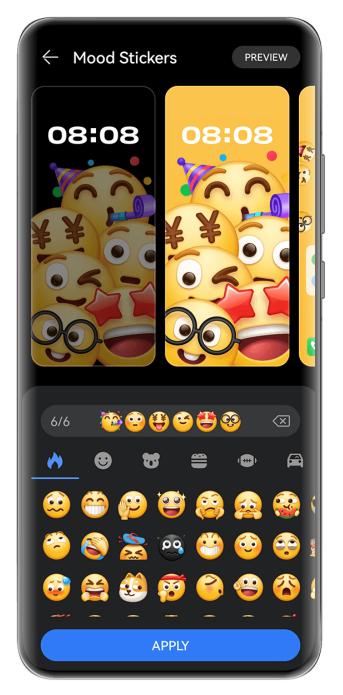

*i* The figures are for reference only.

- 1 Go to Settings > Home screen & style > Themes. Select your preferred Mood theme, for example, Mood Stickers in Interactive. When using a Mood theme for the first time, follow the onscreen instructions to download and install the theme.
- **2** Touch **Personalize** to access the editing screen. Follow the onscreen instructions to select your favorite emojis.
- **3** Touch **Apply**.

 $\boldsymbol{\hat{\upsilon}}$  · To delete a downloaded theme package that has not been applied, go to the theme

details screen, touch • • in the upper right corner, and touch **Delete**.

• The number of emojis that can be added may vary and is subject to actual usage.

#### Set Immersive Weather Wallpapers

Immersive Weather wallpapers give you the latest forecast at a glance. Adjust the grip and viewing angle of your phone to get a fresh new wallpaper view.

Try holding your phone in the following ways:

- Screen facing upwards (for example, placing your phone on a table).
- Screen facing downwards (for example, raising your phone over your head, with the screen facing downwards).
- Hold your phone vertically with the screen facing you.

Double-tap the screen to play the motion effects again.

1 Go to Settings > Home screen & style > Themes, and select Immersive Weather in Interactive.

When using the Immersive Weather wallpaper for the first time, follow the onscreen instructions to download and install the wallpaper.

- **2** Touch **Personalize** and follow the onscreen instructions, to adjust **Weather** (for example, **Live**) and **Live effect duration**.
- **3** Touch **Apply**.
- If Live is set, make sure that you have set the location to your current city in the Weather app.
  - $\cdot\;$  To delete a downloaded but unused wallpaper package, open the wallpaper details

```
screen, touch • • in the upper right corner, and then touch Delete.
```

## Set Art Star Theme

Choose a portrait or picture of a pet with a **Pattern** or **Gradient** background, to create a unique theme full of fun and flair.

- **1** Go to **Settings** > **Home screen & style** > **Themes**, and select **Art Star** in **Magazine**.
- **2** Touch **Personalize** to visit the editing screen. From there, you can:
  - Touch to select your preferred portrait or pet photo. You can also select a background such as Pattern or Gradient, or use a custom background by selecting Custom background.
  - Touch **Edit**, then hold down and drag on the photo and move it to a new location.
  - Feel free to adjust the settings, such as **Pattern style** and **Icon colors**.
- **3** Touch **Apply**.

#### Set Poster Theme

Choose a favorite photo and add stylish covers and colors to create your own unique theme.

- **1** Go to **Settings** > **Home screen & style** > **Themes**, and select **Poster** in **Magazine**.
- **2** Touch **Personalize** to visit the editing screen. From there, you can:
  - Touch **Select** to select your preferred photo.
  - Touch **Edit**, then hold down and drag on the photo and move it to a new location.
  - Feel free to adjust the settings, such as **Style** and **Template color**.

## **3** Touch **Apply**.

#### Set Headline Theme

Choose a favorite photo and add stylish fonts to create your own unique theme.

- **1** Go to **Settings** > **Home screen & style** > **Themes**, and touch **Headline** in **Magazine**.
- **2** Touch **Personalize** to visit the editing screen. From there, you can:
  - Touch **Select** to select your preferred photo.
  - Touch **Edit**, hold down and move the photo to adjust its position.
  - Adjust settings such as Style and Icon colors.
- **3** Touch **Apply**.

# **Display & Brightness**

# Use Eye Comfort Mode

Eye comfort mode can effectively reduce harmful blue light and adjust the screen to display warmer colors, relieving eye fatigue and protecting your eyesight.

## Enable or Disable Eye Comfort Mode

• Swipe down from the upper right edge of the screen to display Control Panel and touch

to expand the shortcut switches panel. Enable or disable **Eye Comfort**. Touch and hold **Eye Comfort** to access the settings screen.

Go to Settings > Display & brightness > Eye Comfort and enable or disable Enable all day.

Once Eye Comfort mode is enabled, <sup>(W)</sup> will be displayed in the status bar, and the screen will take on a yellow tint since less blue light is being emitted.

## Set a Schedule for Eye Comfort Mode

Go to **Settings** > **Display & brightness** > **Eye Comfort**, enable **Scheduled**, then set **Start** and **End** according to your preferences.

# Adjust the Blue Light Filter in Eye Comfort Mode

Go to **Settings** > **Display & brightness** > **Eye Comfort**, enable **Enable all day** or set up **Scheduled**, and adjust the slider under **Filter level** to customize how much blue light you would like to be filtered.

# **Sounds & Vibration**

# **Use Noise reduction**

During a call, **MeeTime** call, or WeChat voice/video call, you can enable **Noise reduction** to minimize or block out ambient background noise (traffic, keyboard tapping, etc.) to make your voice clearer.

When you make a hand-held phone call, **Noise reduction** can help you suppress unwanted background noise.

During the call, swipe down from the upper left corner of the screen to display the

Notification Panel, touch in the **Noise reduction** notification to expand it, and enable or disable **Noise reduction** as needed.

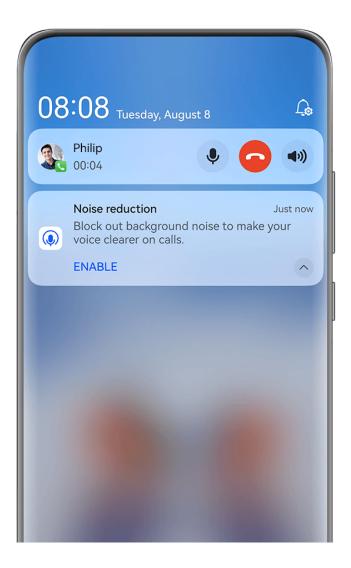

- The figures are for reference only.
  - When using the receiver or speaker to make a call, a **Noise reduction** prompt will display in the Notification Panel and disappear when the call ends.
  - A **Noise reduction** pop-up window will display on the call screen, where you can choose to enable or disable this feature. This pop-up window will not display in the future.
  - The **MeeTime** feature is only supported in certain countries and regions. Actual usage shall prevail.

# **Notifications & status bar**

# **Notification and Status Icons**

Network status icons may vary depending on your region or network service provider. Supported features vary depending on the device model. Some of the following icons may not be relevant to your phone.

|                                                                                                    | Full signal strength                                          | R.II              | Roaming                                                      |
|----------------------------------------------------------------------------------------------------|---------------------------------------------------------------|-------------------|--------------------------------------------------------------|
|                                                                                                    | Data saver enabled                                            | :                 | No SIM card inserted                                         |
| $\textcircled{\label{eq:linear}{\label{eq:linear}{e$ | Hotspot enabled                                               |                   | Hotspot connected                                            |
| ( A x                                                                                                    | Hotspot disconnected                                          |                   | Switching networks via Wi-Fi+                                |
|                                                                                                    | Wi-Fi connected                                               |                   | Wi-Fi network is faulty, unable to connect to the Internet   |
| 6 ((î••                                                                                                    | Wi-Fi 6 connected                                             | (( <u>•</u> -     | Wi-Fi 6 network is faulty, unable to connect to the Internet |
| 6 <sup>+</sup> (((*                                                                                                    | Wi-Fi 6+ connected                                            | •)) <sup>\$</sup> | Wi-Fi 6+ is faulty, unable to connect to the Internet        |
| ((( <sup>↑</sup>                                                                                                    | Dual Wi-Fi connected                                          | 6 (((•+           | Dual Wi-Fi connected, with the main Wi-Fi supporting Wi-Fi 6 |
| 6 <sup>+</sup><br>;;•1+                                                                                                    | Dual Wi-Fi connected, with the main Wi-Fi supporting Wi-Fi 6+ |                   | NFC enabled                                                  |
|                                                                                                    | Battery empty                                                 |                   | Low battery                                                  |
| *                                                                                                    | Charging                                                      | **                | Fast charging                                                |
| -                                                                                                    |                                                               |                   |                                                              |

| **         | Super charging             | (( <b>111</b> )) | Wireless super charging                              |
|------------|----------------------------|------------------|------------------------------------------------------|
| (1)        | Wireless fast charging     | (                | Regular wireless charging                            |
| ١          | Power Saving mode enabled  | X                | Digital Balance enabled                              |
| *          | Bluetooth enabled          | *Ī               | Bluetooth device battery                             |
| *          | Bluetooth device connected | 0                | VPN connected                                        |
| ≁          | Airplane mode enabled      | 6                | Do Not Disturb mode enabled                          |
| •          | Location service enabled   |                  | Eye Comfort mode enabled                             |
|            | Driving mode enabled       | (1)              | Performance mode enabled                             |
| •          | Headset connected          | 劉                | Projection device connected                          |
| 5          | Calling                    | HD               | VoLTE enabled                                        |
| 2          | Missed call                | 8                | Calling service not available on the current network |
| Q          | New message                |                  | Alarm set                                            |
| X.         | Silent mode                | <b>}</b> _{      | Vibration mode                                       |
| 0          | Syncing data               | (!)              | Data syncing failed                                  |
| $\searrow$ | New email                  |                  | Event reminder                                       |
| 0          | Apps using the camera      | Ŷ                | Apps using the microphone                            |
| •••        | More notifications         |                  |                                                      |

# Manage the Notifications and Status Bar

# Pin App Notifications to the Top

You can pin app notifications to the top of the notification panel in either of the following ways:

• Swipe down from the upper left edge of the screen to display the notification panel, swipe

left on a notification, and touch 📀 > **Pin to top**.

 Go to Settings > Notifications & status bar, locate and touch the app for which you wish to pin notifications, and enable Pin to top.

# Manage Notifications for Specific Apps

You can adjust the notification mode and ringtone of an app, or set the notification effect for a specific type of notification.

Go to **Settings** > **Notifications & status bar**, touch an app to go to the notification management details screen, and enable or disable notifications for the app. You can also set the notification mode within the app as follows:

- **Gentle notifications**: When this switch is turned on, notifications will only display in Notification Panel, and will not appear as banners, lock screen notifications, or status bar icons, nor will your device ring or vibrate.
- Lock screen and Banners: Allows you to select the notification display method.
- Notification tone: Change the ringtone and vibration mode, such as **Ring only** and **Vibrate only**.
- **Allow interruptions**: Once enabled for an app, your phone will still be able to receive notifications from this app in Do Not Disturb mode.
- **Applying specific modes for different types of notifications**: In the NOTIFICATION TYPE section, touch an option (such as **Service notifications**) to enable or disable this type of notification for the app. You can also set specific notification tones and notification display methods for each type of notification.

*i*) The notification types may vary by app.

You can also swipe down from the upper left edge of the screen to display Notification Panel,

swipe left on a notification, and go to  $\bigcirc$  > **More settings** to manage the app's notifications.

# Intelligently Hide Content of Notifications on the Lock Screen

If Face unlock has been set up on your phone, the **Hide notification content** feature in **Settings** > **Notifications & status bar** can offer increased security. It hides notification content while your phone is locked, and only shows the banner notification content when it identifies your face and no one else is around.

Face recognition will be affected if the ambient light is too strong or weak, or when the Swing Gesture Sensor is blocked.

# **Notifications Turn on Screen**

Go to **Settings** > **Notifications & status bar**, and enable **Wake screen**. Your phone will then automatically turn on the lock screen when it receives a notification.

# **Disable App Notifications**

If you do not want to be disturbed by notifications from an app, perform either of the following:

· After you receive a notification from the app, swipe left on it in the notification panel, and

go to 🕑 > Disable notifications.

- Go to Settings > Notifications & status bar, locate and touch the app for which you want to disable notifications, then disable Allow notifications.
- Go to Settings > Notifications & status bar > Manage all, and turn off the switch next to the app.

#### Set the Status Bar to Simple Display

Go to **Settings** > **Notifications & status bar** > **Status bar**, and enable **Simple display**. After doing so, only the following frequently-used icons will display on the phone status bar by default: time, Wi-Fi network, mobile signal, and battery level.

# **Biometrics & Password**

# **Set Fingerprints**

You can enroll a fingerprint and then use it to unlock the screen and access your Safe, App Lock, and more.

## Add a Fingerprint

- **1** Go to **Settings** > **Biometrics & password** > **Fingerprint ID**, and follow the onscreen instructions to set or enter the lock screen password.
- **2** Touch **New fingerprint** or **New rear fingerprint** (depending on your device model) to begin enrolling your fingerprint.
- **3** Place your fingertip on the fingerprint sensor. When you feel a vibration, lift your finger and then press down again. Move your finger around until the entire fingerprint is captured, and follow the onscreen instructions to complete the enrollment.

You can now place your finger on the fingerprint sensor to unlock the screen.

#### **Rename or Delete a Fingerprint**

- **1** Go to **Settings** > **Biometrics & password** > **Fingerprint ID** and enter your lock screen password.
- **2** In the **Fingerprint list** section, touch an enrolled fingerprint to rename or delete it.

## **Fingerprint Identification**

Fingerprint identification allows you to match your fingers with the enrolled fingerprints.

**1** Go to **Settings** > **Biometrics & password** > **Fingerprint ID** and enter the lock screen password.

- 2 In the Fingerprint list section, touch Identify fingerprint.
- **3** Touch the fingerprint sensor with your finger. The recognized fingerprint will be highlighted.

#### Use Your Fingerprint to Access a Locked App

- **1** Go to **Settings** > **Biometrics & password** > **Fingerprint ID** and enter the lock screen password.
- **2** Turn on the **Access App Lock** switch and follow the onscreen instructions to link your fingerprint with App Lock.

You can then touch a locked app on your home screen and use your fingerprint to access it.

#### **Enable and Use Fingerprint Payment**

You can use your fingerprint to verify your payments in a payment app.

Go to the payment app and follow the onscreen instructions to enable this feature.

#### Set a Fingerprint Animation

If you have added your fingerprint, you can select an animation to be displayed whenever you unlock with your fingerprint.

Go to **Settings** > **Biometrics & password** > **Fingerprint ID** > **Fingerprint animation** and follow the onscreen instructions to complete the settings.

# **Face Recognition**

Face Recognition allows you to unlock your phone or access locked apps with your facial data.

## Set up Face Recognition

- 1 Go to Settings > Biometrics & password > Face Recognition, and enter your lock screen password. If you haven't set the lock screen password, follow the onscreen instructions to do so.
- 2 Some phones support screen wakeup when you raise the device. If you can find the **Raise to wake** switch on your device, you can enable it as needed.

The settings items vary by device. If your phone does not provide a specific item, it indicates that the corresponding feature is not supported.

**3** Position your face in front of your phone, and follow the onscreen instructions to enroll your facial data.

#### Set an Alternate Look

You can add an alternate look for more accurate and convenient face recognition.

On the **Face Recognition** screen, touch **Set an alternate look**, and follow the onscreen instructions to enroll the alternate facial data.

# Set Face Unlock

On the Face Recognition screen, touch Unlock device and select an unlock method.

- **Direct unlock**: The screen will unlock once facial recognition is successful.
- **Swipe to unlock**: Swipe on the screen to unlock the screen after facial recognition is successful.

Certain phones also support the **Require eye contact** feature, which can be enabled on the **Face Recognition** screen. Once enabled, you'll need to keep your eyes open while unlocking the device with your face.

- If you wish to disable face unlock, touch Unlock device > Off.
  - If you have enabled PrivateSpace, you'll only be able to use face unlock in MainSpace.
     If you have added multiple users, you'll only be able to use face unlock with the Owner account.

## Access App Lock with Face Recognition

On the **Face Recognition** screen, enable **Access App Lock**, and follow the onscreen instructions to add your facial data to App Lock.

You can then touch a locked app on your home screen and use face recognition to access the app.

#### Link Your Face with Password Vault

Access the Face Recognition screen and enable Autofill usernames and passwords.

When logging in to an app, you can use Face Recognition to automatically fill in the account name and password saved in Password Vault.

## Bolster Your Device Security, with Face Recognition

Enable **Require trusted device** when using Face unlock to ensure that your phone will only unlock when it detects your face and is connected to a trusted device.

This feature is disabled by default. To enable it, go to the **Face Recognition** settings screen, touch **Require trusted device**, turn on the **Require trusted device** switch, and follow the onscreen instructions to complete the settings.

*i* A trusted device can be any Bluetooth device that can be used for unlocking purposes, such as earphones, a watch, or a band.

## Set Accessibility Mode for Face Recognition

Once Accessibility mode for Face Recognition has been enabled, your face will be identified even with your eyes closed if you are in ScreenReader mode.

To enable Accessibility mode, perform the following steps:

1 Go to Settings > Accessibility features > Accessibility > ScreenReader, and enable ScreenReader.

- 2 Access the Face Recognition screen and enable Accessibility mode.
- *i* If you have not enrolled a face, **Accessibility mode** will be automatically enabled when you are enrolling the facial data once ScreenReader is turned on.

# Disable or Delete Facial Data

Go to the Face Recognition screen to:

- Prevent certain features from accessing your facial data: Disable Unlock device, Access App Lock, or other features, to prevent them from using your facial data. Doing so won't delete your facial data.
- **Delete facial data**: Touch **Delete facial data** to permanently delete your facial data. You'll have to enroll your face once again if you wish to use the facial recognition feature later on.

# Battery

# **Emergency Mode**

When the battery level falls to 1% or 2% (depending on your device model), your phone will enter Emergency mode, which allows you to continue to use fundamental features. To learn more about this feature, please visit the Huawei official website.

Under Emergency mode, you can make calls, send and receive SMS messages, and make payments by displaying or scanning payment codes.

You can also modify apps on the home screen as follows:

- Adding an app: Touch  $\neg$  to add an app to the home screen.
  - i) Not all apps support Emergency mode.
- Deleting an app: Touch in the upper left corner, or touch and hold down on the app icon, to delete it.

Touch  $\bigcirc$  in the upper right corner when charging your phone, and follow the onscreen instructions to exit Emergency mode. When the phone is charged to a certain battery level, your phone will automatically exit Emergency mode.

*i* If you exit Emergency mode when your phone is not being charged, your phone will power off immediately.

# Storage

# **Clean Up Phone Storage**

**Cleanup** in **Optimizer** helps you scan for redundant or large files, such as residual app files, unwanted installation packages, WeChat data, and more. Once detected, you can choose

whether or not to delete individual files. This tool can also compress duplicate files and less frequently-used apps to free up space.

# **Compress Apps and Files to Free up Space**

- **1** Go to **Optimizer**, and touch **Cleanup**.
- **2** Once the scan is complete, touch **Compress** in the **Recommended for compression** list, and follow the onscreen instructions to compress duplicate files and rarely-used apps to free up storage space.
- Compression will not change the storage location, quantity, or quality of files, nor affect the running of apps.

## Manually Clean the System Trash

- **1** Go to **Optimizer**, and touch **Cleanup**.
- **2** Once the scanning is complete, touch **Clean up** next to **Junk files**. You can also touch **Clean up** next to other items, select the items to be cleaned, and touch **DELETE**.

## **Clean Up Duplicate Files**

Optimizer can identify duplicate files on your phone.

On the **Cleanup** screen, touch **Duplicate files**, then select unwanted files to delete them.

# Security

# Keep Your Phone Under Lock-and-Key with Security Center

Security Center provides you with your phone's real time security status, and handy tips, making it easy to set a wide range of high-level security safeguards.

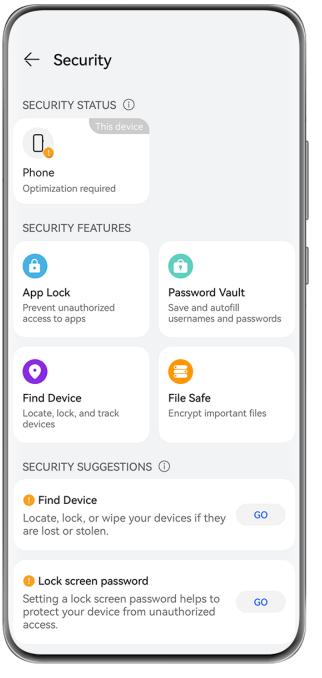

The figures are for reference only.

# Check the Security Status of Your Device

Your phone will display its own security status, and the security status of other devices found in **Super Device** and logged in to the same **HUAWEI ID**. You can also view security tips and records for all of these devices.

*i* This feature is currently supported on phones and tablets running EMUI 13 or later. More devices will be supported in the future.

Go to **Settings** > **Security**. Your phone will display the security status of this device and devices found in **Super Device** and logged in to the same **HUAWEI ID**.

A green sign indicates that your device is in good condition. A yellow sign indicates that your device has security risks. A red sign indicates that your device is at high risk, and should be optimized as soon as possible.

Touch this device in **Security status** and feel free to do the following:

- View and set security features: This device will display its current security status. You can touch specific features to set or apply them. For example, you can touch Lock screen password, and follow the onscreen instructions to set it.
- **View security suggestions**: This device will provide you with security suggestions based on the device settings. Feel free to touch the button next to each suggestion, and follow the onscreen instructions to optimize your safeguards.
- View recent security records: You can find your recent security records in a list, for a better sense of how to protect your device.

You can also touch another displayed device to view its security status. If you would like to modify the settings, follow the onscreen instructions on the corresponding device.

## Set Security Features for Your Phone

Go to **Settings** > **Security**, touch the features you wish to set, such as **App Lock** and **Password Vault**, and follow the onscreen instructions to complete the process.

## View Security Suggestions on Your Phone

Feel free to view the recommended safeguards on your phone, and apply them on a case-bycase basis.

To do so, go to **Settings** > **Security**, and touch the switch next to the suggestion you wish to optimize, or follow the onscreen instructions to go to the corresponding screen and optimize the settings.

If you wish to ignore a suggestion, swipe left on the suggestion, and touch . The system will not continue to remind you, if you ignore the same suggestion twice.

# **Privacy**

# View and Manage the Privacy Settings on Your Phone

Find privacy tips, privacy permissions, and app privacy behavior logs on your phone, by visiting the privacy center. When an app uses a sensitive permission, your phone will inform you in real time, so that you can make timely adjustments, when necessary.

#### Settings

| ← Privacy                                                                                 | .:            |
|-------------------------------------------------------------------------------------------|---------------|
|                                                                                           | 8             |
| Permission usage in                                                                       | n last 3 days |
| Image: Second state    Image: Second state      VIEW FULL HISTORY      PRIVACY PROTECTION |               |
| Permission manager<br>Manage permission access                                            |               |
|                                                                                           |               |
| OTHER                                                                                     |               |
| Clipboard access alerts                                                                   | Off >         |

- The figures are for reference only.
  - Privacy behavior logs are analyzed and displayed solely on your phone, and will not be uploaded to the cloud.
  - Some system apps will not display permission reminders or privacy suggestions when using permissions.

## **View Permission Access Notifications**

Your phone will inform you of any sensitive permissions that are being used on the status bar, and display the app information on Control Panel in real time. From there, you can choose to manage these permissions on a case-by-case basis.

For example, when an app uses the microphone permission, the microphone icon will display on the status bar. You can swipe down from the upper right edge of your phone to display **Control Panel**, and check which app is using this permission at the top. Touch the app name to view the recent sensitive permission logs for the app, or to disable specific permissions for the app.

*i* Real-time access notification is only supported for certain sensitive permissions.

# **View Sensitive Permission Records**

You can find the records related to sensitive permission usage and recent app privacy behavior in the privacy dashboard.

To do so, go to **Settings** > **Privacy**, and touch the permission icon, app icon, or  $\checkmark$  next to the permission icon on the privacy dashboard.

Touch **View full history** to view records of lock screen data access, frequent data access, and app privacy behavior.

If you wish to disable the display of such records, go to  $\neg$  > **Disable privacy report** in the upper right corner of the **Privacy** screen.

# **Bolster Image Privacy Protections**

Concerned that certain third-party apps might obtain sensitive information from images in the background, or the image information may be leaked when you share images on social media, just enable **Image privacy** for ultimate peace of mind.

# Go to **Settings** > **Privacy**, touch **Image privacy**, and enable **Remove location info** and **Remove other info**.

Once this feature has been enabled, third-party apps, rather than system apps, for example **Gallery**, will not be able to obtain sensitive image information, such as the locations, device models, and times when the images were taken.

# Get Tips on How to Protect Your Privacy

When your phone detects that your privacy settings are risky or can be optimized, it will provide handy tips for levelling up the protection.

Go to **Settings** > **Privacy**, and follow the onscreen instructions to touch the button next to each suggestion.

If you wish to ignore a suggestion, swipe left on the suggestion, and touch 🔍. The system will not continue to remind you, if you ignore the same suggestion twice.

## **Clipboard Access Alerts**

When clipboard access alerts is enabled, a pop-up window will display after your phone detects that an app is accessing the clipboard.

Go to **Settings** > **Privacy** > **Clipboard access alerts**, and enable **Clipboard access alerts**.

# Super Privacy Mode

Enabling Super Privacy mode will strengthen the level of privacy protection on your device. Once enabled, apps will no longer be able to access your camera, microphone, and location information. For instance, you can enable this mode while holding confidential meetings, to prevent background apps from obtaining sensitive information.

Super Privacy mode is disabled by default. To enable it, go to **Settings** > **Privacy** > **Super Privacy mode**, and enable **Super Privacy mode**.

- When Super Privacy mode is enabled, it may affect facial recognition, camera, voice assistant, and map-related features.
  - When Super Privacy mode is enabled, features that contain location information may not be available. For instance, third-party apps may not be able to scan for nearby Bluetooth devices or Wi-Fi hotspots.

# **Accessibility Features**

# Use the Accessibility Features on Your Phone

Accessibility features, like screen-reading apps, magnification gestures, and screen color corrections, make the phone easier to navigate and more friendly to visually-impaired users.

## Enable Color Correction to Customize the Screen Color

Color correction helps people with poor eyesight see the screen content more easily.

- 1 Go to Settings > Accessibility features > Accessibility > Color correction and enable Color correction.
- **2** Touch **Correction mode** to select a color correction mode.

## Magnification

Use magnification gestures to zoom in on the screen.

To do so, go to **Accessibility** > **Magnification** and enable **Magnification** on the settings screen.

Zoom in by touching the screen three times in a row. Then, feel free to:

- Spread two or more fingers to further zoom in, then pinch two or more fingers together to zoom back out.
- Drag the screen with two or more fingers to view other parts of the screen.

While zoomed in, tap the screen with one finger three times in a row to restore the screen to the previous state.

# **Enable Color Inversion**

Color inversion allows you to invert the color of the text and the background. When Color inversion is enabled, your phone will display text in white and the background in black.

On the **Accessibility** screen, enable **Color inversion**.

# Enable or Disable an Accessibility Feature, by Using a Shortcut

Enable or disable an accessibility feature just by pressing the Volume buttons.

- **1** To do so, on the **Accessibility** screen, touch **Accessibility shortcut**, and enable **Accessibility shortcut**.
- **2** Touch **Select feature** to select the feature that you wish to enable with the shortcut, like **Color correction**.
- **3** Then press and hold the Volume up and down buttons simultaneously for 3 seconds to enable the feature. Do the same to disable the feature.

## Adjust the Screen Touch Duration

You can adjust the touch duration and long touch duration, and set the time within which repeated touches will be ignored.

On the **Accessibility** settings screen, touch **Touchscreen settings**, then you can perform the following:

- Touch **Touch duration**, and set the touch duration as required.
- Touch **Touch & hold duration**, and set the long touch duration as required.
- Enable **Ignore repeated touches**, and drag the slider to set the time interval for repeated screen touches as required.

## Connect to a Hearing Aid Device via Bluetooth

Link your phone with a hearing aid device that supports Bluetooth low energy technology, to hear calls and audio loud and clear.

- **1** Swipe down from the upper right corner of the phone to display **Control Panel**, and enable **Bluetooth**.
- **2** Pair your phone with a hearing aid device that supports Bluetooth low energy technology via Bluetooth.
- **3** Once the connection is established, simply put on your hearing aid device to answer calls and listen to audio directly on it. You can also manually switch the playback device.

MeeTime/Voice calls: On the call screen, touch  ${}^{\textcircled{}}$  to switch between them.

If there is no  $\bigcirc$  option on the call screen, it means that you won't be able to use the hearing aid device to answer calls.

• Audio playback: Swipe down from the upper right corner of your phone to display

**Control Panel**, and touch (C) in the audio control panel to switch the playback device.

You can also go to **Settings** > **Accessibility features** > **Accessibility** > **Hearing aids**, and follow the onscreen instructions to set the hearing aid device (for example, adjust the volume).

# Pool Text and Images with SuperHub

Drag text, images, and files on different screens to **SuperHub**, where they are temporarily stored, and then drag individual items, or multiple items, to other apps as needed.

# **Pool Content from Different Screens**

Select text, images, or files within an app, touch and hold down on the content until it starts floating, and drag the content to the **SuperHub** floating window.

You can also touch and hold down on the screen with two fingers to enter AI Touch, select text or files that have been recognized, touch and hold down on the content until it starts floating, and drag the content to the **SuperHub** floating window.

If you select multiple images or files at the same time, the selected content will stack up in **SuperHub**. You can touch the stacked content to view its details.

- If the SuperHub floating window does not pop up after you touch and hold down on the content, go to Settings > Accessibility features > SuperHub and enable Show on drag.
  - Drag-and-drop operations are only supported in certain apps.

Settings

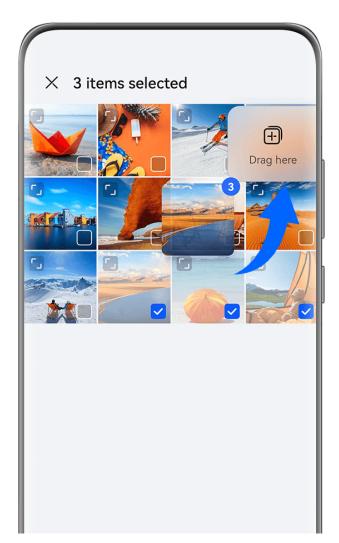

*i*) The figures are for reference only.

# Drag Content to Other Apps

Drag content in **SuperHub** to apps like **Notepad** or **Email** for editing, or to apps like **Files** or **Gallery** for storage.

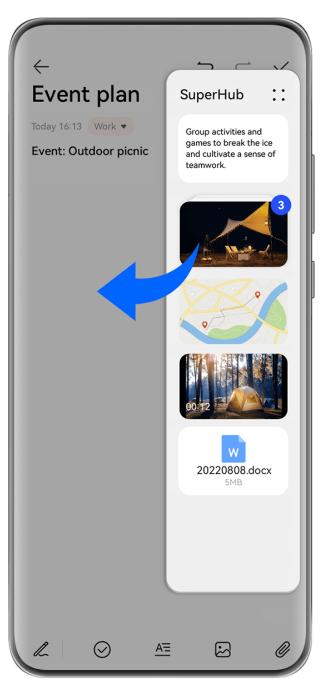

i) The figures are for reference only.

For example, when editing a note in Notepad, feel free to:

- **Drag out all items**: Touch and hold down on the **SuperHub** floating window, wait for the content to start floating, and drag all items to the note at once.
- **Drag out individual items**: Touch the **SuperHub** floating window to expand **SuperHub**, touch and hold down on the item that you wish to transfer, wait for the item to start floating, and drag it to the note.

You can also touch the stacked content in **SuperHub** to view details, and drag individual items out as needed.

• Drag out multiple items: Touch the SuperHub floating window to expand SuperHub,

touch and hold down on the content or go to • • > **Select**, select the items that you wish to transfer, touch and hold down on these items, wait for them to start floating, and drag them to the note.

*i* Drag-and-drop operations are only supported in certain apps.

#### Manage SuperHub

Touch the **SuperHub** floating window to expand **SuperHub**. (If the floating window is hidden at the edge of the screen, swipe inward on the screen to bring up the floating window.) Then manage **SuperHub** as follows:

- Deleting content from SuperHub: Touch and hold down on the content, or go to > Select, select the items that you wish to delete, and touch Delete.
- Closing the SuperHub floating window: Go to > Close. Once closed, content in
   SuperHub will be transferred to History, which will overwrite the previously used content.
- History: Swipe up from the bottom of **SuperHub** to view and use **History**.
- Clipboard: Go to > Clipboard, enable Clipboard as prompted. Once enabled, cut or copied text will display in Clipboard.

You can also enable or disable **Clipboard** by going to **Settings** > **Accessibility features** > **SuperHub**.

#### **Drag Content to Other Devices**

If you wish to complete an unfinished task on another device, you can transfer the content from **SuperHub** to another device capable of **SuperHub** with just a touch.

- **1** Make sure that **Wi-Fi** and **Bluetooth** are enabled on both this device and the target device, and that both devices are logged in to the same **HUAWEI ID**.
- **2** On this device, touch the **SuperHub** floating window to expand **SuperHub**, touch and

hold down on the content or go to • • > **Select**, select the items that you wish to transfer, touch **Hop**, and touch the name of the target device to transfer the items to **SuperHub** on the target device.

#### **Requirements for File Hop Connections**

To transfer content between devices, both of the following conditions must be met:

**1** Make sure that both this device and the target device support **SuperHub**. (This feature will be made available on more models.)

**Transferring to a phone/tablet**: Make sure that both this device and the target device run EMUI 13.0 or later.

*i* If the **SuperHub** option is not available on the tablet/phone, it indicates that this

feature is not supported by the tablet/phone.

**Transferring to a PC**: Make sure that **SuperHub** on this device has been updated to version 3.0.0.440 or later, and that PC Manager has been updated to the most recent

available version, by going to • • > Check for updates.

If the SuperHub icon is not available in the Control Panel on the PC, it indicates that this feature is not supported on the PC. **2** Make sure that **Wi-Fi** and **Bluetooth** are enabled on both this device and the target device, and that both devices are logged in to the same **HUAWEI ID**.

# **About Phone**

# Legal Notice

Copyright © 2024 Huawei Device Co., Ltd. All rights reserved.

This guide is for reference only. The actual product, including but not limited to the color, size, and screen layout, may vary. All statements, information, and recommendations in this guide do not constitute a warranty of any kind, express or implied.

Please visit https://consumer.huawei.com/en/support/hotline for recently updated hotline and email address in your country or region.

Model: HBP-LX9

EMUI14.2\_01